## <span id="page-0-0"></span>**Manual Servis Dell Precision™ Workstation M6400**

[Penelusuran Kesalahan](file:///C:/data/systems/wsm6400/in/SM/trouble.htm#wp1092170) [Bekerja pada Komputer Anda](file:///C:/data/systems/wsm6400/in/SM/before.htm#wp1180036) [Unit Bawah](file:///C:/data/systems/wsm6400/in/SM/base.htm#wp1185152) [Hard Drive](file:///C:/data/systems/wsm6400/in/SM/hdd.htm#wp1180023) [Drive Optis](file:///C:/data/systems/wsm6400/in/SM/optical.htm#wp1184755) [Kartu WLAN/WiMax](file:///C:/data/systems/wsm6400/in/SM/wlan.htm#wp1180289) [Kartu WWAN](file:///C:/data/systems/wsm6400/in/SM/wwan.htm#wp1184591) [Kartu UWB WPAN dan Kartu WPAN dengan Teknologi Nirkabel Bluetooth](file:///C:/data/systems/wsm6400/in/SM/wpan.htm#wp1185775)® [Memori](file:///C:/data/systems/wsm6400/in/SM/memory.htm#wp1180190) [Baterai Sel Berbentuk Koin](file:///C:/data/systems/wsm6400/in/SM/coinbatt.htm#wp1179839) [Penutup LED](file:///C:/data/systems/wsm6400/in/SM/ledcvr.htm#wp1179980) [Keyboard](file:///C:/data/systems/wsm6400/in/SM/keyboard.htm#wp1179980) [Display Tepi-ke-Tepi](file:///C:/data/systems/wsm6400/in/SM/display.htm#wp1264515)

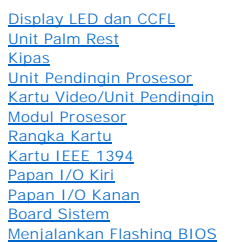

### **Catatan, Pemberitahuan, dan Perhatian**

**CATATAN:** CATATAN menunjukkan informasi penting yang membantu Anda mengoptimalkan penggunaan komputer Anda.

**PEMBERITAHUAN:** PEMBERITAHUAN menunjukkan kerusakan potensial pada perangkat keras atau kehilangan data yang mungkin terjadi dan memberitahukan Anda cara menghindari masalah tersebut.

**A PERHATIAN: PERHATIAN menunjukkan potensi terjadinya kerusakan properti, cedera pada seseorang, atau kematian.** 

Jika Anda membeli komputer DELL™ n Series, semua referensi dalam dokumen ini mengenai sistem pengoperasian Microsoft® Windows® menjadi tidak berlaku.

#### **Informasi dalam dokumen ini dapat diubah tanpa pemberitahuan sebelumnya. © 2009–2009 Dell Inc. Hak cipta dilindungi undang-undang.**

Dilarang keras memperbanyak material ini dalam cara apa pun tanpa izin tertulis Dell Inc.

Merek dagang yang digunakan dalam teks ini: *Dell*, Iogo DELL, dan *Dell Precision* merupakan merek dagang dari Dell Inc.*: Bluetooth* merupakan merek dagang terdaftar yang<br>dimiliki oleh Bluetooth SIG, Inc. dan digunakan o

Merek dagang lain dan ama dagang yang mungkin digunakan dalam dokumen ini mengaku memiliking memiliki merek dan nama produk mereka. Dell Inc. tidak<br>mengklaim kepemilikan dari merek dagang dan nama dagang selain miliknya se

Model PP08X

Agustus 2009 Rev. A00

#### <span id="page-1-0"></span> **Kartu IEEE 1394 Manual Servis Dell Precision™ Workstation M6400**

- [Melepaskan Kartu IEEE 1394](#page-1-1)
- [Memasang Kembali Kartu IEEE 1394](#page-1-2)

### <span id="page-1-1"></span>**Melepaskan Kartu IEEE 1394**

- PERHATIAN: Sebelum mengerjakan bagian dalam komputer, bacalah informasi keselamatan yang dikirimkan bersama komputer Anda. Untuk<br>informasi praktik keselamatan terbaik tambahan, kunjungi Laman Utama Pemenuhan Peraturan pada
- 1. Ikuti instruksi di bagian [Sebelum Bekerja pada Komputer](file:///C:/data/systems/wsm6400/in/SM/before.htm#wp1180052).
- 2. Lepaskan penutup unit bawah (lihat [Melepaskan Penutup Unit Bawah](file:///C:/data/systems/wsm6400/in/SM/base.htm#wp1184372)).
- 3. Lepaskan hard drive sekunder (lihat [Melepaskan Hard Drive Sekunder \(HDD2\)\)](file:///C:/data/systems/wsm6400/in/SM/hdd.htm#wp1185951).
- 4. Lepaskan unit display (lihat [Melepaskan Display Tepi-ke-Tepi](file:///C:/data/systems/wsm6400/in/SM/display.htm#wp1264519) atau [Melepaskan Unit Display](file:///C:/data/systems/wsm6400/in/SM/displayb.htm#wp1264987)).
- 5. Lepaskan penutup LED (lihat [Melepaskan Penutup LED\)](file:///C:/data/systems/wsm6400/in/SM/ledcvr.htm#wp1179991).
- 6. Lepaskan keyboard (lihat [Melepaskan Keyboard](file:///C:/data/systems/wsm6400/in/SM/keyboard.htm#wp1179991)).
- 7. Lepaskan palm rest (lihat [Melepaskan Unit Palm Rest\)](file:///C:/data/systems/wsm6400/in/SM/palmrest.htm#wp1181048).
- 8. Lepaskan rangka kartu (lihat [Melepaskan Rangka Kartu\)](file:///C:/data/systems/wsm6400/in/SM/cardcage.htm#wp1185342).
- 9. Lepaskan papan I/O kiri (lihat [Melepaskan Papan I/O Kiri](file:///C:/data/systems/wsm6400/in/SM/leftio.htm#wp1179841)).
- 10. Lepaskan baut M2 x 3-mm.
- 11. Lepaskan kartu IEEE 1394.

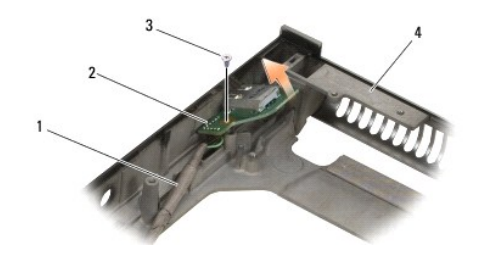

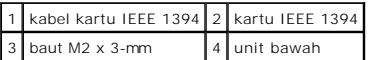

### <span id="page-1-2"></span>**Memasang Kembali Kartu IEEE 1394**

PERHATIAN: Sebelum mengerjakan bagian dalam komputer, bacalah informasi keselamatan yang dikirimkan bersama komputer Anda. Untuk<br>informasi praktik keselamatan terbaik tambahan, kunjungi Laman Utama Pemenuhan Peraturan pada **www.dell.com/regulatory\_compliance.**

- 1. Posisikan kartu IEEE 1394 di bagian sudut agar terpasang pada konektor di unit bawah.
- 2. Pasang kembali baut M2 x 3-mm.
- 3. Pasang kembali papan I/O kiri (lihat [Memasang Kembali Papan I/O Kiri](file:///C:/data/systems/wsm6400/in/SM/leftio.htm#wp1179900)).
- 4. Pasang kembali rangka kartu (lihat [Memasang Kembali Rangka Kartu](file:///C:/data/systems/wsm6400/in/SM/cardcage.htm#wp1184293)).
- 5. Pasang kembali unit palm rest ([Memasang Kembali Unit Palm Rest\)](file:///C:/data/systems/wsm6400/in/SM/palmrest.htm#wp1184120).
- 6. Pasang kembali keyboard (lihat [Memasang Kembali Keyboard\)](file:///C:/data/systems/wsm6400/in/SM/keyboard.htm#wp1179937).
- 7. Pasang kembali penutup LED (lihat [Memasang Kembali Penutup LED](file:///C:/data/systems/wsm6400/in/SM/ledcvr.htm#wp1179937)).
- 8. Pasang kembali unit display (lihat [Memasang Kembali Display Tepi-ke-Tepi](file:///C:/data/systems/wsm6400/in/SM/display.htm#wp1264502) atau [Memasang Kembali Unit Display\)](file:///C:/data/systems/wsm6400/in/SM/displayb.htm#wp1265169).
- 9. Pasang kembali hard drive sekunder (lihat [Memasang Kembali Hard Drive Sekunder \(HDD2\)](file:///C:/data/systems/wsm6400/in/SM/hdd.htm#wp1213878)).
- 10. Pasang kembali penutup unit bawah (lihat [Memasang Kembali Penutup Unit Bawah\)](file:///C:/data/systems/wsm6400/in/SM/base.htm#wp1191831).
- 11. Ikuti prosedur di bagian [Setelah Bekerja pada Komputer.](file:///C:/data/systems/wsm6400/in/SM/before.htm#wp1183136)

## <span id="page-3-0"></span> **Unit Bawah**

### **Manual Servis Dell Precision™ Workstation M6400**

- [Melepaskan Penutup Unit Bawah](#page-3-1)
- **O** Memasang Kembali Penutup Unit Bay
- [Melepaskan Unit Bawah](#page-3-3)
- [Memasang Kembali Unit Bawah](#page-4-0)
- PERHATIAN: Sebelum mengerjakan bagian dalam komputer, bacalah informasi keselamatan yang dikirimkan bersama komputer Anda. Untuk<br>informasi praktik keselamatan terbaik tambahan, kunjungi Laman Utama Pemenuhan Peraturan pada **www.dell.com/regulatory\_compliance.**

## <span id="page-3-1"></span>**Melepaskan Penutup Unit Bawah**

- 1. Ikuti prosedur di bagian [Sebelum Bekerja pada Komputer](file:///C:/data/systems/wsm6400/in/SM/before.htm#wp1180052).
- 2. Tutup display dan balikkan komputer dengan bagian atas menghadap ke bawah.
- 3. Lepaskan kedua baut M2 x 3-mm.
- 4. Geser penutup ke arah bagian depan komputer untuk melepaskan tab dari unit bawah.
- 5. Lepaskan penutup dari unit bawah.

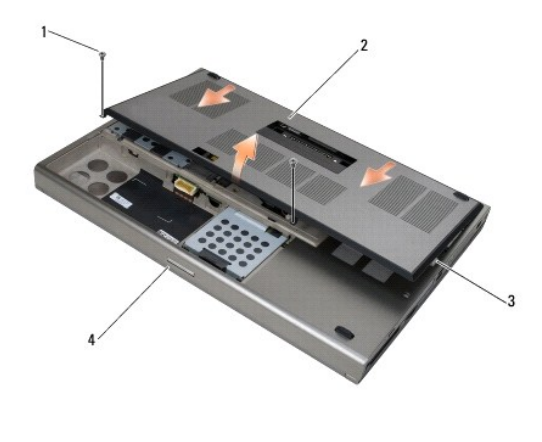

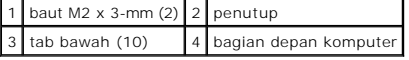

## <span id="page-3-2"></span>**Memasang Kembali Penutup Unit Bawah**

- 1. Luruskan tab dengan slot pada unit bawah.
- 2. Geser penutup ke arah bagian belakang komputer untuk memasang tab dan pasang penutup dengan kuat ke unit bawah.
- 3. Pasang kembali baut M2 x 3-mm.
- 4. Ikuti prosedur di bagian [Setelah Bekerja pada Komputer.](file:///C:/data/systems/wsm6400/in/SM/before.htm#wp1183136)

## <span id="page-3-3"></span>**Melepaskan Unit Bawah**

1. Ikuti prosedur di bagian [Sebelum Bekerja pada Komputer](file:///C:/data/systems/wsm6400/in/SM/before.htm#wp1180052).

- 2. Lepaskan penutup unit bawah (lihat [Melepaskan Penutup Unit Bawah](#page-3-1)).
- 3. Lepaskan hard drive primer (lihat [Melepaskan Hard Drive Primer \(HDD1\)\)](file:///C:/data/systems/wsm6400/in/SM/hdd.htm#wp1183792) dan hard drive sekunder (lihat [Melepaskan Hard Drive Sekunder \(HDD2\)](file:///C:/data/systems/wsm6400/in/SM/hdd.htm#wp1185951)).
- 4. Lepaskan drive optis (lihat [Melepaskan Drive Optis\)](file:///C:/data/systems/wsm6400/in/SM/optical.htm#wp1179930).
- 5. Lepaskan penutup LED (lihat [Melepaskan Penutup LED\)](file:///C:/data/systems/wsm6400/in/SM/ledcvr.htm#wp1179991).
- 6. Lepaskan keyboard (lihat [Melepaskan Keyboard](file:///C:/data/systems/wsm6400/in/SM/keyboard.htm#wp1179991)).
- 7. Lepaskan unit display (lihat [Melepaskan Display Tepi-ke-Tepi](file:///C:/data/systems/wsm6400/in/SM/display.htm#wp1264519) atau [Melepaskan Unit Display](file:///C:/data/systems/wsm6400/in/SM/displayb.htm#wp1264987)).
- 8. Lepaskan palm rest (lihat [Melepaskan Unit Palm Rest\)](file:///C:/data/systems/wsm6400/in/SM/palmrest.htm#wp1181048).
- 9. Lepaskan kipas (lihat [Melepaskan Kipas\)](file:///C:/data/systems/wsm6400/in/SM/fan.htm#wp1179841).
- 10. Lepaskan unit pendingin prosesor (lihat [Melepaskan Unit Pendingin Prosesor\)](file:///C:/data/systems/wsm6400/in/SM/cpucool.htm#wp1181912).
- 11. Lepaskan unit kartu video/pendingin (lihat [Melepaskan Unit Kartu Video/Pendingin](file:///C:/data/systems/wsm6400/in/SM/video.htm#wp1186896)).
- 12. Lepaskan rangka kartu (lihat [Melepaskan Rangka Kartu\)](file:///C:/data/systems/wsm6400/in/SM/cardcage.htm#wp1185342).
- 13. Lepaskan papan I/O kiri (lihat [Melepaskan Papan I/O Kiri](file:///C:/data/systems/wsm6400/in/SM/leftio.htm#wp1179841)).
- 14. Lepaskan papan I/O kanan (lihat [Melepaskan Papan I/O Kanan](file:///C:/data/systems/wsm6400/in/SM/rightio.htm#wp1179841)).
- 15. Lepaskan board sistem (lihat [Melepaskan Board Sistem](file:///C:/data/systems/wsm6400/in/SM/sysboard.htm#wp1180340)).

#### <span id="page-4-0"></span>**Memasang Kembali Unit Bawah**

- 1. Pasang kembali board sistem (lihat [Memasang Kembali Board Sistem\)](file:///C:/data/systems/wsm6400/in/SM/sysboard.htm#wp1180048)
- 2. Pasang kembali papan I/O kanan (lihat [Memasang Kembali Papan I/O Kanan\)](file:///C:/data/systems/wsm6400/in/SM/rightio.htm#wp1179900).
- 3. Pasang kembali papan I/O kiri (lihat [Memasang Kembali Papan I/O Kiri](file:///C:/data/systems/wsm6400/in/SM/leftio.htm#wp1179900)).
- 4. Pasang kembali rangka kartu (lihat [Memasang Kembali Rangka Kartu](file:///C:/data/systems/wsm6400/in/SM/cardcage.htm#wp1184293)).
- 5. Pasang kembali unit kartu video/pendingin (lihat [Memasang Kembali Unit Kartu Video/Pendingin](file:///C:/data/systems/wsm6400/in/SM/video.htm#wp1179900)).
- 6. Pasang kembali unit pendingin prosesor (lihat [Memasang Kembali Unit Pendingin Prosesor\)](file:///C:/data/systems/wsm6400/in/SM/cpucool.htm#wp1179900).
- 7. Pasang kembali kipas (lihat [Memasang Kembali Kipas\)](file:///C:/data/systems/wsm6400/in/SM/fan.htm#wp1179900).
- 8. Pasang kembali palm rest (lihat [Memasang Kembali Unit Palm Rest\)](file:///C:/data/systems/wsm6400/in/SM/palmrest.htm#wp1184120).
- 9. Pasang kembali unit display (lihat [Memasang Kembali Display Tepi-ke-Tepi](file:///C:/data/systems/wsm6400/in/SM/display.htm#wp1264502) atau [Memasang Kembali Unit Display\)](file:///C:/data/systems/wsm6400/in/SM/displayb.htm#wp1265169)
- 10. Pasang kembali keyboard (lihat [Memasang Kembali Keyboard\)](file:///C:/data/systems/wsm6400/in/SM/keyboard.htm#wp1179937).
- 11. Pasang kembali penutup LED (lihat [Memasang Kembali Penutup LED](file:///C:/data/systems/wsm6400/in/SM/ledcvr.htm#wp1179937))
- 12. Pasang kembali drive optis (lihat [Memasang Kembali Drive Optis](file:///C:/data/systems/wsm6400/in/SM/optical.htm#wp1179957)).
- 13. Pasang kembali hard drive primer (lihat Memasang Kembali Hard Drive Primer (HDD1)) dan hard drive sekunder (lihat Memasang Kembali Hard Drive Sekunder (HDD2)).
- 14. Pasang kembali penutup unit bawah (lihat [Memasang Kembali Penutup Unit Bawah\)](#page-3-2).
- 15. Ikuti prosedur di bagian [Setelah Bekerja pada Komputer.](file:///C:/data/systems/wsm6400/in/SM/before.htm#wp1183136)
- **CATATAN:** Jika Anda menggunakan disk progam update BIOS untuk menjalankan flashing BIOS, tekan <F12> sebelum memasukkan disk agar Anda<br>dapat mengatur komputer menjalankan booting dari disk satu kali saja. Jika tidak, Anda mengubah urutan booting.
- 16. Jalankan flashing update BIOS (lihat [Menjalankan Flashing BIOS](file:///C:/data/systems/wsm6400/in/SM/bios.htm#wp1179839) untuk informasi lebih lanjut).
- 17. Masuk ke program pengaturan sistem untuk memperbarui BIOS di board sistem yang baru dengan Tag Servis komputer. Untuk informasi mengenai<br>program pengaturan sistem, lihat Panduan teknologi Dell™ di situs support.dell.c

#### <span id="page-6-0"></span>**Bekerja pada Komputer Anda Manual Servis Dell Precision™ Workstation M6400**

- [Peralatan yang Direkomendasikan](#page-6-1)
- Sebelum Bekerja pada Kom
- **O** [Setelah Bekerja pada Komputer Anda](#page-7-1)

Dokumen ini menyediakan prosedur untuk melepaskan dan memasang komponen dalam komputer Anda. Kecuali jika disebutkan lain, setiap prosedur mengasumsikan bahwa:

- 1 Anda telah menjalankan tahapan dalam Sebelum Bekerja pada Komputer Anda
- ı Anda telah membaca informasi keselamatan yang dikirimkan bersama komputer Anda. Untuk informasi praktik keselamatan terbaik tambahan, kunjungi<br>Laman Utama Pemenuhan Peraturan pada www.dell.com di: www.dell.com/regulatory

**CATATAN:** Warna komputer Anda dan beberapa komponen komputer tertentu dapat berbeda dengan yang diperlihatkan dalam dokumen ini.

#### <span id="page-6-1"></span>**Peralatan yang Direkomendasikan**

Prosedur dalam dokumen ini mungkin memerlukan peralatan berikut:

- l Obeng pipih kecil
- l Obeng Philips
- l Pencungkil plastik kecil
- l Update Flash BIOS (lihat situs web Dukungan Dell pada **support.dell.com**)

### <span id="page-6-2"></span>**Sebelum Bekerja pada Komputer Anda**

Gunakan panduan keselamatan berikut untuk membantu melindungi komputer Anda dari kerusakan potensial dan untuk memastikan keselamatan diri Anda.

- PERHATIAN: Sebelum mengerjakan bagian dalam komputer, bacalah informasi keselamatan yang dikirimkan bersama komputer Anda. Untuk<br>informasi praktik keselamatan terbaik tambahan, kunjungi Laman Utama Pemenuhan Peraturan pada
- **PEMBERITAHUAN:** Hanya teknisi servis yang berkualifikasi yang boleh mengerjakan reparasi pada komputer Anda. Kerusakan yang terjadi akibat pekerjaan servis yang tidak diotorisasi oleh Dell tidak akan ditanggung oleh garansi Anda.
- **PEMBERITAHUAN:** Untuk menghindari terkena sengatan listrik, gunakan gelang antistatis atau pegang permukaan logam yang tidak dicat seperti onektor pada bagian belakang komputer secara berkala
- **PEMBERITAHUAN:** Tangani semua komponen dan kartu dengan hati-hati. Jangan sentuh komponen atau bagian kontak pada kartu. Pegang kartu<br>pada bagian tepinya atau pada bagian braket pemasangan logam. Pegang komponen seperti p
- **PEMBERITAHUAN:** Saat melepaskan kabel, tarik konektor kabel atau pada loop pelepasnya, jangan tarik langsung pada kabel. Untuk konektor kabel dengan tab pengunci, tekan ke dalam pada tab pengunci untuk melepaskan konektor. Saat menyambungkan kabel, pastikan konektor telah diarahkan<br>dan diluruskan dengan benar untuk mencegah kerusakan pada konektor dan/atau pin k
- 1. Pastikan permukaan tempat Anda bekerja datar dan bersih agar penutup komputer tidak tergores.
- 2. Matikan komputer Anda.
	- l Pada Windows XP, klik **Start**® **Shutdown**® **Shutdown**.
	- l Pada Windows Vista, klik **Start <sup>(3)</sup>**, klik ikon tanda panah **biga klik Shut Down** untuk mematikan komputer Anda.

**CATATAN:** Pastikan bahwa komputer telah dimatikan dan tidak berada dalam mode manajemen daya. Jika Anda tidak dapat mematikan komputer menggunakan sistem pengoperasian, tekan dan tahan tombol daya selama 4 detik.

3. Putuskan koneksi komputer Anda dan semua perangkat yang terpasang dari outlet listrik.

**PEMBERITAHUAN:** Untuk melepaskan kabel jaringan, lepaskan kabel dari komputer terlebih dahulu, kemudian lepaskan kabel dari soket dinding.

4. Lepaskan semua kabel telepon atau jaringan dari komputer.

**PEMBERITAHUAN:** Untuk mencegah kerusakan pada board sistem, Anda harus melepaskan baterai dari tempat baterai sebelum Anda menyervis komputer.

5. Balik komputer dengan bagian atas menghadap ke bawah.

<span id="page-7-0"></span>6. Geser kait pelepas baterai dan lepaskan baterai.

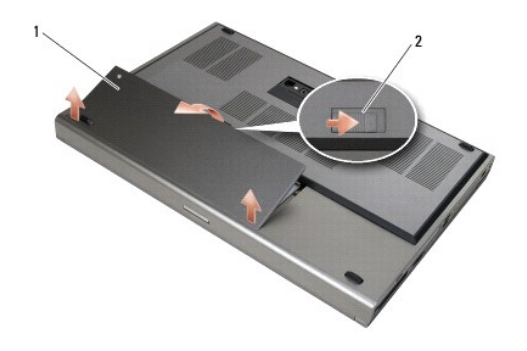

#### 1 baterai 2 kait pelepas baterai

- 7. Lepaskan koneksi perangkat eksternal dan lepaskan kartu apa pun sebelum bekerja pada komputer Anda:
	- l Untuk melepaskan kartu, seperti ExpressCard, lihat *Panduan Teknologi Dell™* pada **support.dell.com**.
	- l Untuk melepaskan gandengan dari perangkat dok, lihat *Panduan Pengguna E-Port* atau *Panduan Pengguna E-Port Plus* pada **support.dell.com**.
- 8. Balikkan kembali komputer, buka display, dan tekan tombol daya untuk menghubungkan board sistem ke ground.

### <span id="page-7-1"></span>**Setelah Bekerja pada Komputer Anda**

Setelah menyelesaikan prosedur penggantian, pastikan Anda menghubungkan perangkat eksternal, kartu, dan kabel sebelum menyalakan komputer Anda.

**CATATAN:** Untuk mencegah kerusakan komputer, gunakan hanya baterai yang didesain khusus untuk komputer Dell ini. Jangan gunakan baterai yang didesain untuk komputer Dell lainnya.

- 1. Sambungkan perangkat eksternal, pasang kembali kartu, dan sambungkan kabel telepon atau jaringan ke komputer Anda.
- 2. Geser baterai ke dalam tempat baterai hingga terkunci pada posisinya.
- 3. Sambungkan komputer Anda dan perangkat yang terpasang ke outlet listrik.
- 4. Nyalakan komputer.

#### <span id="page-8-0"></span> **Menjalankan Flashing BIOS Manual Servis Dell Precision™ Workstation M6400**

- [Menjalankan Flashing BIOS dari CD](#page-8-1)
- **O** Menjalankan Flashing BIOS dari Hard Dr

Jika CD program update BIOS disediakan dengan board sistem baru, jalankan flashing BIOS dari CD. Jika Anda tidak memiliki CD program update BIOS, jalankan flashing BIOS dari hard drive.

#### <span id="page-8-1"></span>**Menjalankan Flashing BIOS dari CD**

**PEMBERITAHUAN:** Sambungkan adaptor AC ke sumber listrik yang berfungsi baik untuk mencegah terputusnya aliran listrik. Aliran listrik yang terputusputus dapat menyebabkan kerusakan sistem.

- 1. Pastikan adaptor AC tersambung dengan baik dan baterai utama terpasang dengan benar.
- 2. Tekan <F12> sebelum memasukkan CD program update BIOS sehingga Anda dapat mengatur komputer agar menjalankan booting dari CD satu kali saja. Jika tidak, Anda harus memasukkan program pengaturan sistem untuk mengubah urutan booting.
- 3. Masukkan CD program update BIOS dan nyalakan komputer.
- **PEMBERITAHUAN:** Jangan hentikan proses ini begitu proses dimulai. Sistem dapat rusak jika proses dihentikan.

Ikuti instruksi yang muncul pada layar. Komputer akan melanjutkan booting dan mengupdate BIOS baru. Saat update flash selesai, komputer akan melakukan booting ulang secara otomatis.

4. Lepaskan CD program update flash BIOS dari drive.

### <span id="page-8-2"></span>**Menjalankan Flashing BIOS dari Hard Drive**

**PEMBERITAHUAN:** Sambungkan adaptor AC ke sumber listrik yang berfungsi baik untuk mencegah terputusnya aliran listrik. Aliran listrik yang terputus-putus dapat menyebabkan kerusakan sistem.

- 1. Pastikan adaptor AC tersambung dengan baik, baterai utama terpasang dengan benar, dan kabel jaringan telah disambungkan.
- 2. Nyalakan komputer.
- 3. Temukan file update BIOS terbaru untuk komputer Anda pada **support.dell.com**.
- 4. Klik **Download Now** untuk mendownload file.
- 5. Jika jendela **Export Compliance Disclaimer** muncul, klik **Yes, I Accept this Agreement**.

Jendela **File Download** akan muncul.

6. Klik **Save this program to disk**, dan kemudian klik **OK**.

Jendela **Save In** akan muncul.

7. Klik tanda panah bawah untuk menampilkan menu **Save In**, pilih **Desktop**, kemudian klik **Save**.

File akan didownload ke desktop Anda.

8. Klik **Close** jika jendela **Download Complete** muncul.

Ikon file muncul pada desktop Anda dan berjudul sama dengan file update BIOS yang didownload.

9. Klik dua kali ikon file pada desktop dan ikuti instruksi pada layar.

#### <span id="page-10-0"></span> **Rangka Kartu Manual Servis Dell Precision™ Workstation M6400**

- [Melepaskan Rangka Kartu](#page-10-1)
- [Memasang Kembali Rangka Kartu](#page-10-2)

### <span id="page-10-1"></span>**Melepaskan Rangka Kartu**

- PERHATIAN: Sebelum mengerjakan bagian dalam komputer, bacalah informasi keselamatan yang dikirimkan bersama komputer Anda. Untuk<br>informasi praktik keselamatan terbaik tambahan, kunjungi Laman Utama Pemenuhan Peraturan pada
- 1. Ikuti prosedur di bagian [Sebelum Bekerja pada Komputer](file:///C:/data/systems/wsm6400/in/SM/before.htm#wp1180052).
- 2. Lepaskan penutup unit bawah (lihat [Melepaskan Penutup Unit Bawah](file:///C:/data/systems/wsm6400/in/SM/base.htm#wp1184372)).
- 3. Lepaskan hard drive sekunder (lihat [Melepaskan Hard Drive Sekunder \(HDD2\)\)](file:///C:/data/systems/wsm6400/in/SM/hdd.htm#wp1185951).
- 4. Lepaskan unit display (lihat [Melepaskan Display Tepi-ke-Tepi](file:///C:/data/systems/wsm6400/in/SM/display.htm#wp1264519) atau [Melepaskan Unit Display](file:///C:/data/systems/wsm6400/in/SM/displayb.htm#wp1264987)).
- 5. Lepaskan penutup LED (lihat [Melepaskan Penutup LED\)](file:///C:/data/systems/wsm6400/in/SM/ledcvr.htm#wp1179991).
- 6. Lepaskan keyboard (lihat [Melepaskan Keyboard](file:///C:/data/systems/wsm6400/in/SM/keyboard.htm#wp1179991)).
- 7. Lepaskan palm rest (lihat [Melepaskan Unit Palm Rest\)](file:///C:/data/systems/wsm6400/in/SM/palmrest.htm#wp1181048).
- 8. Jika ada kartu di dalam rangka kartu, lepaskan kartu.
- 9. Lepaskan kabel kartu dari papan I/O.
- 10. Lepaskan keempat baut M2 x 3-mm.
- 11. Angkat untuk melepaskan rangka kartu.

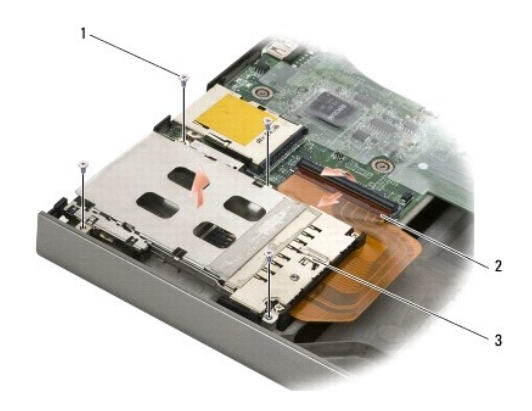

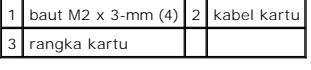

### <span id="page-10-2"></span>**Memasang Kembali Rangka Kartu**

**A** PERHATIAN: Sebelum mengerjakan bagian dalam komputer, bacalah informasi keselamatan yang dikirimkan bersama komputer Anda. Untuk **informasi praktik keselamatan terbaik tambahan, kunjungi Laman Utama Pemenuhan Peraturan pada www.dell.com di: www.dell.com/regulatory\_compliance.**

- 1. Sambungkan kabel kartu ke papan I/O.
- 2. Pasang rangka kartu pada unit bawah.
- 3. Pasang kembali keempat baut M2 x 3-mm.
- 4. Pasang kembali palm rest (lihat [Memasang Kembali Unit Palm Rest\)](file:///C:/data/systems/wsm6400/in/SM/palmrest.htm#wp1184120).
- 5. Pasang kembali keyboard (lihat [Memasang Kembali Keyboard\)](file:///C:/data/systems/wsm6400/in/SM/keyboard.htm#wp1179937).
- 6. Pasang kembali penutup LED (lihat [Memasang Kembali Penutup LED](file:///C:/data/systems/wsm6400/in/SM/ledcvr.htm#wp1179937)).
- 7. Pasang kembali unit display (lihat [Memasang Kembali Display Tepi-ke-Tepi](file:///C:/data/systems/wsm6400/in/SM/display.htm#wp1264502) atau [Memasang Kembali Unit Display\)](file:///C:/data/systems/wsm6400/in/SM/displayb.htm#wp1265169).
- 8. Pasang kembali hard drive sekunder (lihat [Memasang Kembali Hard Drive Sekunder \(HDD2\)](file:///C:/data/systems/wsm6400/in/SM/hdd.htm#wp1213878)).
- 9. Pasang kembali penutup unit bawah (lihat [Memasang Kembali Penutup Unit Bawah\)](file:///C:/data/systems/wsm6400/in/SM/base.htm#wp1191831).
- 10. Ikuti prosedur di bagian [Setelah Bekerja pada Komputer.](file:///C:/data/systems/wsm6400/in/SM/before.htm#wp1183136)

#### <span id="page-12-0"></span> **Baterai Sel Berbentuk Koin Manual Servis Dell Precision™ Workstation M6400**

- [Melepaskan Baterai Sel Berbentuk Koin](#page-12-1)
- [Memasang Kembali Baterai Sel Berbentuk Koin](#page-12-2)

### <span id="page-12-1"></span>**Melepaskan Baterai Sel Berbentuk Koin**

- PERHATIAN: Sebelum mengerjakan bagian dalam komputer, bacalah informasi keselamatan yang dikirimkan bersama komputer Anda. Untuk<br>informasi praktik keselamatan terbaik tambahan, kunjungi Laman Utama Pemenuhan Peraturan pada
- 1. Ikuti prosedur di bagian [Sebelum Bekerja pada Komputer](file:///C:/data/systems/wsm6400/in/SM/before.htm#wp1180052).
- 2. Lepaskan penutup unit bawah (lihat [Melepaskan Penutup Unit Bawah](file:///C:/data/systems/wsm6400/in/SM/base.htm#wp1184372)).
- 3. Geser baterai sel berbentuk koin dari lapisan mylar.
- 4. Lepaskan kabel baterai sel berbentuk koin dari board sistem.

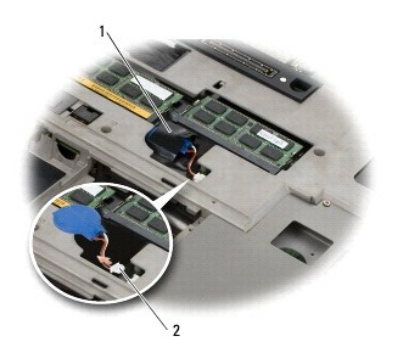

1 baterai sel berbentuk koin 2 kabel baterai sel berbentuk koin

#### <span id="page-12-2"></span>**Memasang Kembali Baterai Sel Berbentuk Koin**

**A** PERHATIAN: Sebelum mengerjakan bagian dalam komputer, bacalah informasi keselamatan yang dikirimkan bersama komputer Anda. Untuk **informasi praktik keselamatan terbaik tambahan, kunjungi Laman Utama Pemenuhan Peraturan pada www.dell.com di: www.dell.com/regulatory\_compliance.**

1. Sambungkan kabel baterai sel berbentuk koin ke board sistem.

2. Geser baterai sel berbentuk koin ke dalam lapisan mylar.

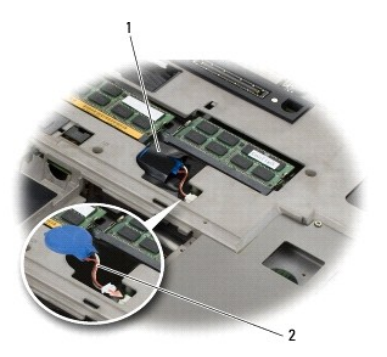

### 1 baterai sel berbentuk koin 2 kabel baterai sel berbentuk koin

- 3. Pasang kembali penutup unit bawah (lihat [Memasang Kembali Penutup Unit Bawah\)](file:///C:/data/systems/wsm6400/in/SM/base.htm#wp1191831).
- 4. Ikuti prosedur di bagian [Setelah Bekerja pada Komputer.](file:///C:/data/systems/wsm6400/in/SM/before.htm#wp1183136)

#### <span id="page-14-0"></span> **Modul Prosesor Manual Servis Dell Precision™ Workstation M6400**

- [Melepaskan Modul Prosesor](#page-14-1)
- **O** Memasang Kembali Modul Pro

### <span id="page-14-1"></span>**Melepaskan Modul Prosesor**

- PERHATIAN: Sebelum mengerjakan bagian dalam komputer, bacalah informasi keselamatan yang dikirimkan bersama komputer Anda. Untuk<br>informasi praktik keselamatan terbaik tambahan, kunjungi Laman Utama Pemenuhan Peraturan pada
- 1. Ikuti instruksi di bagian [Sebelum Bekerja pada Komputer](file:///C:/data/systems/wsm6400/in/SM/before.htm#wp1180052).
- 2. Lepaskan bagian bawah komputer (lihat [Melepaskan Penutup Unit Bawah](file:///C:/data/systems/wsm6400/in/SM/base.htm#wp1184372)).
- 3. Lepaskan hard drive sekunder (lihat [Melepaskan Hard Drive Sekunder \(HDD2\)\)](file:///C:/data/systems/wsm6400/in/SM/hdd.htm#wp1185951).
- 4. Lepaskan unit display (lihat [Melepaskan Display Tepi-ke-Tepi](file:///C:/data/systems/wsm6400/in/SM/display.htm#wp1264519) atau [Melepaskan Unit Display](file:///C:/data/systems/wsm6400/in/SM/displayb.htm#wp1264987)).
- 5. Lepaskan penutup LED (lihat [Melepaskan Penutup LED\)](file:///C:/data/systems/wsm6400/in/SM/ledcvr.htm#wp1179991).
- 6. Lepaskan keyboard (lihat [Melepaskan Keyboard](file:///C:/data/systems/wsm6400/in/SM/keyboard.htm#wp1179991)).
- 7. Lepaskan palm rest (lihat [Melepaskan Unit Palm Rest\)](file:///C:/data/systems/wsm6400/in/SM/palmrest.htm#wp1181048).
- 8. Lepaskan kipas (lihat [Melepaskan Kipas\)](file:///C:/data/systems/wsm6400/in/SM/fan.htm#wp1179841).
- 9. Lepaskan unit pendingin prosesor (lihat [Melepaskan Unit Pendingin Prosesor\)](file:///C:/data/systems/wsm6400/in/SM/cpucool.htm#wp1181912).
- 10. Lepaskan unit kartu video/pendingin (lihat [Melepaskan Unit Kartu Video/Pendingin](file:///C:/data/systems/wsm6400/in/SM/video.htm#wp1186896)).

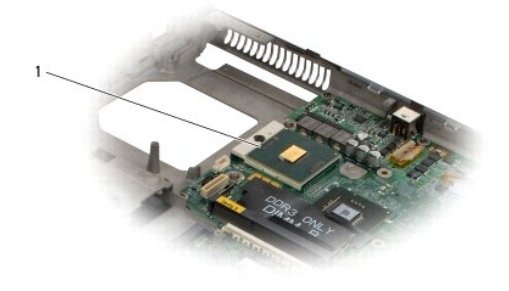

1 modul prosesor

PEMBERITAHUAN: Untuk mencegah kerusakan pada prosesor, pegang obeng pada posisi tegak lurus terhadap prosesor saat memutar baut cam.

11. Untuk mengendurkan soket ZIF, gunakan obeng pipih kecil dan putar baut cam soket ZIF berlawanan dengan arah jarum jam hingga mencapai batas cam.

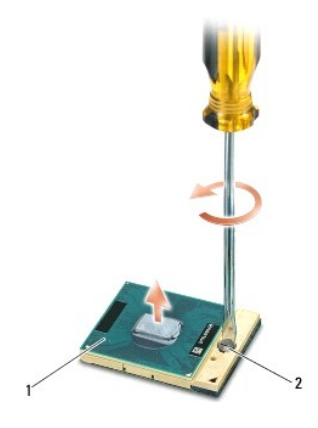

### 1 soket ZIF 2 baut cam soket ZIF

c **PEMBERITAHUAN:** Untuk memastikan pendinginan maksimal bagi prosesor, jangan sentuh area transfer panas pada unit pendingin prosesor. Minyak<br>pada kulit Anda dapat mengurangi kemampuan transfer panas pada panel termal.

**PEMBERITAHUAN:** Saat melepaskan modul prosesor, tarik modul lurus ke atas. Hati-hati, jangan sampai menekuk pin pada modul prosesor.

12. Angkat modul prosesor dari soket ZIF.

#### <span id="page-15-0"></span>**Memasang Kembali Modul Prosesor**

PERHATIAN: Sebelum mengerjakan bagian dalam komputer, bacalah informasi keselamatan yang dikirimkan bersama komputer Anda. Untuk<br>informasi praktik keselamatan terbaik tambahan, kunjungi Laman Utama Pemenuhan Peraturan pada

**PEMBERITAHUAN:** Jangan sentuh rangka prosesor. Tekan dan tahan prosesor pada bagian dasar tempat rangka prosesor akan dipasang sambil memutar baut cam untuk mencegah kontak intermiten antara baut cam dan prosesor.

**PEMBERITAHUAN:** Pastikan bahwa pengunci cam berada pada posisi terbuka sepenuhnya sebelum menempatkan modul prosesor. Menempatkan<br>modul prosesor dengan benar pada soket ZIF tidak memerlukan tenaga yang kuat. Prosesor yang

**CATATAN:** Jika prosesor baru dipasang, Anda akan menerima unit pendingin baru termasuk panel termal yang terintegrasi, atau Anda akan menerima panel termal baru bersama lembar teknis untuk menjelaskan cara pemasangan yang benar.

1. Luruskan sudut pin-1 modul prosesor dengan sudut pin-1 soket ZIF, kemudian masukkan modul prosesor.

**CATATAN:** Sudut pin-1 modul prosesor memiliki segitiga yang selaras dengan segitiga pada sudut pin-1 soket ZIF.

Saat modul prosesor telah berada di posisi yang benar, keempat sudut akan selaras pada ketinggian yang sama. Jika satu atau beberapa sudut modul<br>lebih tinggi dari sudut lainnya, berarti modul belum berada di posisi yang be

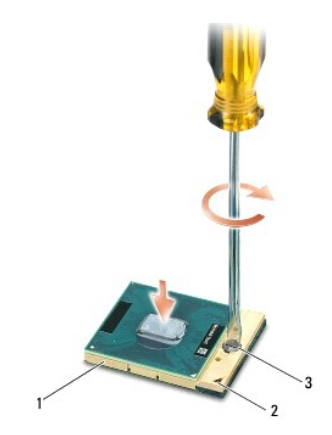

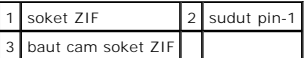

PEMBERITAHUAN: Untuk mencegah kerusakan pada prosesor, pegang obeng pada posisi tegak lurus terhadap prosesor saat memutar baut cam.

2. Kencangkan soket ZIF dengan memutar baut cam searah jarum jam untuk menahan modul prosesor ke board sistem.

- 3. Pasang kembali unit kartu video/pendingin (lihat [Memasang Kembali Unit Kartu Video/Pendingin](file:///C:/data/systems/wsm6400/in/SM/video.htm#wp1179900)).
- 4. Pasang kembali unit pendingin prosesor (lihat [Memasang Kembali Unit Pendingin Prosesor\)](file:///C:/data/systems/wsm6400/in/SM/cpucool.htm#wp1179900).
- 5. Pasang kembali kipas (lihat [Memasang Kembali Kipas\)](file:///C:/data/systems/wsm6400/in/SM/fan.htm#wp1179900).
- 6. Pasang kembali palm rest (lihat [Memasang Kembali Unit Palm Rest\)](file:///C:/data/systems/wsm6400/in/SM/palmrest.htm#wp1184120).
- 7. Pasang kembali keyboard (lihat [Memasang Kembali Keyboard\)](file:///C:/data/systems/wsm6400/in/SM/keyboard.htm#wp1179937).
- 8. Pasang kembali penutup LED (lihat [Memasang Kembali Penutup LED](file:///C:/data/systems/wsm6400/in/SM/ledcvr.htm#wp1179937)).
- 9. Pasang kembali unit display (lihat [Memasang Kembali Display Tepi-ke-Tepi](file:///C:/data/systems/wsm6400/in/SM/display.htm#wp1264502) atau [Memasang Kembali Unit Display\)](file:///C:/data/systems/wsm6400/in/SM/displayb.htm#wp1265169).
- 10. Pasang kembali hard drive sekunder (lihat [Memasang Kembali Hard Drive Sekunder \(HDD2\)](file:///C:/data/systems/wsm6400/in/SM/hdd.htm#wp1213878)).
- 11. Pasang kembali penutup unit bawah (lihat [Memasang Kembali Penutup Unit Bawah\)](file:///C:/data/systems/wsm6400/in/SM/base.htm#wp1191831).
- 12. Ikuti prosedur di bagian [Setelah Bekerja pada Komputer.](file:///C:/data/systems/wsm6400/in/SM/before.htm#wp1183136)

#### <span id="page-17-0"></span> **Unit Pendingin Prosesor Manual Servis Dell Precision™ Workstation M6400**

- [Melepaskan Unit Pendingin Prosesor](#page-17-1)
- **Memasang Kembali Unit Pendingin Pro**

### <span id="page-17-1"></span>**Melepaskan Unit Pendingin Prosesor**

- PERHATIAN: Sebelum mengerjakan bagian dalam komputer, bacalah informasi keselamatan yang dikirimkan bersama komputer Anda. Untuk<br>informasi praktik keselamatan terbaik tambahan, kunjungi Laman Utama Pemenuhan Peraturan pada
- 1. Ikuti instruksi di bagian [Sebelum Bekerja pada Komputer](file:///C:/data/systems/wsm6400/in/SM/before.htm#wp1180052).
- 2. Lepaskan penutup unit bawah (lihat [Melepaskan Penutup Unit Bawah](file:///C:/data/systems/wsm6400/in/SM/base.htm#wp1184372)).
- 3. Lepaskan hard drive sekunder (lihat [Melepaskan Hard Drive Sekunder \(HDD2\)\)](file:///C:/data/systems/wsm6400/in/SM/hdd.htm#wp1185951).
- 4. Lepaskan unit display (lihat [Melepaskan Display Tepi-ke-Tepi](file:///C:/data/systems/wsm6400/in/SM/display.htm#wp1264519) atau [Melepaskan Unit Display](file:///C:/data/systems/wsm6400/in/SM/displayb.htm#wp1264987)).
- 5. Lepaskan penutup LED (lihat [Melepaskan Penutup LED\)](file:///C:/data/systems/wsm6400/in/SM/ledcvr.htm#wp1179991).
- 6. Lepaskan keyboard (lihat [Melepaskan Keyboard](file:///C:/data/systems/wsm6400/in/SM/keyboard.htm#wp1179991)).
- 7. Lepaskan palm rest (lihat [Melepaskan Unit Palm Rest\)](file:///C:/data/systems/wsm6400/in/SM/palmrest.htm#wp1181048).
- 8. Lepaskan kipas (lihat [Melepaskan Kipas\)](file:///C:/data/systems/wsm6400/in/SM/fan.htm#wp1179841).
- 9. Secara berurutan, kendurkan keempat baut yang menahan unit pendingin prosesor ke board sistem.
- 10. Angkat unit pendingin prosesor untuk melepasnya.

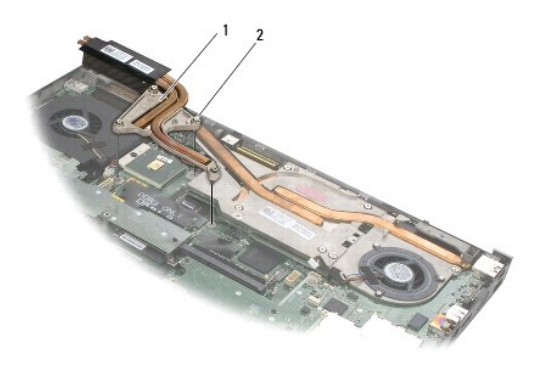

 $1$  unit pendingin prosesor  $2$  baut (4)

#### <span id="page-17-2"></span>**Memasang Kembali Unit Pendingin Prosesor**

PERHATIAN: Sebelum mengerjakan bagian dalam komputer, bacalah informasi keselamatan yang dikirimkan bersama komputer Anda. Untuk<br>informasi praktik keselamatan terbaik tambahan, kunjungi Laman Utama Pemenuhan Peraturan pada

1. Luruskan keempat baut pada unit pendingin prosesor dengan lubang baut pada board sistem.

- 2. Secara berurutan, kencangkan keempat baut untuk menahan unit pendingin prosesor ke board sistem.
- 3. Pasang kembali kipas (lihat [Memasang Kembali Kipas\)](file:///C:/data/systems/wsm6400/in/SM/fan.htm#wp1179900).
- 4. Pasang kembali palm rest (lihat [Memasang Kembali Unit Palm Rest\)](file:///C:/data/systems/wsm6400/in/SM/palmrest.htm#wp1184120).
- 5. Pasang kembali keyboard (lihat [Memasang Kembali Keyboard\)](file:///C:/data/systems/wsm6400/in/SM/keyboard.htm#wp1179937).
- 6. Pasang kembali penutup LED (lihat [Memasang Kembali Penutup LED](file:///C:/data/systems/wsm6400/in/SM/ledcvr.htm#wp1179937)).
- 7. Pasang kembali unit display (lihat [Memasang Kembali Display Tepi-ke-Tepi](file:///C:/data/systems/wsm6400/in/SM/display.htm#wp1264502) atau [Memasang Kembali Unit Display\)](file:///C:/data/systems/wsm6400/in/SM/displayb.htm#wp1265169).
- 8. Pasang kembali hard drive sekunder (lihat [Memasang Kembali Hard Drive Sekunder \(HDD2\)](file:///C:/data/systems/wsm6400/in/SM/hdd.htm#wp1213878)).
- 9. Pasang kembali penutup unit bawah (lihat [Memasang Kembali Penutup Unit Bawah\)](file:///C:/data/systems/wsm6400/in/SM/base.htm#wp1191831).
- 10. Ikuti prosedur di bagian [Setelah Bekerja pada Komputer.](file:///C:/data/systems/wsm6400/in/SM/before.htm#wp1183136)

#### <span id="page-19-0"></span> **Display Tepi-ke-Tepi Manual Servis Dell Precision™ Workstation M6400**

- [Melepaskan Display Tepi-ke-Tepi](#page-19-1)
- Memasang Kembali Display Tepi-ke

## <span id="page-19-1"></span>**Melepaskan Display Tepi-ke-Tepi**

PERHATIAN: Sebelum mengerjakan bagian dalam komputer, bacalah informasi keselamatan yang dikirimkan bersama komputer Anda. Untuk<br>informasi praktik keselamatan terbaik tambahan, kunjungi Laman Utama Pemenuhan Peraturan pada

**CATATAN:** Warna komputer Anda dan beberapa komponen komputer tertentu dapat berbeda dengan yang diperlihatkan dalam dokumen ini.

- 1. Ikuti instruksi di bagian [Sebelum Bekerja pada Komputer](file:///C:/data/systems/wsm6400/in/SM/before.htm#wp1180052).
- 2. Lepaskan penutup unit bawah (lihat [Melepaskan Penutup Unit Bawah](file:///C:/data/systems/wsm6400/in/SM/base.htm#wp1184372)).
- 3. Jika ada, lepaskan koneksi kabel antena dan lepaskan dari peruteannya dari kartu WLAN, WWAN, dan WPAN.
- 4. Lepaskan kedua baut M2,5 x 8-mm dari bagian belakang unit bawah dan kedua baut M2,5 x 8-mm dari bagian bawah unit bawah.

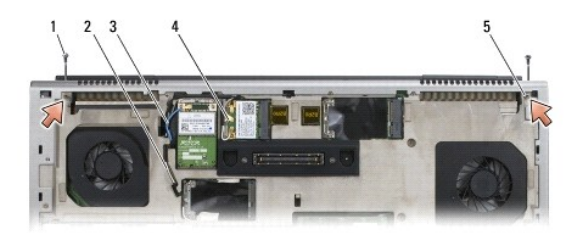

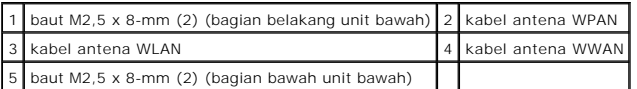

- 5. Balikkan komputer dengan bagian atas menghadap ke atas dan buka display.
- 6. Lepaskan penutup LED (lihat [Melepaskan Penutup LED\)](file:///C:/data/systems/wsm6400/in/SM/ledcvr.htm#wp1179991).
- 7. Lepaskan keyboard (lihat [Melepaskan Keyboard](file:///C:/data/systems/wsm6400/in/SM/keyboard.htm#wp1179991)).
- 8. Lepaskan kedua baut M2,5 x 5-mm dari engsel kanan, dan lepaskan kedua baut M2,5 x 5-mm dari engsel kiri.

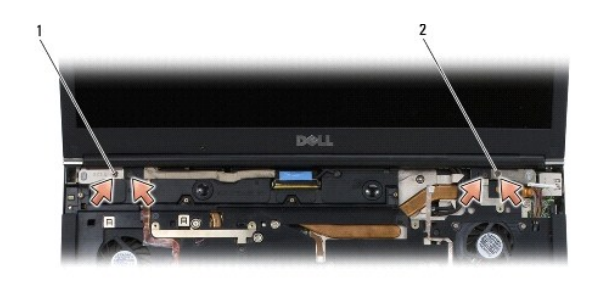

1 baut M2,5 x 5-mm (2) pada engsel kiri 2 baut M2,5 x 5-mm (2) pada engsel kanan

- <span id="page-20-0"></span>9. Tarik kabel antena nirkabel ke atas melalui komputer.
- 10. Lepaskan baut LVDS.
- 11. Lepaskan koneksi dan lepaskan kabel display dari peruteannya.
- 12. Lepaskan koneksi dan lepaskan kabel sensor lampu sekitar dari peruteannya.
- 13. Angkat display Tepi-ke-Tepi dari unit bawah.

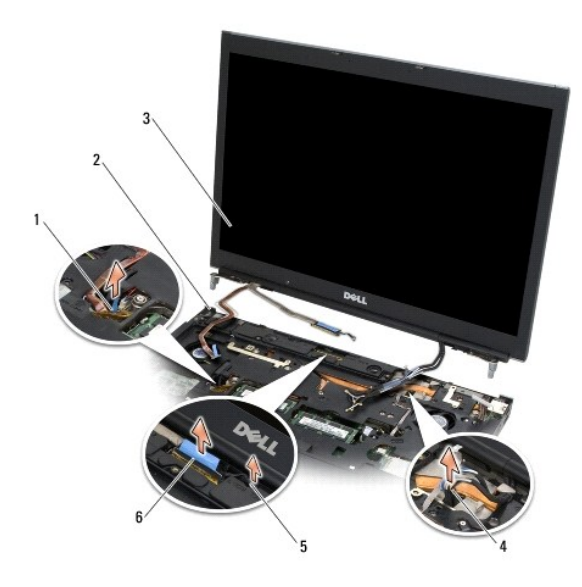

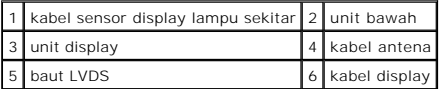

## <span id="page-20-1"></span>**Memasang Kembali Display Tepi-ke-Tepi**

PERHATIAN: Sebelum mengerjakan bagian dalam komputer, bacalah informasi keselamatan yang dikirimkan bersama komputer Anda. Untuk<br>informasi praktik keselamatan terbaik tambahan, kunjungi Laman Utama Pemenuhan Peraturan pada

- 1. Luruskan engsel dengan lubang pada unit bawah, dan pasang display dengan menurunkannya ke dalam tempatnya.
- 2. Pasang kembali kedua baut M2,5 x 5-mm di engsel kanan dan kedua baut M2,5 x 5-mm di engsel kiri.
- 3. Rutekan dan sambungkan kabel sensor lampu sekitar.
- 4. Rutekan dan sambungkan kabel display.
- 5. Pasang kembali baut LVDS.
- 6. Pasang kabel antena WWAN, WLAN, dan WPAN pada komputer.
- 7. Pasang kembali keyboard (lihat [Memasang Kembali Keyboard\)](file:///C:/data/systems/wsm6400/in/SM/keyboard.htm#wp1179937).
- 8. Pasang kembali penutup LED (lihat [Memasang Kembali Penutup LED](file:///C:/data/systems/wsm6400/in/SM/ledcvr.htm#wp1179937)).
- 9. Tutup display dan balikkan komputer dengan bagian atas menghadap ke bawah.
- 10. Pasang kembali kedua baut M2,5 x 8-mm di bagian belakang unit bawah dan kedua baut M2,5 x 8-mm di bagian bawah unit bawah.
- 11. Rutekan kabel antena nirkabel. Pastikan bahwa Anda merutekan kabel di bawah setiap tab di jalur perutean.
- 12. [Sesuai kartu pada konfigurasi kompute](file:///C:/data/systems/wsm6400/in/SM/wlan.htm#wp1180318)r And[a, sambungkan kabel antena ke](file:///C:/data/systems/wsm6400/in/SM/wpan.htm#wp1180318) kartu WWAN, WLAN, dan WPAN (lihat [Memasang Kembali Kartu WWAN,](file:///C:/data/systems/wsm6400/in/SM/wwan.htm#wp1180318) Memasang Kembali Kartu WWAN,

Tempatkan kabel antena apa pun yang tidak digunakan pada tempat kabel unit bawah di samping slot kartu.

- 13. Pasang kembali penutup unit bawah (lihat [Memasang Kembali Penutup Unit Bawah\)](file:///C:/data/systems/wsm6400/in/SM/base.htm#wp1191831).
- 14. Ikuti prosedur di bagian [Setelah Bekerja pada Komputer.](file:///C:/data/systems/wsm6400/in/SM/before.htm#wp1183136)

#### <span id="page-22-0"></span> **Display LED dan CCFL Manual Servis Dell Precision™ Workstation M6400**

- [Melepaskan Bezel Display](#page-22-1)
- **[Memasang Kembali Bezel Display](#page-23-0)**
- **[Melepaskan Panel Display](#page-23-1)**
- **O** [Memasang Kembali Panel Display](#page-25-0)
- [Melepaskan Papan Inverter \(Hanya Display CCFL\)](#page-25-1)
- [Memasang Kembali Papan Inverter \(Hanya Display CCFL\)](#page-26-0)
- [Melepaskan Mikrofon/Papan Kamera](#page-26-1)
- [Memasang Kembali Mikrofon/Papan Kamera](#page-27-1)
- **O** [Melepaskan Unit Display](#page-27-2)
- **O** [Memasang Kembali Unit Display](#page-29-1)
- **O** [Melepaskan Penutup Display](#page-29-2)
- [Memasang Kembali Penutup Display](#page-29-3)

## <span id="page-22-1"></span>**Melepaskan Bezel Display**

PERHATIAN: Sebelum mengerjakan bagian dalam komputer, bacalah informasi keselamatan yang dikirimkan bersama komputer Anda. Untuk<br>informasi praktik keselamatan terbaik tambahan, kunjungi Laman Utama Pemenuhan Peraturan pada **www.dell.com/regulatory\_compliance.**

**PEMBERITAHUAN:** Pelepasan bezel dari display memerlukan penanganan sangat hati-hati untuk menghindari kerusakan bezel.

**CATATAN:** Warna komputer Anda dan beberapa komponen komputer tertentu dapat berbeda dengan yang diperlihatkan dalam dokumen ini.

- 1. Ikuti instruksi di bagian [Sebelum Bekerja pada Komputer](file:///C:/data/systems/wsm6400/in/SM/before.htm#wp1180052).
- 2. Lepaskan kedua baut M2,5 x 5-mm di sepanjang bagian bawah bezel.

**CATATAN:** Melepaskan bezel merupakan rangkaian dari pelepasan tab pada bezel dari penutup display.

- 3. Dimulai pada bagian bawah bezel, tarik ke atas di bagian tengah bezel, lalu tekan dan tarik ke atas di bagian kanan dan kiri bawah.
- 4. Di sisi kiri dan kanan bezel, tarik keluar lalu angkat untuk melepaskannya.
- 5. Lanjutkan mengangkat bezel di bagian sudut untuk melepaskan bagian atas bezel.

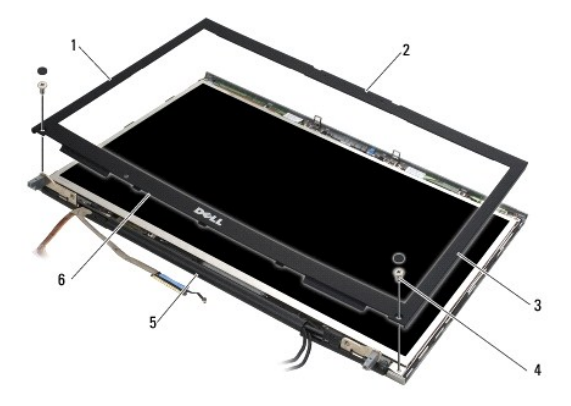

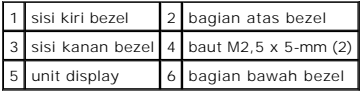

### <span id="page-23-2"></span><span id="page-23-0"></span>**Memasang Kembali Bezel Display**

- PERHATIAN: Sebelum mengerjakan bagian dalam komputer, bacalah informasi keselamatan yang dikirimkan bersama komputer Anda. Untuk<br>informasi praktik keselamatan terbaik tambahan, kunjungi Laman Utama Pemenuhan Peraturan pada
- 1. Arahkan bagian bawah bezel di bawah engsel, lalu tekan kuat sisi tengah bagian bawah bezel ke dalam tempatnya.
- 2. Dorong sisi kiri dan kanan bezel dan pastikan tab mengait ke dalam penutup display.
- 3. Tekan kuat sepanjang sisi atas bezel untuk memasukkan bezel ke dalam posisinya.
- 4. Pasang kembali kedua baut M2,5 x 5-mm di sepanjang bagian bawah bezel.

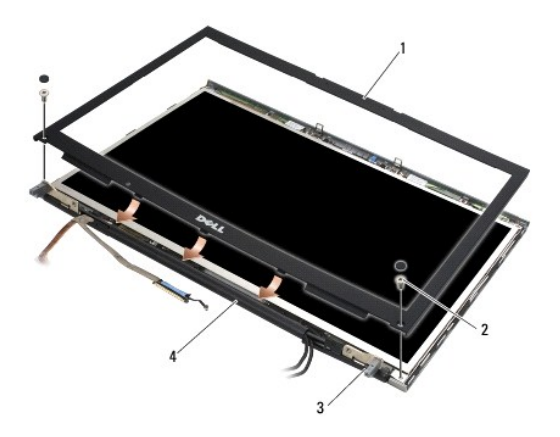

|          | 1 bezel display $2$ baut M2,5 x 5-mm (2) |
|----------|------------------------------------------|
| 3 engsel | 4 penutup display                        |

<sup>5.</sup> Ikuti prosedur di bagian [Setelah Bekerja pada Komputer.](file:///C:/data/systems/wsm6400/in/SM/before.htm#wp1183136)

### <span id="page-23-1"></span>**Melepaskan Panel Display**

- PERHATIAN: Sebelum mengerjakan bagian dalam komputer, bacalah informasi keselamatan yang dikirimkan bersama komputer Anda. Untuk<br>informasi praktik keselamatan terbaik tambahan, kunjungi Laman Utama Pemenuhan Peraturan pada
- 1. Ikuti instruksi di bagian [Sebelum Bekerja pada Komputer](file:///C:/data/systems/wsm6400/in/SM/before.htm#wp1180052).
- 2. Lepaskan bezel display (lihat [Melepaskan Bezel Display\).](#page-22-1)
- 3. Geser kabel antena sedikit keluar dari tempatnya untuk melepaskan delapan baut M2 x 3-mm dari panel display.
- 4. Lepaskan kedua baut M2 x 3-mm dari braket pada panel display.

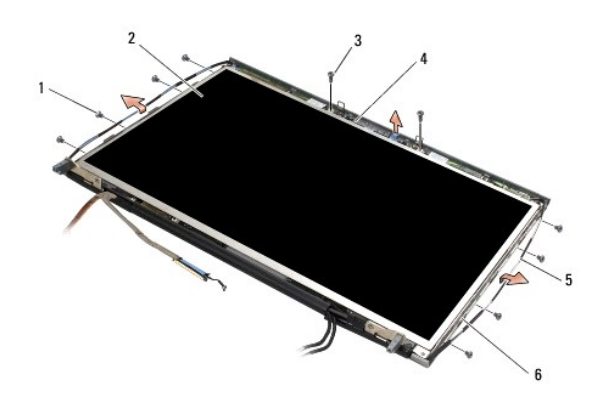

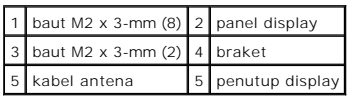

5. Angkat dan lepaskan panel display dari penutup display.

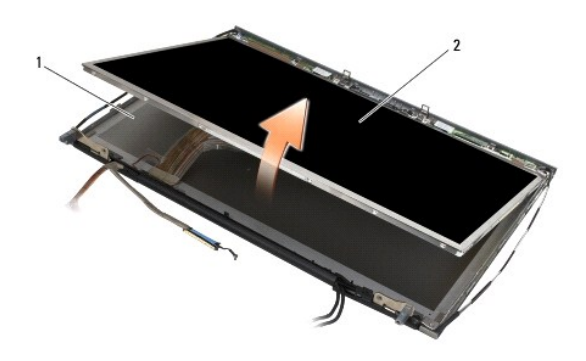

1 penutup display 2 panel display

**CATATAN:** Jumlah kabel pada panel display Anda dapat bervariasi tergantung pada tipe display.

6. Tekan bersama-sama tab pelepas untuk melepaskan koneksi kabel.

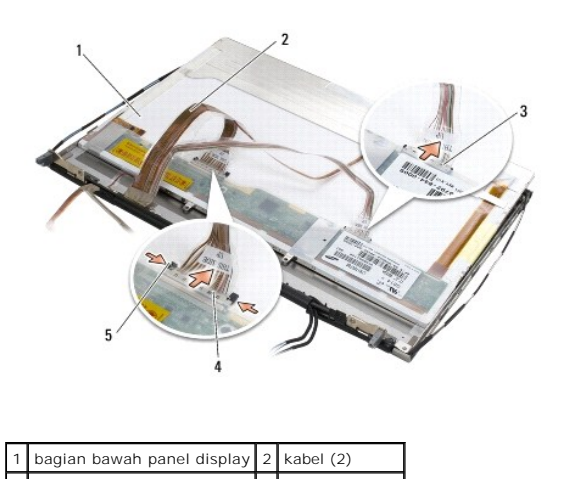

<span id="page-25-2"></span>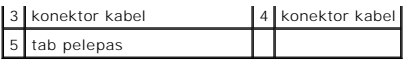

7. Lepaskan kedua baut M2 x 3-mm di sepanjang bagian atas panel untuk melepaskan braket.

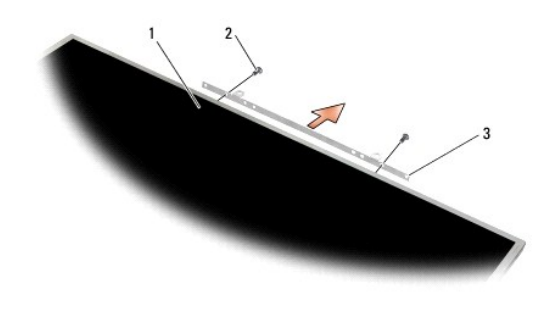

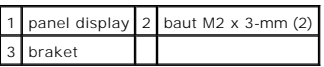

## <span id="page-25-0"></span>**Memasang Kembali Panel Display**

- PERHATIAN: Sebelum mengerjakan bagian dalam komputer, bacalah informasi keselamatan yang dikirimkan bersama komputer Anda. Untuk<br>informasi praktik keselamatan terbaik tambahan, kunjungi Laman Utama Pemenuhan Peraturan pada
- 1. Pasang kembali kedua baut M2 x 3-mm untuk menahan braket pada panel display.
- 2. Sambungkan kabel ke konektor di bagian belakang panel display.
- 3. Posisikan panel display pada penutup display.
- 4. Pasang kembali sepuluh baut M2 x 3-mm yang menahan panel display ke penutup display (empat baut di setiap sisi dan dua di braket sepanjang panel display.)
- 5. Pasang kembali bezel display (lihat [Memasang Kembali Bezel Display\)](#page-23-0).
- 6. Ikuti prosedur di bagian [Setelah Bekerja pada Komputer.](file:///C:/data/systems/wsm6400/in/SM/before.htm#wp1183136)

## <span id="page-25-1"></span>**Melepaskan Papan Inverter (Hanya Display CCFL)**

PERHATIAN: Sebelum mengerjakan bagian dalam komputer, bacalah informasi keselamatan yang dikirimkan bersama komputer Anda. Untuk<br>informasi praktik keselamatan terbaik tambahan, kunjungi Laman Utama Pemenuhan Peraturan pada

- 1. Ikuti instruksi di bagian [Sebelum Bekerja pada Komputer](file:///C:/data/systems/wsm6400/in/SM/before.htm#wp1180052).
- 2. Lepaskan bezel display (lihat [Melepaskan Bezel Display](#page-22-1)).
- 3. Lepaskan kabel inverter dari papan inverter.
- 4. Lepaskan baut M2 x 3-mm dari papan inverter, dan angkat papan inverter dari penutup display.

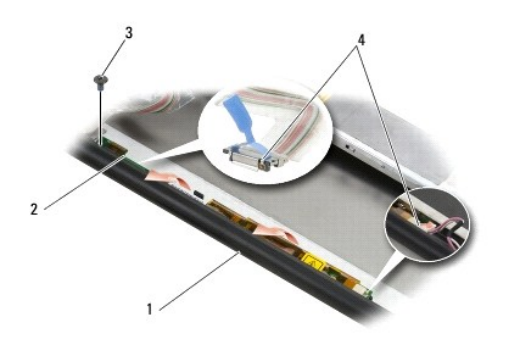

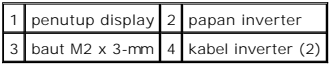

### <span id="page-26-0"></span>**Memasang Kembali Papan Inverter (Hanya Display CCFL)**

- **PERHATIAN: Sebelum mengerjakan bagian dalam komputer, bacalah informasi keselamatan yang dikirimkan bersama komputer Anda. Untuk informasi praktik keselamatan terbaik tambahan, kunjungi Laman Utama Pemenuhan Peraturan pada www.dell.com di: www.dell.com/regulatory\_compliance.**
- 1. Posisikan papan inverter pada penutup display.
- 2. Sambungkan kabel inverter ke papan inverter.
- 3. Pasang kembali baut M2 x 3-mm.
- 4. Pasang kembali bezel display (lihat [Memasang Kembali Bezel Display\)](#page-23-0).
- 5. Ikuti prosedur di bagian [Setelah Bekerja pada Komputer.](file:///C:/data/systems/wsm6400/in/SM/before.htm#wp1183136)

### <span id="page-26-1"></span>**Melepaskan Mikrofon/Papan Kamera**

- PERHATIAN: Sebelum mengerjakan bagian dalam komputer, bacalah informasi keselamatan yang dikirimkan bersama komputer Anda. Untuk<br>informasi praktik keselamatan terbaik tambahan, kunjungi Laman Utama Pemenuhan Peraturan pada
- **CATATAN:** Kamera merupakan komponen opsional dan mungkin tidak tercakup dalam komputer Anda.
- 1. Ikuti instruksi di bagian [Sebelum Bekerja pada Komputer](file:///C:/data/systems/wsm6400/in/SM/before.htm#wp1180052).
- 2. Lepaskan bezel display (lihat [Melepaskan Bezel Display](#page-22-1)).
- 3. Lepaskan koneksi kabel dari mikrofon/papan kamera.
- 4. Lepaskan kedua baut M2,5 x 5-mm, dan lepaskan mikrofon/papan kamera.

<span id="page-27-0"></span>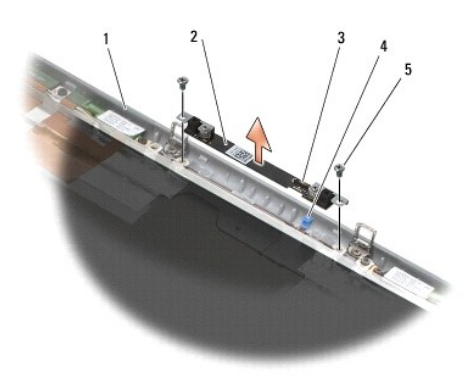

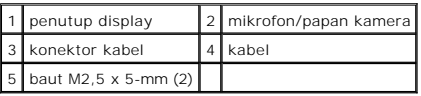

### <span id="page-27-1"></span>**Memasang Kembali Mikrofon/Papan Kamera**

- **A** PERHATIAN: Sebelum mengerjakan bagian dalam komputer, bacalah informasi keselamatan yang dikirimkan bersama komputer Anda. Untuk **informasi praktik keselamatan terbaik tambahan, kunjungi Laman Utama Pemenuhan Peraturan pada www.dell.com di: www.dell.com/regulatory\_compliance.**
- 1. Lepaskan kabel keluar dari jalurnya dan posisikan mikrofon/papan kamera pada penutup display.
- 2. Sambungkan kabel ke mikrofon/papan kamera.
- 3. Pasang kembali kedua baut M2,5 x 5-mm.
- 4. Pasang kembali bezel display (lihat [Memasang Kembali Bezel Display\)](#page-23-0).
- 5. Ikuti prosedur di bagian [Setelah Bekerja pada Komputer.](file:///C:/data/systems/wsm6400/in/SM/before.htm#wp1183136)

## <span id="page-27-2"></span>**Melepaskan Unit Display**

- PERHATIAN: Sebelum mengerjakan bagian dalam komputer, bacalah informasi keselamatan yang dikirimkan bersama komputer Anda. Untuk<br>informasi praktik keselamatan terbaik tambahan, kunjungi Laman Utama Pemenuhan Peraturan pada
- 1. Ikuti instruksi di bagian [Sebelum Bekerja pada Komputer](file:///C:/data/systems/wsm6400/in/SM/before.htm#wp1180052).
- 2. Lepaskan penutup unit bawah (lihat [Melepaskan Penutup Unit Bawah](file:///C:/data/systems/wsm6400/in/SM/base.htm#wp1184372)).
- 3. Jika ada, lepaskan koneksi kabel antena dan lepaskan dari peruteannya dari kartu WLAN, WWAN, dan WPAN.
- 4. Lepaskan kedua baut M2,5 x 8-mm dari bagian belakang unit bawah dan kedua baut M2,5 x 8-mm dari bagian bawah unit bawah.

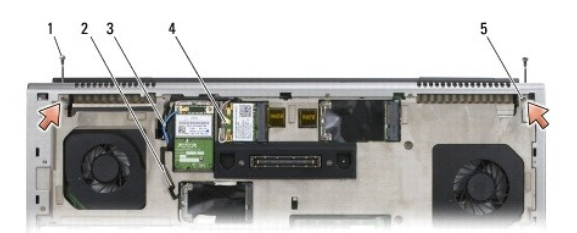

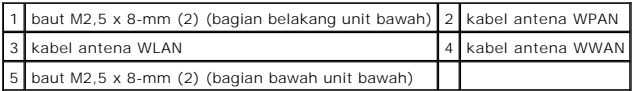

5. Balikkan komputer dengan bagian atas menghadap ke atas dan buka display.

- 6. Lepaskan penutup LED (lihat [Melepaskan Penutup LED\)](file:///C:/data/systems/wsm6400/in/SM/ledcvr.htm#wp1179991).
- 7. Lepaskan keyboard (lihat [Melepaskan Keyboard](file:///C:/data/systems/wsm6400/in/SM/keyboard.htm#wp1179991)).
- 8. Lepaskan kedua baut M2,5 x 5-mm dari engsel kanan, dan lepaskan kedua baut M2,5 x 5-mm dari engsel kiri.

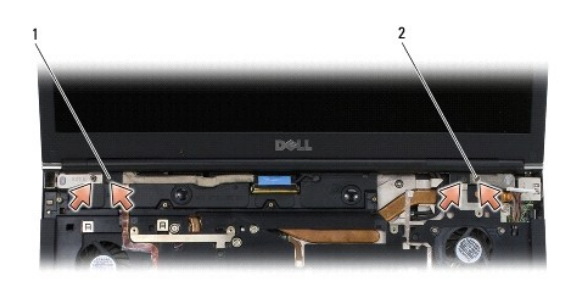

#### 1 baut M2,5 x 5-mm (2) pada engsel kiri 2 baut M2,5 x 5-mm (2) pada engsel kanan

- 9. Tarik kabel antena nirkabel ke atas melalui komputer.
- 10. Lepaskan baut LVDS.
- 11. Lepaskan koneksi dan lepaskan kabel display dari peruteannya.
- 12. Lepaskan koneksi dan lepaskan kabel sensor lampu sekitar dari peruteannya.
- 13. Angkat display dari unit bawah komputer.

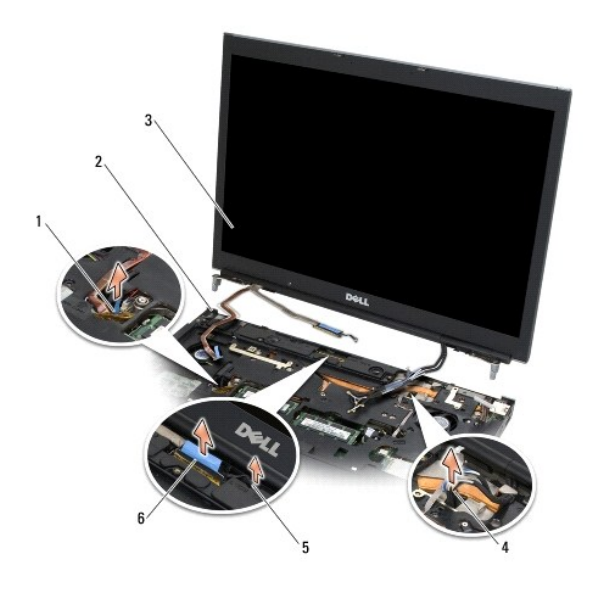

<span id="page-29-0"></span>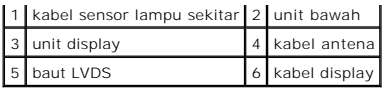

## <span id="page-29-1"></span>**Memasang Kembali Unit Display**

- PERHATIAN: Sebelum mengerjakan bagian dalam komputer, bacalah informasi keselamatan yang dikirimkan bersama komputer Anda. Untuk<br>informasi praktik keselamatan terbaik tambahan, kunjungi Laman Utama Pemenuhan Peraturan pada **www.dell.com/regulatory\_compliance.**
- 1. Luruskan engsel dengan lubang pada unit bawah, dan pasang display dengan menurunkannya ke dalam tempatnya.
- 2. Pasang kembali kedua baut M2,5 x 5-mm di engsel kanan dan kedua baut M2,5 x 5-mm di engsel kiri.
- 3. Rutekan dan sambungkan kabel sensor lampu sekitar.
- 4. Rutekan dan sambungkan kabel display.
- 5. Pasang kembali baut LVDS.
- 6. Pasang kabel antena WWAN, WLAN, dan WPAN pada komputer.
- 7. Pasang kembali keyboard (lihat [Memasang Kembali Keyboard\)](file:///C:/data/systems/wsm6400/in/SM/keyboard.htm#wp1179937).
- 8. Pasang kembali penutup LED (lihat [Memasang Kembali Penutup LED](file:///C:/data/systems/wsm6400/in/SM/ledcvr.htm#wp1179937)).
- 9. Tutup display dan balikkan komputer dengan bagian atas menghadap ke bawah.
- 10. Pasang kembali kedua baut M2,5 x 8-mm di bagian belakang unit bawah dan kedua baut M2,5 x 8-mm di bagian bawah unit bawah.
- 11. Rutekan kabel antena nirkabel. Pastikan bahwa Anda merutekan kabel di bawah setiap tab di jalur perutean.
- 12. [Sesuai kartu pada konfigurasi kompute](file:///C:/data/systems/wsm6400/in/SM/wlan.htm#wp1180318)r And[a, sambungkan kabel antena ke](file:///C:/data/systems/wsm6400/in/SM/wpan.htm#wp1180318) kartu WWAN, WLAN, dan WPAN (lihat [Memasang Kembali Kartu WWAN,](file:///C:/data/systems/wsm6400/in/SM/wwan.htm#wp1180318) Memasang Kembali Kartu WWAN, Memasang Kembali Kartu WWAN,

Tempatkan kabel antena apa pun yang tidak digunakan pada tempat kabel unit bawah di samping slot kartu.

- 13. Pasang kembali penutup unit bawah (lihat [Memasang Kembali Penutup Unit Bawah\)](file:///C:/data/systems/wsm6400/in/SM/base.htm#wp1191831).
- 14. Ikuti prosedur di bagian [Setelah Bekerja pada Komputer.](file:///C:/data/systems/wsm6400/in/SM/before.htm#wp1183136)

### <span id="page-29-2"></span>**Melepaskan Penutup Display**

PERHATIAN: Sebelum mengerjakan bagian dalam komputer, bacalah informasi keselamatan yang dikirimkan bersama komputer Anda. Untuk<br>informasi praktik keselamatan terbaik tambahan, kunjungi Laman Utama Pemenuhan Peraturan pada

- 1. Ikuti instruksi di bagian [Sebelum Bekerja pada Komputer](file:///C:/data/systems/wsm6400/in/SM/before.htm#wp1180052).
- 2. Lepaskan unit display (lihat [Melepaskan Unit Display\)](#page-27-2).
- 3. Lepaskan bezel display (lihat [Melepaskan Bezel Display](#page-22-1)).
- **CATATAN:** Anda tidak perlu melepaskan braket dari panel display di tahap selanjutnya.
- 4. Lepaskan panel display dari penutup display (lihat [Melepaskan Panel Display](#page-23-1)).

### <span id="page-29-3"></span>**Memasang Kembali Penutup Display**

PERHATIAN: Sebelum mengerjakan bagian dalam komputer, bacalah informasi keselamatan yang dikirimkan bersama komputer Anda. Untuk<br>informasi praktik keselamatan terbaik tambahan, kunjungi Laman Utama Pemenuhan Peraturan pada

- 1. Lepaskan perekat dari kabel yang direkatkan pada penutup display.
- 2. Pasang kembali panel display (lihat [Memasang Kembali Panel Display\)](#page-25-0).
- 3. Pasang kembali bezel display (lihat [Memasang Kembali Bezel Display\)](#page-23-0).
- 4. Pasang kembali unit display (lihat [Memasang Kembali Unit Display](#page-29-1)).
- 5. Ikuti prosedur di bagian [Setelah Bekerja pada Komputer.](file:///C:/data/systems/wsm6400/in/SM/before.htm#wp1183136)

# <span id="page-31-0"></span> **Kipas**

**Manual Servis Dell Precision™ Workstation M6400**

- **O** [Melepaskan Kipas](#page-31-1)
- **[Memasang Kembali Kipas](#page-31-2)**

### <span id="page-31-1"></span>**Melepaskan Kipas**

- PERHATIAN: Sebelum mengerjakan bagian dalam komputer, bacalah informasi keselamatan yang dikirimkan bersama komputer Anda. Untuk<br>informasi praktik keselamatan terbaik tambahan, kunjungi Laman Utama Pemenuhan Peraturan pada
- 1. Ikuti instruksi di bagian [Sebelum Bekerja pada Komputer](file:///C:/data/systems/wsm6400/in/SM/before.htm#wp1180052).
- 2. Lepaskan penutup unit bawah (lihat [Melepaskan Penutup Unit Bawah](file:///C:/data/systems/wsm6400/in/SM/base.htm#wp1184372)).
- 3. Lepaskan hard drive sekunder (lihat [Melepaskan Hard Drive Sekunder \(HDD2\)\)](file:///C:/data/systems/wsm6400/in/SM/hdd.htm#wp1185951).
- 4. Lepaskan unit display (lihat [Melepaskan Display Tepi-ke-Tepi](file:///C:/data/systems/wsm6400/in/SM/display.htm#wp1264519) atau [Melepaskan Unit Display](file:///C:/data/systems/wsm6400/in/SM/displayb.htm#wp1264987)).
- 5. Lepaskan penutup LED (lihat [Melepaskan Penutup LED\)](file:///C:/data/systems/wsm6400/in/SM/ledcvr.htm#wp1179991).
- 6. Lepaskan keyboard (lihat [Melepaskan Keyboard](file:///C:/data/systems/wsm6400/in/SM/keyboard.htm#wp1179991)).
- 7. Lepaskan palm rest (lihat [Melepaskan Unit Palm Rest\)](file:///C:/data/systems/wsm6400/in/SM/palmrest.htm#wp1181048).
- 8. Lepaskan kabel kipas dari board sistem.
- 9. Lepaskan kedua baut M2,5 x 5-mm yang menahan kipas ke dasar komputer.
- 10. Angkat kipas untuk melepaskannya.

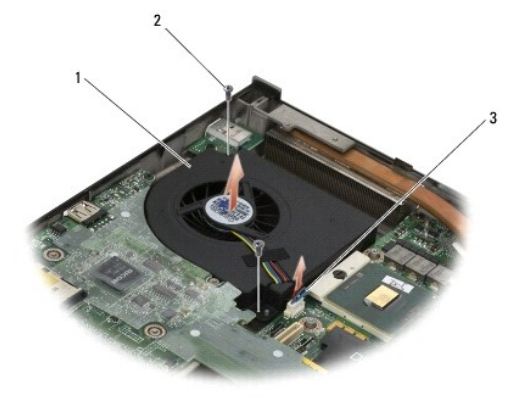

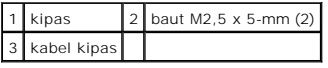

### <span id="page-31-2"></span>**Memasang Kembali Kipas**

PERHATIAN: Sebelum mengerjakan bagian dalam komputer, bacalah informasi keselamatan yang dikirimkan bersama komputer Anda. Untuk<br>informasi praktik keselamatan terbaik tambahan, kunjungi Laman Utama Pemenuhan Peraturan pada **www.dell.com/regulatory\_compliance.**

- 1. Posisikan kipas di dasar komputer dengan memastikan dudukannya telah lurus dengan lubang pada kipas.
- 2. Pasang kembali kedua baut M2,5 x 5-mm.
- 3. Sambungkan kabel kipas ke board sistem.
- 4. Pasang kembali palm rest (lihat [Memasang Kembali Unit Palm Rest\)](file:///C:/data/systems/wsm6400/in/SM/palmrest.htm#wp1184120).
- 5. Pasang kembali keyboard (lihat [Memasang Kembali Keyboard\)](file:///C:/data/systems/wsm6400/in/SM/keyboard.htm#wp1179937).
- 6. Pasang kembali penutup LED (lihat [Memasang Kembali Penutup LED](file:///C:/data/systems/wsm6400/in/SM/ledcvr.htm#wp1179937)).
- 7. Pasang kembali unit display (lihat [Memasang kembali Display Tepi-ke-Tepi](file:///C:/data/systems/wsm6400/in/SM/display.htm#wp1264502) atau [Memasang Kembali Unit Display](file:///C:/data/systems/wsm6400/in/SM/displayb.htm#wp1265169)).
- 8. Pasang kembali hard drive sekunder (lihat [Memasang Kembali Hard Drive Sekunder \(HDD2\)](file:///C:/data/systems/wsm6400/in/SM/hdd.htm#wp1213878)).
- 9. Pasang kembali penutup unit bawah (lihat [Memasang Kembali Penutup Unit Bawah\)](file:///C:/data/systems/wsm6400/in/SM/base.htm#wp1191831).
- 10. Ikuti prosedur di bagian [Setelah Bekerja pada Komputer.](file:///C:/data/systems/wsm6400/in/SM/before.htm#wp1183136)

## <span id="page-33-0"></span> **Hard Drive**

## **Manual Servis Dell Precision™ Workstation M6400**

- [Melepaskan Hard Drive Primer \(HDD1\)](#page-33-1)
- [Memasang Kembali Hard Drive Primer \(HDD1\)](#page-34-1)
- [Melepaskan Hard Drive Sekunder \(HDD2\)](#page-34-2)
- **O** [Memasang Kembali Hard Drive Sekunder \(HDD2\)](#page-35-1)

**CATATAN:** Dell tidak menjamin kompatibilitas atau tidak menyediakan dukungan untuk hard drive yang diperoleh dari produsen selain Dell.

### <span id="page-33-1"></span>**Melepaskan Hard Drive Primer (HDD1)**

- PERHATIAN: Sebelum mengerjakan bagian dalam komputer, bacalah informasi keselamatan yang dikirimkan bersama komputer Anda. Untuk<br>informasi praktik keselamatan terbaik tambahan, kunjungi Laman Utama Pemenuhan Peraturan pada **www.dell.com/regulatory\_compliance.**
- **PERHATIAN:** *Jangan sentuh* **rumah logam hard drive jika Anda melepaskan hard drive dari komputer saat hard drive dalam keadaan panas.**

 $\bullet$ **PEMBERITAHUAN:** Untuk mencegah kehilangan data, matikan komputer Anda sebelum melepaskan hard drive. Jangan lepaskan hard drive saat komputer masih menyala atau berada pada kondisi "sleep".

**PEMBERITAHUAN:** Hard drive adalah komponen yang sangat sensitif. Tangani hard drive dengan sangat hati-hati.

- 1. Ikuti prosedur di bagian [Sebelum Bekerja pada Komputer](file:///C:/data/systems/wsm6400/in/SM/before.htm#wp1180052).
- 2. Lepaskan penutup unit bawah (lihat [Melepaskan Penutup Unit Bawah](file:///C:/data/systems/wsm6400/in/SM/base.htm#wp1184372)).
- 3. Kendurkan kedua baut pada tempat HDD1 dan lepaskan tempat HDD1 tersebut.
- 4. Tekan lalu tarik ke atas pada loop pengaman untuk melepaskan penutup.

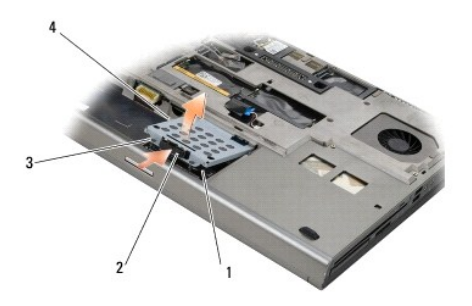

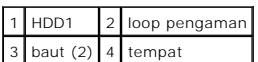

5. Gunakan tab penarik untuk melepaskan koneksi HDD1 dari konektor pada sistem, dan lepaskan HDD1 dari komputer.

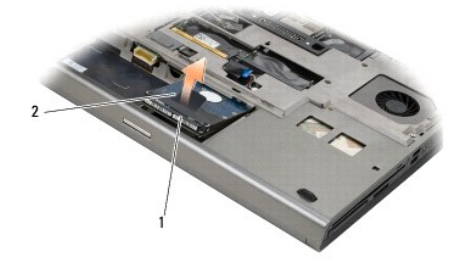

#### <span id="page-34-0"></span>1 HDD1 2 tab penarik

- 6. Lepaskan kedua baut M3 x 3-mm yang menahan tab penarik pada HDD1.
- <span id="page-34-3"></span>7. Simpan tab penarik untuk digunakan dengan HDD1 pengganti.

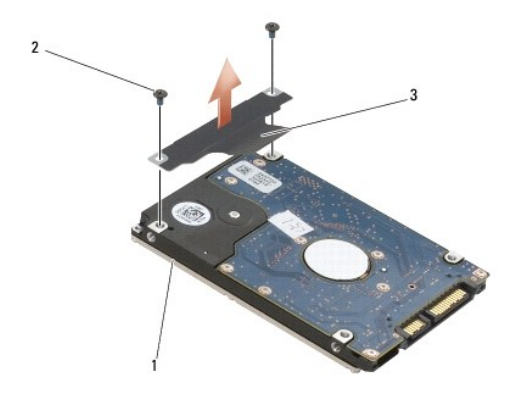

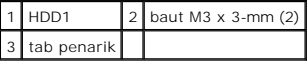

#### <span id="page-34-1"></span>**Memasang Kembali Hard Drive Primer (HDD1)**

**A** PERHATIAN: Sebelum mengerjakan bagian dalam komputer, bacalah informasi keselamatan yang dikirimkan bersama komputer Anda. Untuk **informasi praktik keselamatan terbaik tambahan, kunjungi Laman Utama Pemenuhan Peraturan pada www.dell.com di: www.dell.com/regulatory\_compliance.**

**PEMBERITAHUAN:** Hard drive adalah komponen yang sangat sensitif. Tangani hard drive dengan sangat hati-hati.

**PEMBERITAHUAN:** Gunakan tekanan yang kuat dan merata untuk memasukkan hard drive ke tempatnya. Tenaga yang berlebihan dapat menyebabkan kerusakan konektor.

- 1. Pasang tab penarik yang Anda lepaskan di [tahap 7](#page-34-3) dari prosedur pelepasan ke HDD1 yang baru.
- 2. Posisikan HDD1 pada komputer, dan geser HDD1 ke dalam konektor pada board sistem.
- 3. Pasang kembali penutup pada HDD1 dan kencangkan kedua baut.
- 4. Pasang kembali penutup unit bawah (lihat [Memasang Kembali Penutup Unit Bawah\)](file:///C:/data/systems/wsm6400/in/SM/base.htm#wp1191831).
- 5. Ikuti prosedur di bagian Setelah Bekerja pada Kom
- 6. Instal sistem pengoperasian, driver, dan utilitas untuk komputer Anda jika diperlukan. Untuk informasi lebih lanjut, lihat *Panduan Pengaturan dan Referensi Cepat* yang dikirimkan bersama komputer Anda atau di situs **support.dell.com**.

### <span id="page-34-2"></span>**Melepaskan Hard Drive Sekunder (HDD2)**

PERHATIAN: Sebelum mengerjakan bagian dalam komputer, bacalah informasi keselamatan yang dikirimkan bersama komputer Anda. Untuk<br>informasi praktik keselamatan terbaik tambahan, kunjungi Laman Utama Pemenuhan Peraturan pada **www.dell.com/regulatory\_compliance.**

**PERHATIAN:** *Jangan sentuh* **rumah logam hard drive jika Anda melepaskan hard drive dari komputer saat hard drive dalam keadaan panas.**

0 **PEMBERITAHUAN:** Untuk mencegah kehilangan data, matikan komputer Anda sebelum melepaskan hard drive. Jangan lepaskan hard drive saat<br>komputer masih menyala atau berada pada kondisi "sleep".

**PEMBERITAHUAN:** Hard drive adalah komponen yang sangat sensitif. Tangani hard drive dengan sangat hati-hati.

<span id="page-35-0"></span>**CATATAN:** Hard drive sekunder merupakan komponen opsional. Jika Anda tidak memesan hard drive sekunder, tempat hard drive akan terisi oleh papan interposer.

- 1. Ikuti prosedur di bagian [Bekerja pada Komputer Anda](file:///C:/data/systems/wsm6400/in/SM/before.htm#wp1180036).
- 2. Lepaskan penutup unit bawah (lihat [Melepaskan Penutup Unit Bawah](file:///C:/data/systems/wsm6400/in/SM/base.htm#wp1184372)).
- 3. Lepaskan kedua baut M3 x 3-mm yang menahan tempat hard drive ke komputer.
- 4. Tarik tab penarik ke atas untuk melepaskan tempat hard drive.

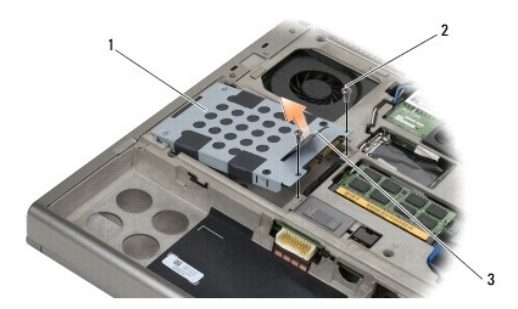

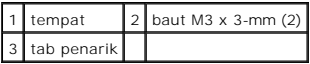

- 5. Lepaskan keempat baut M3 x 3-mm yang menahan tempat ke HDD2.
- 6. Lepaskan tempat dari HDD2. Jika komputer Anda tidak memiliki HDD2, lepaskan penahan hard drive dari tempat hard drive.
- 7. Lepaskan interposer dari HDD2 atau penahan, dan simpan interposer di lokasi yang aman.

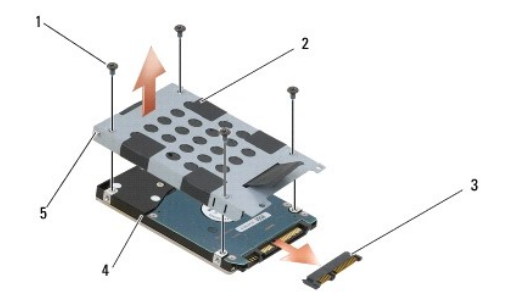

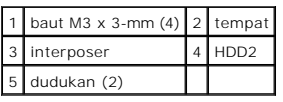

### <span id="page-35-1"></span>**Memasang Kembali Hard Drive Sekunder (HDD2)**

PERHATIAN: Sebelum mengerjakan bagian dalam komputer, bacalah informasi keselamatan yang dikirimkan bersama komputer Anda. Untuk<br>informasi praktik keselamatan terbaik tambahan, kunjungi Laman Utama Pemenuhan Peraturan pada

**PEMBERITAHUAN:** Hard drive adalah komponen yang sangat sensitif. Tangani hard drive dengan sangat hati-hati.

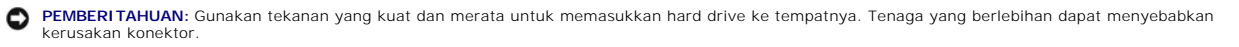
- 1. Sambungkan interposer yang Anda lepaskan di [tahap 7](#page-35-0) dari prosedur pelepasan ke HDD2 yang baru.
- 2. Masukkan tempat ke HDD2 dengan memastikan bahwa tempat dan HDD2 saling terpasang dengan benar.
- 3. Pasang kembali kedua baut M3 x 3-mm yang menahan HDD2 ke tempat hard drive.
- 4. Geser dudukan pada tempat hard drive ke dalam slot di unit bawah, lalu turunkan HDD2 ke dalam tempatnya.
- 5. Pasang kembali kedua baut M3 x 3-mm yang menahan HDD2 ke tempat komputer.
- 6. Pasang kembali penutup unit bawah (lihat [Memasang Kembali Penutup Unit Bawah\)](file:///C:/data/systems/wsm6400/in/SM/base.htm#wp1191831).
- 7. Ikuti prosedur di bagian [Setelah Bekerja pada Komputer.](file:///C:/data/systems/wsm6400/in/SM/before.htm#wp1183136)
- 8. Instal sistem pengoperasian, driver, dan utilitas untuk komputer Anda jika diperlukan. Untuk informasi lebih lanjut, lihat *Panduan Pengaturan dan*<br>R*eferensi Cepat yang dikirimkan bersama komputer Anda* di situs **suppo**

# <span id="page-37-2"></span> **Keyboard**

**Manual Servis Dell Precision™ Workstation M6400**

- **O** [Melepaskan Keyboard](#page-37-0)
- **Memasang Kembali Ke**

# <span id="page-37-0"></span>**Melepaskan Keyboard**

- PERHATIAN: Sebelum mengerjakan bagian dalam komputer, bacalah informasi keselamatan yang dikirimkan bersama komputer Anda. Untuk<br>informasi praktik keselamatan terbaik tambahan, kunjungi Laman Utama Pemenuhan Peraturan pada
- 1. Ikuti prosedur di bagian [Sebelum Bekerja pada Komputer](file:///C:/data/systems/wsm6400/in/SM/before.htm#wp1180052).
- 2. Lepaskan penutup LED (lihat [Melepaskan Penutup LED\)](file:///C:/data/systems/wsm6400/in/SM/ledcvr.htm#wp1179991).
- 3. Lepaskan keempat baut M2 x 3-mm di sepanjang bagian atas keyboard.
- **PEMBERITAHUAN:** Tutup tombol pada keyboard merupakan komponen yang sensitif, mudah terlepas, dan butuh waktu yang cukup lama untuk memasangnya kembali. Berhati-hatilah saat melepaskan dan menangani keyboard.
- 4. Gunakan tab penarik logam untuk menggeser keyboard perlahan ke arah bagian belakang komputer untuk melepaskan sambungan keyboard.

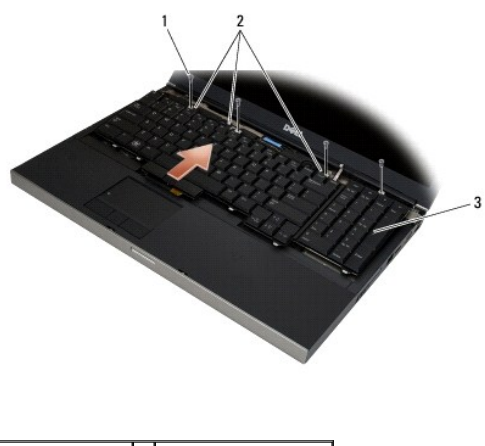

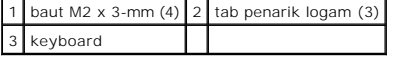

# <span id="page-37-1"></span>**Memasang Kembali Keyboard**

- PERHATIAN: Sebelum mengerjakan bagian dalam komputer, bacalah informasi keselamatan yang dikirimkan bersama komputer Anda. Untuk<br>informasi praktik keselamatan terbaik tambahan, kunjungi Laman Utama Pemenuhan Peraturan pada
- **PEMBERITAHUAN:** Tutup tombol pada keyboard merupakan komponen yang sensitif, mudah terlepas, dan butuh waktu yang cukup lama untuk memasangnya kembali. Berhati-hatilah saat melepaskan dan menangani keyboard.

1. Luruskan takik di pusat tab penarik logam dengan tab pelurus pada komputer.

- 2. Geser keyboard ke arah bagian depan komputer dengan memastikan bahwa tab pelurus pada komputer tetap tersambung, lalu tab dan konektor keyboard terpasang di bawah palm rest.
- 3. Pasang kembali keempat baut M2 x 3-mm pada keyboard.

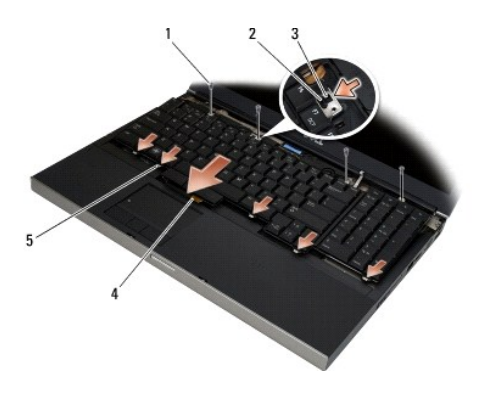

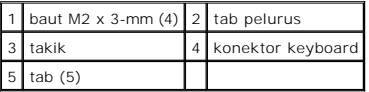

4. Pasang kembali penutup LED (lihat [Memasang Kembali Penutup LED](file:///C:/data/systems/wsm6400/in/SM/ledcvr.htm#wp1179937)).

5. Ikuti prosedur di bagian [Setelah Bekerja pada Komputer.](file:///C:/data/systems/wsm6400/in/SM/before.htm#wp1183136)

## <span id="page-39-0"></span> **Penutup LED Manual Servis Dell Precision™ Workstation M6400**

- [Melepaskan Penutup LED](#page-39-1)
- [Memasang Kembali Penutup LED](#page-39-2)

# <span id="page-39-1"></span>**Melepaskan Penutup LED**

- PERHATIAN: Sebelum mengerjakan bagian dalam komputer, bacalah informasi keselamatan yang dikirimkan bersama komputer Anda. Untuk<br>informasi praktik keselamatan terbaik tambahan, kunjungi Laman Utama Pemenuhan Peraturan pada
- 1. Ikuti prosedur di bagian [Sebelum Bekerja pada Komputer](file:///C:/data/systems/wsm6400/in/SM/before.htm#wp1180052).
- 2. Dimulai dari kiri, angkat penutup LED perlahan dan lepaskan kabel daya.

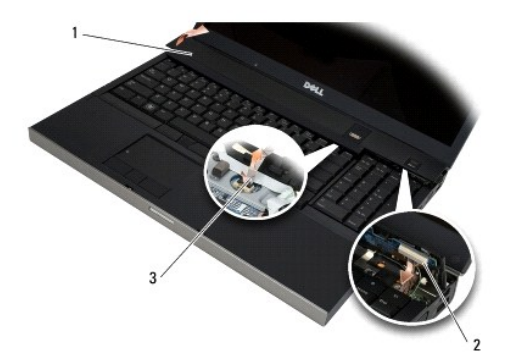

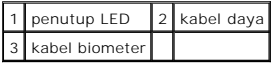

# <span id="page-39-2"></span>**Memasang Kembali Penutup LED**

PERHATIAN: Sebelum mengerjakan bagian dalam komputer, bacalah informasi keselamatan yang dikirimkan bersama komputer Anda. Untuk<br>informasi praktik keselamatan terbaik tambahan, kunjungi Laman Utama Pemenuhan Peraturan pada

- 1. Sambungkan kabel daya ke penutup LED.
- 2. Dimulai dari kanan, pasang penutup LED ke dalam tempatnya.
- 3. Ikuti prosedur di bagian [Setelah Bekerja pada Komputer.](file:///C:/data/systems/wsm6400/in/SM/before.htm#wp1183136)

## <span id="page-40-2"></span> **Papan I/O Kiri Manual Servis Dell Precision™ Workstation M6400**

- [Melepaskan Papan I/O Kiri](#page-40-0)
- [Memasang Kembali Papan I/O Kiri](#page-40-1)

# <span id="page-40-0"></span>**Melepaskan Papan I/O Kiri**

- PERHATIAN: Sebelum mengerjakan bagian dalam komputer, bacalah informasi keselamatan yang dikirimkan bersama komputer Anda. Untuk<br>informasi praktik keselamatan terbaik tambahan, kunjungi Laman Utama Pemenuhan Peraturan pada
- 1. Ikuti instruksi di bagian [Sebelum Bekerja pada Komputer](file:///C:/data/systems/wsm6400/in/SM/before.htm#wp1180052).
- 2. Lepaskan penutup unit bawah (lihat [Melepaskan Penutup Unit Bawah](file:///C:/data/systems/wsm6400/in/SM/base.htm#wp1184372)).
- 3. Lepaskan hard drive sekunder (lihat [Melepaskan Hard Drive Sekunder \(HDD2\)\)](file:///C:/data/systems/wsm6400/in/SM/hdd.htm#wp1185951).
- 4. Lepaskan unit display (lihat [Melepaskan Display Tepi-ke-Tepi](file:///C:/data/systems/wsm6400/in/SM/display.htm#wp1264519) atau [Melepaskan Unit Display](file:///C:/data/systems/wsm6400/in/SM/displayb.htm#wp1264987)).
- 5. Lepaskan penutup LED (lihat [Melepaskan Penutup LED\)](file:///C:/data/systems/wsm6400/in/SM/ledcvr.htm#wp1179991).
- 6. Lepaskan keyboard (lihat [Melepaskan Keyboard](file:///C:/data/systems/wsm6400/in/SM/keyboard.htm#wp1179991)).
- 7. Lepaskan palm rest (lihat [Melepaskan Unit Palm Rest\)](file:///C:/data/systems/wsm6400/in/SM/palmrest.htm#wp1181048).
- 8. Lepaskan rangka kartu (lihat [Melepaskan Rangka Kartu\)](file:///C:/data/systems/wsm6400/in/SM/cardcage.htm#wp1185342).
- 9. Lepaskan keempat baut M2 x 3-mm di papan I/O kiri.
- 10. Angkat papan I/O kiri di bagian sudut untuk melepaskan konektor dari unit bawah.
- 11. Lepaskan kabel IEEE 1394 dari sisi bawah papan I/O kiri.

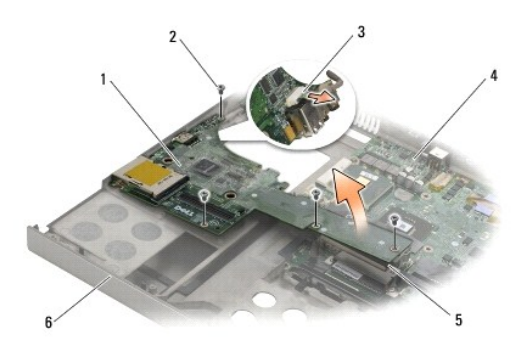

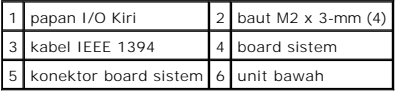

# <span id="page-40-1"></span>**Memasang Kembali Papan I/O Kiri**

PERHATIAN: Sebelum mengerjakan bagian dalam komputer, bacalah informasi keselamatan yang dikirimkan bersama komputer Anda. Untuk<br>informasi praktik keselamatan terbaik tambahan, kunjungi Laman Utama Pemenuhan Peraturan pada

- 1. Sambungkan kabel IEEE 1394 ke konektor di sisi bawah papan I/O kiri.
- 2. Luruskan konektor di papan I/O kiri dengan slot konektor di unit bawah.
- 3. Posisikan papan I/O kiri di bagian sudut dan tekan papan ke bawah untuk memastikan papan tersambung dengan benar ke board sistem.
- 4. Pasang kembali keempat baut M2 x 3-mm.
- 5. Pasang kembali rangka kartu (lihat [Memasang Kembali Rangka Kartu](file:///C:/data/systems/wsm6400/in/SM/cardcage.htm#wp1184293)).
- 6. Pasang kembali unit palm rest ([Memasang Kembali Unit Palm Rest\)](file:///C:/data/systems/wsm6400/in/SM/palmrest.htm#wp1184120).
- 7. Pasang kembali keyboard (lihat [Memasang Kembali Keyboard\)](file:///C:/data/systems/wsm6400/in/SM/keyboard.htm#wp1179937).
- 8. Pasang kembali penutup LED (lihat [Memasang Kembali Penutup LED](file:///C:/data/systems/wsm6400/in/SM/ledcvr.htm#wp1179937)).
- 9. Pasang kembali unit display (lihat [Memasang kembali Display Tepi-ke-Tepi](file:///C:/data/systems/wsm6400/in/SM/display.htm#wp1264502) atau [Memasang Kembali Unit Display](file:///C:/data/systems/wsm6400/in/SM/displayb.htm#wp1265169)).
- 10. Pasang kembali hard drive sekunder (lihat [Memasang Kembali Hard Drive Sekunder \(HDD2\)](file:///C:/data/systems/wsm6400/in/SM/hdd.htm#wp1213878)).
- 11. Pasang kembali penutup unit bawah (lihat [Memasang Kembali Penutup Unit Bawah\)](file:///C:/data/systems/wsm6400/in/SM/base.htm#wp1191831).
- 12. Ikuti prosedur di bagian [Setelah Bekerja pada Komputer.](file:///C:/data/systems/wsm6400/in/SM/before.htm#wp1183136)

# <span id="page-42-1"></span> **Memori**

# **Manual Servis Dell Precision™ Workstation M6400**

- [Melepaskan Modul Memori](#page-42-0)
- **Memasang Kembali Modul Me**

Komputer Anda memiliki empat soket SODIMM yang dapat diakses pengguna: DIMM A dan DIMM B terletak di bawah keyboard; DIMM C dan DIMM D terletak di bawah penutup unit bawah.

**PEMBERITAHUAN:** Tidak terdapat batasan ukuran memori antara DIMM A dan DIMM B; Anda dapat mengkombinasikan dan memasangkan ukuran modul DDR3 antara kedua soket ini. Namun demikian, jika Anda menambahkan memori ke soket DIMM C atau DIMM D, diperlukan konfigurasi khusus.<br>Jika DIMM A dan DIMM D tidak sesuai, atau jika DIMM B dan DIMM C tidak sesuai, kom menghasilkan pesan kesalahan.

Anda dapat menambah kapasitas memori komputer dengan memasang modul memori pada board sistem. Jika pemasangan atau penginstalan modul memori<br>di komputer Anda salah, komputer tidak akan menjalankan booting. Tidak terdapat b

- l Jika Anda menambahkan memori ke soket DIMM C, ukuran memori harus sesuai dengan ukuran memori dalam soket DIMM B.
- l Jika Anda menambahkan memori ke soket DIMM D, ukuran memori harus sesuai dengan ukuran memori dalam soket DIMM A.

Misalnya, jika Anda menambah memori DIMM D menjadi 4 GB, Anda juga harus menambahkan ke DIMM A menjadi 4 GB. Perlu diperhatikan bahwa soket DIMM A harus selalu diisi.

Lihat "Spesifikasi" dalam *Panduan Pengaturan dan Referensi Cepat* Anda untuk mendapatkan informasi tentang memori yang didukung oleh komputer Anda.<br>Pasang hanya modul memori yang ditujukan untuk komputer Anda.

**CATATAN:** Modul memori yang dibeli dari Dell turut dijamin oleh garansi komputer Anda.

## <span id="page-42-0"></span>**Melepaskan Modul Memori**

- **A** PERHATIAN: Sebelum mengerjakan bagian dalam komputer, bacalah informasi keselamatan yang dikirimkan bersama komputer Anda. Untuk **informasi praktik keselamatan terbaik tambahan, kunjungi Laman Utama Pemenuhan Peraturan pada www.dell.com di: www.dell.com/regulatory\_compliance.**
- 1. Ikuti prosedur di bagian Sebelum Bekerja pada Kompu
- 2. Untuk melepaskan DIMM A atau DIMM B:
	- a. Lepaskan penutup LED (lihat [Melepaskan Penutup LED](file:///C:/data/systems/wsm6400/in/SM/ledcvr.htm#wp1179991)).
	- b. Lepaskan keyboard (lihat [Melepaskan Keyboard](file:///C:/data/systems/wsm6400/in/SM/keyboard.htm#wp1179991)).
- 3. Untuk melepaskan DIMM C atau DIMM D:
	- a. Lepaskan penutup unit bawah (lihat [Melepaskan Penutup Unit Bawah\)](file:///C:/data/systems/wsm6400/in/SM/base.htm#wp1184372).

**PEMBERITAHUAN:** Untuk mencegah kerusakan pada konektor modul memori, jangan gunakan alat untuk meregangkan klip penahan modul memori.

- 4. Gunakan ujung jari Anda untuk meregangkan klip penahan pada setiap ujung konektor modul memori dengan hati-hati hingga modul memori keluar.
- 5. Lepaskan modul memori dari konektor.

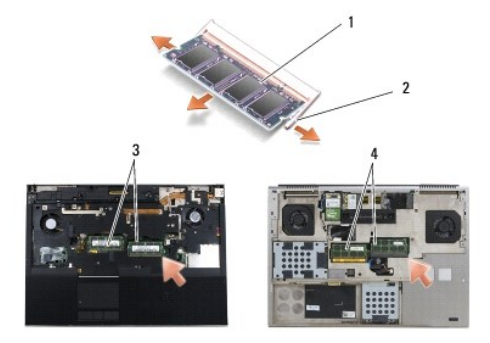

<span id="page-43-1"></span>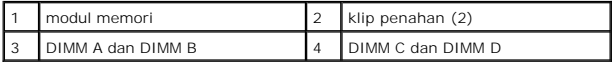

# <span id="page-43-0"></span>**Memasang Kembali Modul Memori**

- PERHATIAN: Sebelum mengerjakan bagian dalam komputer, bacalah informasi keselamatan yang dikirimkan bersama komputer Anda. Untuk<br>informasi praktik keselamatan terbaik tambahan, kunjungi Laman Utama Pemenuhan Peraturan pada
- 1. Pasang modul di sudut 45-derajat, dan luruskan takik pada modul dengan tab pada konektor.
- **CATATAN:** Jika modul memori tidak dipasang dengan benar, komputer mungkin tidak dapat melakukan booting. Tidak ada pesan kesalahan yang mengindikasikan kesalahan ini.
- 2. Tekan modul ke bawah hingga terdengar terkunci pada posisinya. Jika modul tidak tidak terdengar terkunci pada posisinya, lepaskan modul dan ulangi pemasangan modul.

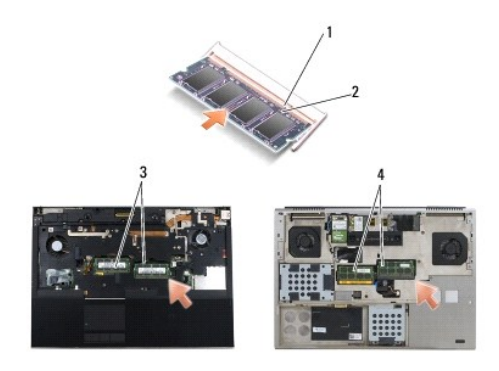

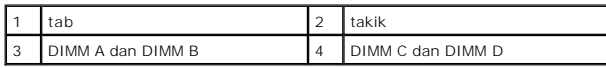

- 3. Untuk memasang kembali DIMM A atau DIMM B:
	- a. Pasang kembali keyboard (lihat [Memasang Kembali Keyboard\)](file:///C:/data/systems/wsm6400/in/SM/keyboard.htm#wp1179937).
	- b. Pasang kembali penutup LED (lihat [Memasang Kembali Penutup LED](file:///C:/data/systems/wsm6400/in/SM/ledcvr.htm#wp1179937)).
- 4. Untuk memasang kembali DIMM C atau DIMM D:
	- a. Pasang kembali penutup unit bawah (lihat [Memasang Kembali Penutup Unit Bawah\)](file:///C:/data/systems/wsm6400/in/SM/base.htm#wp1191831)
- 5. Ikuti prosedur di bagian [Setelah Bekerja pada Komputer.](file:///C:/data/systems/wsm6400/in/SM/before.htm#wp1183136)

Saat komputer booting, komputer akan mendeteksi memori tambahan dan mengupdate informasi konfigurasi sistem secara otomatis. Untuk melihat jumlah memori yang terpasang di komputer:

- l *Pada Microsoft® Windows® XP*, klik kanan ikon **My Computer** di desktop Anda. Klik **Properties**® **General**.
- l *Pada Windows Vista*, klik **Start** ® **Help and Support**® **Dell System Information**.

## <span id="page-44-2"></span> **Drive Optis Manual Servis Dell Precision™ Workstation M6400**

- **O** [Melepaskan Drive Optis](#page-44-0)
- **O** Memasang Kembali Drive

# <span id="page-44-0"></span>**Melepaskan Drive Optis**

- PERHATIAN: Sebelum mengerjakan bagian dalam komputer, bacalah informasi keselamatan yang dikirimkan bersama komputer Anda. Untuk<br>informasi praktik keselamatan terbaik tambahan, kunjungi Laman Utama Pemenuhan Peraturan pada
- 1. Ikuti prosedur di bagian [Sebelum Bekerja pada Komputer](file:///C:/data/systems/wsm6400/in/SM/before.htm#wp1180052).
- 2. Balik komputer Anda dengan bagian atas menghadap ke bawah.
- 3. Lepaskan baut M2,5 x 8-mm pada tempat baterai.
- 4. Gunakan takik di sebelah baut untuk mendorong drive optis keluar hingga terlepas dari tempatnya.

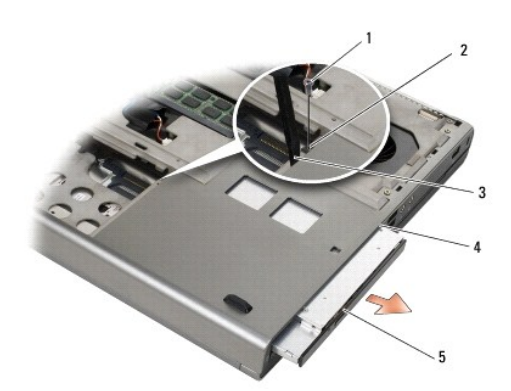

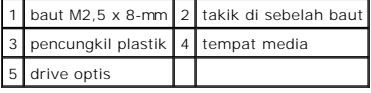

# <span id="page-44-1"></span>**Memasang Kembali Drive Optis**

**A PERHATIAN: Sebelum mengerjakan bagian dalam komputer, bacalah informasi keselamatan yang dikirimkan bersama komputer Anda. Untuk informasi praktik keselamatan terbaik tambahan, kunjungi Laman Utama Pemenuhan Peraturan pada www.dell.com di: www.dell.com/regulatory\_compliance.**

**CATATAN:** Baut pengaman pada drive optis merupakan komponen opsional dan mungkin tidak terpasang pada komputer Anda.

- 1. Dorong drive optis ke dalam tempat media.
- 2. Pasang kembali baut M2,5 x 8-mm.
- 3. Ikuti prosedur di bagian [Setelah Bekerja pada Komputer.](file:///C:/data/systems/wsm6400/in/SM/before.htm#wp1183136)

## <span id="page-46-0"></span> **Unit Palm Rest Manual Servis Dell Precision™ Workstation M6400**

- [Melepaskan Unit Palm Rest](#page-46-1)
- [Memasang Kembali Unit Palm Rest](#page-47-1)

# <span id="page-46-1"></span>**Melepaskan Unit Palm Rest**

- PERHATIAN: Sebelum mengerjakan bagian dalam komputer, bacalah informasi keselamatan yang dikirimkan bersama komputer Anda. Untuk<br>informasi praktik keselamatan terbaik tambahan, kunjungi Laman Utama Pemenuhan Peraturan pada
- 1. Ikuti instruksi di bagian [Sebelum Bekerja pada Komputer](file:///C:/data/systems/wsm6400/in/SM/before.htm#wp1180052).
- 2. Lepaskan penutup unit bawah (lihat [Melepaskan Penutup Unit Bawah](file:///C:/data/systems/wsm6400/in/SM/base.htm#wp1184372)).
- 3. Lepaskan hard drive sekunder (lihat [Melepaskan Hard Drive Sekunder \(HDD2\)\)](file:///C:/data/systems/wsm6400/in/SM/hdd.htm#wp1185951).
- 4. Lepaskan drive optis (lihat [Melepaskan Drive Optis\)](file:///C:/data/systems/wsm6400/in/SM/optical.htm#wp1179930).
- 5. Lepaskan keempat baut M2,5 x 8-mm berlabel "P" di dasar komputer.

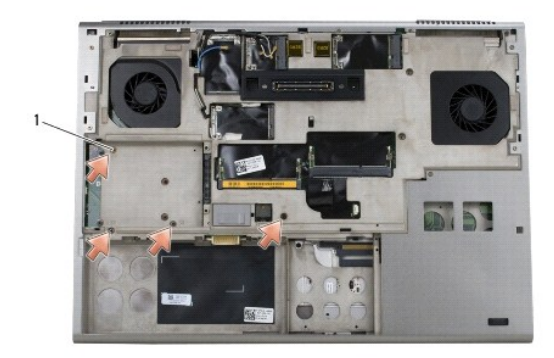

## 1 baut M2,5 x 8-mm (4)  $\left| \,\, \right|$

- 6. Lepaskan unit display (lihat [Melepaskan Display Tepi-ke-Tepi](file:///C:/data/systems/wsm6400/in/SM/display.htm#wp1264519) atau [Melepaskan Unit Display](file:///C:/data/systems/wsm6400/in/SM/displayb.htm#wp1264987)).
- 7. Lepaskan penutup LED (lihat [Melepaskan Penutup LED\)](file:///C:/data/systems/wsm6400/in/SM/ledcvr.htm#wp1179991).
- 8. Lepaskan keyboard (lihat [Melepaskan Keyboard](file:///C:/data/systems/wsm6400/in/SM/keyboard.htm#wp1179991)).
- 9. Lepaskan sembilan baut M2 x 3-mm (berlabel "P").

<span id="page-47-0"></span>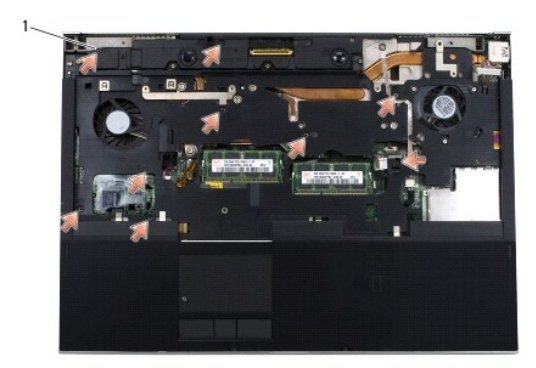

## 1 baut 2 x 3-mm (9)

10. Lepaskan koneksi kabel biometer, speaker, panel sentuh, kartu pintar nirkontak, dan kabel daya dari board sistem.

**PEMBERITAHUAN:** Jangan gunakan tenaga untuk memisahkan palm rest dari komputer. Jika Anda mengalami kesulitan, *gerakkan* perlahan atau<br>berikan sedikit tekanan pada palm rest, atau mulai dari bagian yang tidak sulit dilep

11. Dengan hati-hati angkat bagian tengah palm rest untuk melepaskannya dari komputer.

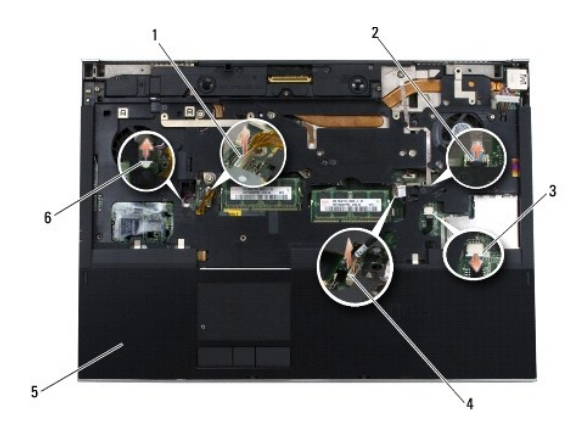

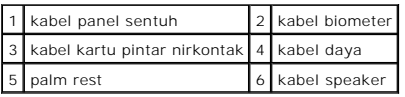

# <span id="page-47-1"></span>**Memasang Kembali Unit Palm Rest**

- PERHATIAN: Sebelum mengerjakan bagian dalam komputer, bacalah informasi keselamatan yang dikirimkan bersama komputer Anda. Untuk<br>informasi praktik keselamatan terbaik tambahan, kunjungi Laman Utama Pemenuhan Peraturan pada
- 1. Posisikan palm rest pada komputer, lalu tekan perlahan di sekeliling tepinya untuk memasang palm rest dengan kokoh ke unit bawah.
- 2. Sambungkan kabel biometer, kartu pintar nirkontak, speaker, dan kabel daya ke board sistem.
- 3. Pasang kembali sembilan baut M2 x 3-mm pada lubang berlabel "P".
- 4. Pasang kembali keyboard (lihat [Memasang Kembali Keyboard\)](file:///C:/data/systems/wsm6400/in/SM/keyboard.htm#wp1179937).
- 5. Pasang kembali penutup LED (lihat [Memasang Kembali Penutup LED](file:///C:/data/systems/wsm6400/in/SM/ledcvr.htm#wp1179937)).
- 6. Pasang kembali unit display (lihat [Memasang Kembali Display Tepi-ke-Tepi](file:///C:/data/systems/wsm6400/in/SM/display.htm#wp1264502) atau [Memasang Kembali Unit Display\)](file:///C:/data/systems/wsm6400/in/SM/displayb.htm#wp1265169)
- 7. Balik komputer dengan bagian atas menghadap ke bawah, dan pasang kembali empat baut M2,5 x 8-mm pada lubang berlabel "P".
- 8. Pasang kembali drive optis (lihat [Memasang Kembali Drive Optis](file:///C:/data/systems/wsm6400/in/SM/optical.htm#wp1179957)).
- 9. Pasang kembali hard drive sekunder (lihat [Memasang Kembali Hard Drive Sekunder \(HDD2\)](file:///C:/data/systems/wsm6400/in/SM/hdd.htm#wp1213878)).
- 10. Pasang kembali penutup unit bawah (lihat [Memasang Kembali Penutup Unit Bawah\)](file:///C:/data/systems/wsm6400/in/SM/base.htm#wp1191831).
- 11. Ikuti prosedur di bagian [Setelah Bekerja pada Komputer.](file:///C:/data/systems/wsm6400/in/SM/before.htm#wp1183136)

## <span id="page-49-2"></span> **Papan I/O Kanan Manual Servis Dell Precision™ Workstation M6400**

- [Melepaskan Panel I/O Kanan](#page-49-0)
- [Memasang Kembali Papan I/O Kanan](#page-49-1)

# <span id="page-49-0"></span>**Melepaskan Papan I/O Kanan**

- PERHATIAN: Sebelum mengerjakan bagian dalam komputer, bacalah informasi keselamatan yang dikirimkan bersama komputer Anda. Untuk<br>informasi praktik keselamatan terbaik tambahan, kunjungi Laman Utama Pemenuhan Peraturan pada
- 1. Ikuti instruksi di bagian [Sebelum Bekerja pada Komputer](file:///C:/data/systems/wsm6400/in/SM/before.htm#wp1180052).
- 2. Lepaskan penutup unit bawah (lihat [Melepaskan Penutup Unit Bawah](file:///C:/data/systems/wsm6400/in/SM/base.htm#wp1184372)).
- 3. Lepaskan hard drive sekunder (lihat [Melepaskan Hard Drive Sekunder \(HDD2\)\)](file:///C:/data/systems/wsm6400/in/SM/hdd.htm#wp1185951).
- 4. Lepaskan unit display (lihat [Melepaskan Display Tepi-ke-Tepi](file:///C:/data/systems/wsm6400/in/SM/display.htm#wp1264519) atau [Melepaskan Unit Display](file:///C:/data/systems/wsm6400/in/SM/displayb.htm#wp1264987)).
- 5. Lepaskan penutup LED (lihat [Melepaskan Penutup LED\)](file:///C:/data/systems/wsm6400/in/SM/ledcvr.htm#wp1179991).
- 6. Lepaskan keyboard (lihat [Melepaskan Keyboard](file:///C:/data/systems/wsm6400/in/SM/keyboard.htm#wp1179991)).
- 7. Lepaskan palm rest (lihat [Melepaskan Unit Palm Rest\)](file:///C:/data/systems/wsm6400/in/SM/palmrest.htm#wp1181048).
- 8. Lepaskan keempat baut M2 x 3-mm di papan I/O kanan.
- 9. Angkat papan I/O kanan di bagian sudut untuk melepaskannya dari board sistem dan untuk melepaskan konektor dari unit bawah.

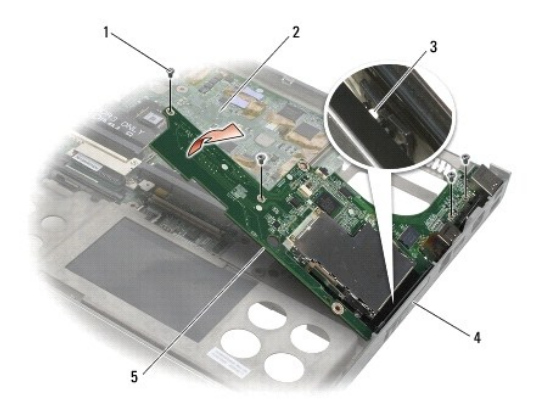

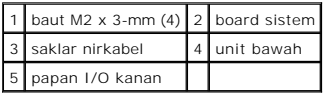

# <span id="page-49-1"></span>**Memasang Kembali Papan I/O Kanan**

PERHATIAN: Sebelum mengerjakan bagian dalam komputer, bacalah informasi keselamatan yang dikirimkan bersama komputer Anda. Untuk<br>informasi praktik keselamatan terbaik tambahan, kunjungi Laman Utama Pemenuhan Peraturan pada

- 1. Luruskan konektor di papan I/O kanan dengan slot konektor di unit bawah.
- 2. Posisikan papan I/O kanan di bagian sudut dan tekan papan ke bawah untuk memastikan papan tersambung dengan benar ke board sistem.
- 3. Pasang kembali keempat baut M2 x 3-mm.
- 4. Pasang kembali rangka kartu (lihat [Memasang Kembali Rangka Kartu](file:///C:/data/systems/wsm6400/in/SM/cardcage.htm#wp1184293)).
- 5. Pasang kembali unit palm rest ([Memasang Kembali Unit Palm Rest\)](file:///C:/data/systems/wsm6400/in/SM/palmrest.htm#wp1184120).
- 6. Pasang kembali keyboard (lihat [Memasang Kembali Keyboard\)](file:///C:/data/systems/wsm6400/in/SM/keyboard.htm#wp1179937).
- 7. Pasang kembali penutup LED (lihat [Memasang Kembali Penutup LED](file:///C:/data/systems/wsm6400/in/SM/ledcvr.htm#wp1179937)).
- 8. Pasang kembali unit display (lihat [Memasang Kembali Display Tepi-ke-Tepi](file:///C:/data/systems/wsm6400/in/SM/display.htm#wp1264502) atau [Memasang Kembali Unit Display\)](file:///C:/data/systems/wsm6400/in/SM/displayb.htm#wp1265169)
- 9. Pasang kembali hard drive sekunder (lihat [Memasang Kembali Hard Drive Sekunder \(HDD2\)](file:///C:/data/systems/wsm6400/in/SM/hdd.htm#wp1213878)).
- 10. Pasang kembali penutup unit bawah (lihat [Memasang Kembali Penutup Unit Bawah\)](file:///C:/data/systems/wsm6400/in/SM/base.htm#wp1191831).
- 11. Ikuti prosedur di bagian [Setelah Bekerja pada Komputer.](file:///C:/data/systems/wsm6400/in/SM/before.htm#wp1183136)

### **Board Sistem Manual Servis Dell Precision™ Workstation M6400**

**O** [Melepaskan Board Sistem](#page-51-0)

#### **O** [Memasang Kembali Board Sistem](#page-52-0)

Chip BIOS board sistem berisi Tag Servis, yang juga dapat dilihat pada label kode bar di bagian bawah komputer. Kit penggantian untuk board sistem juga<br>termasuk media yang menyediakan utilitas untuk memindahkan Tag Servis

# <span id="page-51-0"></span>**Melepaskan Board Sistem**

- PERHATIAN: Sebelum mengerjakan bagian dalam komputer, bacalah informasi keselamatan yang dikirimkan bersama komputer Anda. Untuk<br>informasi praktik keselamatan terbaik tambahan, kunjungi Laman Utama Pemenuhan Peraturan pada
- 1. Ikuti instruksi di bagian [Sebelum Bekerja pada Komputer](file:///C:/data/systems/wsm6400/in/SM/before.htm#wp1180052).
- 2. Lepaskan penutup unit bawah (lihat [Melepaskan Penutup Unit Bawah](file:///C:/data/systems/wsm6400/in/SM/base.htm#wp1184372))
- 3. Lepaskan hard drive primer (lihat [Melepaskan Hard Drive Primer \(HDD1\)\)](file:///C:/data/systems/wsm6400/in/SM/hdd.htm#wp1183792) dan hard drive sekunder (lihat [Melepaskan Hard Drive Sekunder \(HDD2\)](file:///C:/data/systems/wsm6400/in/SM/hdd.htm#wp1185951))
- 4. Lepaskan drive optis (lihat [Melepaskan Drive Optis\)](file:///C:/data/systems/wsm6400/in/SM/optical.htm#wp1179930).
- 5. Jika ada, lepaskan kartu WWAN card, (lihat [Melepaskan Kartu WWAN\)](file:///C:/data/systems/wsm6400/in/SM/wwan.htm#wp1184337)
- 6. Jika ada, lepaskan kartu dari slot kartu WLAN/WiMax (lihat [Melepaskan Kartu WLAN/WiMax](file:///C:/data/systems/wsm6400/in/SM/wlan.htm#wp1180300)).
- 7. Jika ada, lepaskan kartu dari slot kartu WPAN/UWB (lihat [Melepaskan Kartu WPAN](file:///C:/data/systems/wsm6400/in/SM/wpan.htm#wp1184607)).
- 8. Lepaskan modul memori DIMM C dan DIMM D (lihat [Melepaskan Modul Memori\)](file:///C:/data/systems/wsm6400/in/SM/memory.htm#wp1185509).
- 9. Lepaskan baterai sel berbentuk koin (lihat [Melepaskan Baterai Sel Berbentuk Koin\)](file:///C:/data/systems/wsm6400/in/SM/coinbatt.htm#wp1179949).
- 10. Lepaskan penutup LED (lihat [Melepaskan Penutup LED\)](file:///C:/data/systems/wsm6400/in/SM/ledcvr.htm#wp1179991).
- 11. Lepaskan keyboard (lihat [Melepaskan Keyboard](file:///C:/data/systems/wsm6400/in/SM/keyboard.htm#wp1179991)).
- 12. Lepaskan unit display (lihat [Melepaskan Display Tepi-ke-Tepi](file:///C:/data/systems/wsm6400/in/SM/display.htm#wp1264519) atau [Melepaskan Unit Display](file:///C:/data/systems/wsm6400/in/SM/displayb.htm#wp1264987)).
- 13. Lepaskan palm rest (lihat [Melepaskan Unit Palm Rest\)](file:///C:/data/systems/wsm6400/in/SM/palmrest.htm#wp1181048).
- 14. Lepaskan modul memori DIMM A dan DIMM B (lihat [Melepaskan Modul Memori\)](file:///C:/data/systems/wsm6400/in/SM/memory.htm#wp1185509).
- 15. Lepaskan kipas (lihat [Melepaskan Kipas\)](file:///C:/data/systems/wsm6400/in/SM/fan.htm#wp1179841).
- 16. Lepaskan unit pendingin prosesor (lihat [Melepaskan Unit Pendingin Prosesor\)](file:///C:/data/systems/wsm6400/in/SM/cpucool.htm#wp1181912).
- 17. Lepaskan unit kartu video/pendingin (lihat [Melepaskan Unit Kartu Video/Pendingin](file:///C:/data/systems/wsm6400/in/SM/video.htm#wp1186896)).
- 18. Lepaskan prosesor (lihat [Melepaskan Modul Prosesor\)](file:///C:/data/systems/wsm6400/in/SM/cpu.htm#wp1179979).
- 19. Lepaskan rangka kartu (lihat [Melepaskan Rangka Kartu\)](file:///C:/data/systems/wsm6400/in/SM/cardcage.htm#wp1185342).
- 20. Lepaskan papan I/O kiri (lihat [Melepaskan Papan I/O Kiri](file:///C:/data/systems/wsm6400/in/SM/leftio.htm#wp1179841)).
- 21. Lepaskan papan I/O kanan (lihat [Melepaskan Papan I/O Kanan](file:///C:/data/systems/wsm6400/in/SM/rightio.htm#wp1179841)).
- 22. Lepaskan delapan baut M2,5 x 5-mm berlabel tanda panah putih dari board sistem.
- 23. Lepaskan kedua baut M2,5 x 8-mm dari braket dan lepaskan braket.

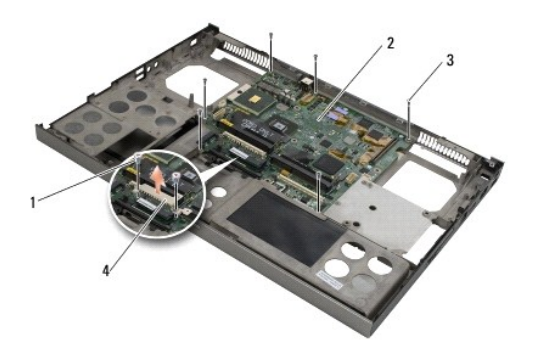

| 1   baut M2,5 x 8-mm (2)   2   board sistem |  |
|---------------------------------------------|--|
| 3 baut M2,5 x 5-mm (8) 4 braket             |  |

24. Angkat board sistem dari unit bawah.

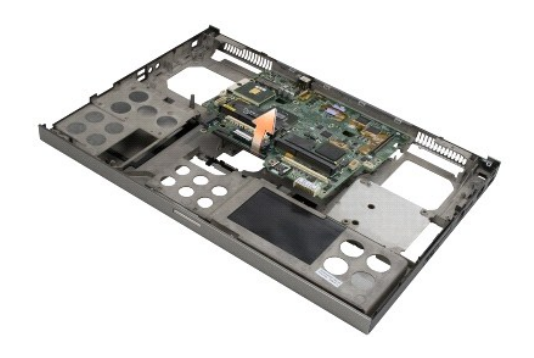

# <span id="page-52-0"></span>**Memasang Kembali Board Sistem**

- PERHATIAN: Sebelum mengerjakan bagian dalam komputer, bacalah informasi keselamatan yang dikirimkan bersama komputer Anda. Untuk<br>informasi praktik keselamatan terbaik tambahan, kunjungi Laman Utama Pemenuhan Peraturan pada **www.dell.com/regulatory\_compliance.**
- **PEMBERITAHUAN:** Pastikan tidak ada kabel-kabel kendur yang tersangkut di bawah board sistem.
- 1. Posisikan board sistem ke dalam unit bawah.
- 2. Pasang kembali braket dengan kedua baut M2,5 x 8-mm.
- 3. Pasang kembali delapan baut M2,5 x 5-mm di board sistem pada lubang berlabel tanda panah putih.
- 4. Pasang kembali papan I/O kanan (lihat [Memasang Kembali Papan I/O Kanan\)](file:///C:/data/systems/wsm6400/in/SM/rightio.htm#wp1179900).
- 5. Pasang kembali papan I/O kiri (lihat [Memasang Kembali Papan I/O Kiri](file:///C:/data/systems/wsm6400/in/SM/leftio.htm#wp1179900))
- 6. Pasang kembali rangka kartu (lihat [Memasang Kembali Rangka Kartu](file:///C:/data/systems/wsm6400/in/SM/cardcage.htm#wp1184293)).
- 7. Pasang kembali prosesor (lihat [Memasang Kembali Modul Prosesor](file:///C:/data/systems/wsm6400/in/SM/cpu.htm#wp1180062)).
- 8. Pasang kembali unit kartu video/pendingin (lihat [Memasang Kembali Unit Kartu Video/Pendingin](file:///C:/data/systems/wsm6400/in/SM/video.htm#wp1179900)).
- 9. Pasang kembali unit pendingin prosesor (lihat [Memasang Kembali Unit Pendingin Prosesor\)](file:///C:/data/systems/wsm6400/in/SM/cpucool.htm#wp1179900).
- 10. Pasang kembali kipas (lihat [Memasang Kembali Kipas\)](file:///C:/data/systems/wsm6400/in/SM/fan.htm#wp1179900).
- 11. Pasang kembali modul memori DIMM A dan DIMM B (lihat [Memasang Kembali Modul Memori](file:///C:/data/systems/wsm6400/in/SM/memory.htm#wp1185557)).
- 12. Pasang kembali palm rest (lihat [Memasang Kembali Unit Palm Rest\)](file:///C:/data/systems/wsm6400/in/SM/palmrest.htm#wp1184120).
- 13. Pasang kembali unit display (lihat [Memasang Kembali Display Tepi-ke-Tepi](file:///C:/data/systems/wsm6400/in/SM/display.htm#wp1264502) atau [Memasang Kembali Unit Display\)](file:///C:/data/systems/wsm6400/in/SM/displayb.htm#wp1265169)
- 14. Pasang kembali keyboard (lihat [Memasang Kembali Keyboard\)](file:///C:/data/systems/wsm6400/in/SM/keyboard.htm#wp1179937).
- 15. Pasang kembali penutup LED (lihat [Memasang Kembali Penutup LED](file:///C:/data/systems/wsm6400/in/SM/ledcvr.htm#wp1179937)).
- 16. Pasang kembali baterai sel berbentuk koin (lihat [Memasang Kembali Baterai Sel Berbentuk Koin\)](file:///C:/data/systems/wsm6400/in/SM/coinbatt.htm#wp1180007)
- 17. Pasang kembali modul memori DIMM C dan DIMM D (lihat [Memasang Kembali Modul Memori](file:///C:/data/systems/wsm6400/in/SM/memory.htm#wp1185557)).
- 18. Jika ada, pasang kembali kartu WWAN, (lihat [Memasang Kembali Kartu WWAN\)](file:///C:/data/systems/wsm6400/in/SM/wwan.htm#wp1180318).
- 19. Jika ada, pasang kembali kartu pada slot kartu WLAN/WiMax (lihat [Memasang Kembali Kartu WLAN/WiMax](file:///C:/data/systems/wsm6400/in/SM/wlan.htm#wp1180318)).
- 20. Jika ada, pasang kembali kartu pada slot kartu WPAN/UWB (lihat [Memasang Kembali Kartu WPAN](file:///C:/data/systems/wsm6400/in/SM/wpan.htm#wp1180318)).
- 21. Pasang kembali drive optis (lihat [Memasang Kembali Drive Optis](file:///C:/data/systems/wsm6400/in/SM/optical.htm#wp1179957)).
- 22. Pasang kembali hard drive primer (lihat <u>Memasang Kembali Hard Drive Primer (HDD1)</u>) dan hard drive sekunder (lihat <u>Memasang Kembali Hard Drive</u><br>Sekunder (HDD2)).
- 23. Pasang kembali penutup unit bawah (lihat [Memasang Kembali Penutup Unit Bawah\)](file:///C:/data/systems/wsm6400/in/SM/base.htm#wp1191831).
- 24. Ikuti prosedur di bagian [Setelah Bekerja pada Komputer.](file:///C:/data/systems/wsm6400/in/SM/before.htm#wp1183136)
- **CATATAN:** Jika Anda menggunakan disk progam update BIOS untuk flashing BIOS, tekan <F12> sebelum memasukkan disk agar Anda dapat mengatur<br>komputer menjalankan booting dari disk satu kali saja. Jika tidak, Anda harus memas booting.
- 25. Jalankan flashing update BIOS (lihat **Flashing BIOS** untuk informasi lebih lanjut).
- 26. Masuk ke program pengaturan sistem untuk memperbarui BIOS di board sistem yang baru dengan Tag Servis komputer. Untuk informasi mengenai<br>program pengaturan sistem, lihat Panduan teknologi Dell™ di situs support.dell.c

### **Manual Servis Dell Precision™ Workstation M6400**

**CATATAN:** CATATAN menunjukkan informasi penting yang membantu Anda mengoptimalkan penggunaan komputer Anda.

**PEMBERITAHUAN:** PEMBERITAHUAN menunjukkan kerusakan potensial pada perangkat keras atau kehilangan data yang mungkin terjadi dan memberitahukan Anda cara menghindari masalah tersebut.

**A** PERHATIAN: PERHATIAN menunjukkan potensi terjadinya kerusakan properti, cedera pada seseorang, atau kematian.

Jika Anda membeli komputer DELL™ n Series, semua referensi dalam dokumen ini mengenai sistem pengoperasian Microsoft® Windows® menjadi tidak berlaku.

## **Informasi dalam dokumen ini dapat diubah tanpa pemberitahuan sebelumnya. © 2009–2009 Dell Inc. Hak cipta dilindungi undang-undang.**

Dilarang keras memperbanyak material ini dalam cara apa pun tanpa izin tertulis Dell Inc.

Merek dagang yang digunakan dalam teks ini: *Dell*, Iogo DELL, dan *Dell Precision* merupakan merek dagang dari Dell Inc.*: Bluetooth* merupakan merek dagang terdaftar yang<br>dimiliki oleh Bluetooth SIG, Inc. dan digunakan o

Merek dagang lain dan ama dagang yang mungkin digunakan dalam dokumen ini mengaku memiliking memiliki merek dan nama produk mereka. Dell Inc. tidak<br>mengklaim kepemilikan dari merek dagang dan nama dagang selain miliknya se

**Agustus 2009 Rev. A00**

## <span id="page-55-2"></span> **Penelusuran Kesalahan Manual Servis Dell Precision™ Workstation M6400**

- [Peralatan Penelusuran Kesalahan](#page-55-0)
- [Menyelesaikan Masalah](#page-59-0)
- [Layanan Update Teknis Dell](#page-65-0)

## <span id="page-55-0"></span>**Peralatan Penelusuran Kesalahan**

# <span id="page-55-1"></span>**Lampu Diagnostik**

**A PERHATIAN: Sebelum mengerjakan bagian dalam komputer, bacalah informasi keselamatan yang dikirimkan bersama komputer Anda. Untuk informasi praktik keselamatan terbaik tambahan, kunjungi Laman Utama Pemenuhan Peraturan pada www.dell.com di: www.dell.com/regulatory\_compliance.**

Komputer Anda memiliki tiga lampu status keyboard yang berada di atas keyboard. Selama pengoperasian normal, lampu status keyboard menampilkan<br>status terkini (*menyala* atau *padam*) dari fitur Num Lock, oban status lampun fungsi.

**CATATAN:** Setelah komputer selesai menjalankan POST, lampu Num Lock mungkin tetap menyala, tergantung pada pengaturan BIOS Anda. Untuk<br>informasi lebih lanjut tentang menggunakan program pengaturan sistem, lihat *Panduan* 

### **Kode Lampu Diagnostik selama POST**

Untuk menelusuri kesalahan pada komputer Anda, baca urutan lampu status keyboard dari kiri ke kanan (Num Lock, Caps Lock, lalu Scroll Lock). Jika komputer mengalami gangguan fungsi, lampu masing-masing menampilkan status apakah *Menyala*  $\bullet$ , *Padam*  $\circ$ , atau *Berkedip*  $*$ .

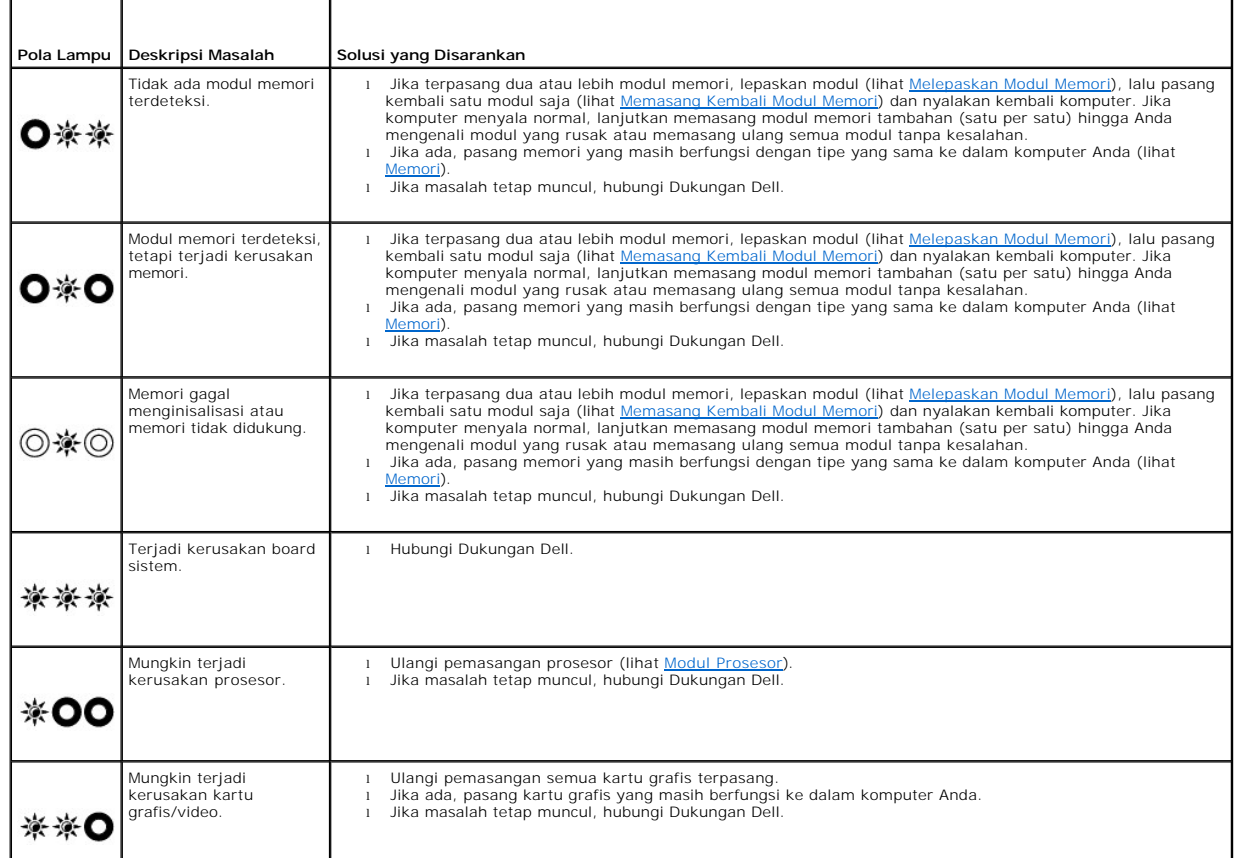

<span id="page-56-2"></span>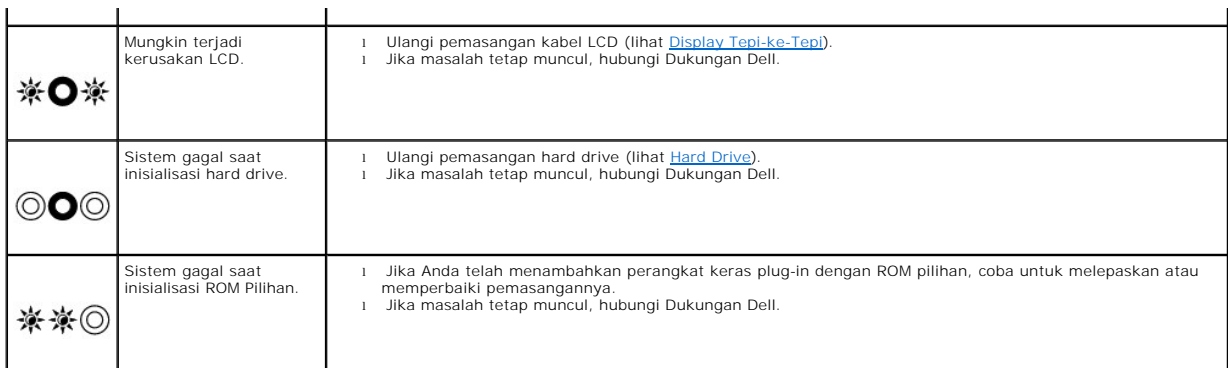

## <span id="page-56-0"></span>**Penelusuran Kesalahan Perangkat Keras**

Jika perangkat tidak terdeteksi selama pengaturan sistem pengoperasian atau terdeteksi, namun tidak dikonfigurasi dengan benar, Anda dapat<br>menggunakan Penelusuran Kesalahan Perangkat Keras untuk menyelesaikan ketidaksesuai

*Microsoft*® *Windows*® *XP:*

- 1. Klik **Start**® **Help and Support**.
- 2. Ketik hardware troubleshooter di kolom pencarian dan tekan <Enter> untuk memulai pencarian.
- 3. Di bagian **Fix a Problem**, klik **Hardware Troubleshooter**.
- 4. Di daftar **Hardware Troubleshooter**, pilih opsi dengan penjelasan terbaik mengenai masalah dan klik **Next** untuk mengikuti tahapan penelusuran kesalahan yang masih ada.

*Microsoft Windows Vista*®*:*

- 1. Klik tombol start Windows Vista **(1)**, dan klik **Help and Support**.
- 2. Ketik hardware troubleshooter di kolom pencarian (search) dan tekan <Enter> untuk memulai pencarian.
- 3. Pada hasil pencarian, pilih opsi yang secara optimal menguraikan masalah dan ikuti tahapan penelusuran kesalahan yang tersisa.

# <span id="page-56-1"></span>**Diagnostik Dell**

**PERHATIAN: Sebelum mengerjakan bagian dalam komputer, bacalah informasi keselamatan yang dikirimkan bersama komputer Anda. Untuk**   $\triangle$ **informasi praktik keselamatan terbaik tambahan, kunjungi Laman Utama Pemenuhan Peraturan pada www.dell.com di: www.dell.com/regulatory\_compliance.**

#### **Kapan Menggunakan Diagnostik Dell**

Jika Anda mengalami masalah dengan komputer Anda, lakukan pemeriksaan di bagian <u>Menyelesaikan Masalah</u>, lalu jalankan Diagnostik Dell sebelum<br>menghubungi Dell untuk memperoleh bantuan.

Mulai Diagnostik Dell dari hard drive atau dari media *Driver dan Utilitas* yang disertakan dengan komputer Anda.

**CATATAN:** Media *Driver dan Utilitas* merupakan fitur opsional dan mungkin tidak dikirimkan bersama komputer Anda.

**CATATAN:** Diagnostik Dell hanya berfungsi pada komputer Dell.

### **Memulai Diagnostik Dell dari Hard Drive Anda**

Sebelum menjalankan Diagnostik Dell, masuk ke pengaturan sistem untuk meninjau informasi konfigurasi komputer Anda, dan pastikan bahwa perangkat yang<br>ingin Anda uji ditampilkan di pengaturan sistem dan dalam kondisi aktif

Diagnostik Dell terdapat pada partisi utilitas diagnostik terpisah di hard drive Anda.

**CATATAN:** Jika komputer tersambung ke perangkat dok (tergandeng), lepaskan sambungannya. Lihat dokumentasi yang dikirimkan bersama dengan perangkat dok untuk instruksinya.

<span id="page-57-1"></span>**CATATAN:** Jika komputer tidak menampilkan gambar layar, hubungi Dukungan Dell.

- 1. Pastikan komputer disambungkan ke outlet listrik yang berfungsi baik.
- 2. Tekan dan tahan tombol <Fn>, lalu nyalakan komputer.

**CATATAN:** Atau, Anda dapat memilih **Diagnostics** dari menu booting satu kali saat pengaktifan (startup).

Komputer menjalankan Pre-boot System Assessment (PSA), serangkaian tes awal dari board sistem, keyboard, display, memori, hard drive, dll.

- o Selama evaluasi, jawab setiap pertanyaan yang muncul.
- ¡ Jika terdeteksi kesalahan selama Pre-boot System Assessment, catatlah kode kesalahan dan hubungi Dukungan Dell.
- o Jika Pre-boot System Assessment berhasil selesai, pesan berikut akan muncul: "Booting Dell Diagnostic Utility Partition. Tekan tombol apa saja untuk melanjutkan."

**CATATAN:** Jika Anda melihat pesan yang menyebutkan bahwa tidak ditemukan partisi utilitas diagnostik, jalankan Diagnostik Dell dari media *Driver*<br>*dan Utilitas* (lihat <u>Memulai Diagnostik Dell dari Media Driver dan Utili</u>

- 3. Tekan sembarang tombol untuk memulai Diagnostik Dell dari partisi utilitas diagnostik di hard drive Anda.
- 4. Tekan <Tab> untuk memilih **Test System** lalu tekan <Enter>.
	- **CATATAN:** Anda disarankan untuk memilih **Test System** untuk menjalankan tes menyeluruh pada komputer Anda. Dengan memilih **Test Memory** akan memulai perpanjangan tes memori, yang dapat memerlukan waktu hingga 30 menit atau lebih untuk menyelesaikan tes. Saat tes selesai,<br>simpan hasil tes lalu tekan tombol apa saja untuk kembali ke menu sebelumnya.
- 5. Pada Menu Utama Diagnostik Dell, klik kiri pada panel sentuh/mouse, atau tekan <Tab> dan kemudian <Enter>, untuk memilih tes yang ingin Anda jalankan (lihat [Menu Utama Diagnostik Dell](#page-58-0))

**CATATAN:** Catat kode kesalahan dan deskripsi masalah dengan benar saat informasi itu muncul dan ikuti instruksi pada layar.

- 6. Setelah semua tes selesai, tutup jendela tes untuk kembali ke Main Menu untuk Diagnostik Dell.
- 7. Tutup jendela Main Menu untuk keluar dari Diagnostik Dell dan nyalakan kembali komputer.

**CATATAN:** Jika Anda melihat pesan yang menyebutkan bahwa tidak ditemukan partisi utilitas diagnostik, jalankan Diagnostik Dell dari media *Driver*  **dan Utilitas (lihat Memulai Dia** 

#### <span id="page-57-0"></span>**Memulai Diagnostik Dell dari Media Driver dan Utilitas**

Sebelum menjalankan Diagnostik Dell, masuk ke pengaturan sistem untuk meninjau informasi konfigurasi komputer Anda, dan pastikan bahwa perangkat yang ingin Anda uji ditampilkan di pengaturan sistem dan dalam kondisi aktif. Untuk informasi lebih lanjut tentang menggunakan program pengaturan sistem, lihat<br>*Panduan teknologi Dell™* di situs **support.dell.com.** 

- 1. Pasang media *Driver dan Utilitas* ke dalam drive optis.
- 2. Nyalakan kembali komputer.
- 3. Saat logo DELL muncul, tekan segera <F12>.

**CATATAN:** Keyboard dapat rusak jika tombol di keyboard ditekan lama. Untuk mencegah kemungkinan kerusakan keyboard, tekan dan lepaskan <F12> dengan jeda yang sama untuk membuka Boot Device Menu.

Jika Anda menunggu terlalu lama dan logo sistem pengoperasian muncul, lanjutkan menunggu hingga Anda melihat desktop Microsoft Windows, kemudian matikan komputer Anda dan coba kembali.

4. Saat daftar perangkat booting muncul, gunakan tombol tanda panah naik atau turun untuk menyorot **CD/DVD/CD-RW Drive** lalu tekan <Enter>.

**CATATAN:** Menggunakan menu booting satu kali akan mengubah urutan booting hanya untuk booting terkini. Setelah dinyalakan kembali, komputer akan melakukan booting sesuai dengan urutan booting yang telah ditentukan di pengaturan sistem.

5. Tekan tombol apa saja untuk mengonfirmasi bahwa Anda ingin memulai booting dari CD/DVD.

Jika Anda menunggu terlalu lama dan logo sistem pengoperasian muncul, lanjutkan menunggu hingga Anda melihat desktop Microsoft Windows, kemudian matikan komputer Anda dan coba kembali.

- 6. Ketik 1 untuk **Run the 32 Bit Dell Diagnostics**.
- 7. Pada **Dell Diagnostics Menu**, ketik 1 untuk memilih **Dell 32-bit Diagnostics for Resource CD (graphical user interface)**.
- <span id="page-58-1"></span>8. Tekan <Tab> untuk memilih **Test System** lalu tekan <Enter>.
	- **CATATAN:** Anda disarankan untuk memilih **Test System** untuk menjalankan tes menyeluruh pada komputer Anda. Dengan memilih **Test Memory** akan memulai perpanjangan tes memori, yang dapat memerlukan waktu hingga 30 menit atau lebih untuk menyelesaikan tes. Saat tes selesai,<br>simpan hasil tes lalu tekan tombol apa saja untuk kembali ke menu sebelumnya.
- 9. Pada Menu Utama Diagnostik Dell, klik kiri pada mouse, atau tekan <Tab> dan kemudian <Enter>, untuk memilih tes yang ingin Anda jalankan (lihat na Diagnosik Dell).

**CATATAN:** Catat kode kesalahan dan deskripsi masalah dengan benar saat informasi itu muncul dan ikuti instruksi pada layar.

- 10. Setelah semua tes selesai, tutup jendela tes untuk kembali ke Main Menu untuk Diagnostik Dell.
- 11. Tutup jendela Main Menu untuk keluar dari Diagnostik Dell dan nyalakan kembali komputer.
- <span id="page-58-0"></span>12. Lepaskan media *Driver dan Utilitas* dari drive optis.

### **Main Menu untuk Diagnostik Dell**

Setelah Diagnostik Dell mulai diaktifkan, menu berikut ditampilkan:

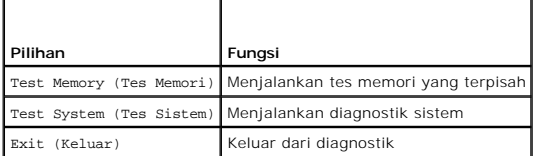

Tekan <Tab> untuk memilih tes yang ingin Anda jalankan lalu tekan <Enter>.

**CATATAN:** Anda disarankan untuk memilih **Test System** untuk menjalankan tes menyeluruh pada komputer Anda. Dengan memilih **Test Memory** akan<br>memulai perpanjangan tes memori, yang dapat memerlukan waktu hingga 30 menit ata

Setelah **Test System** dipilih, menu berikut ditampilkan:

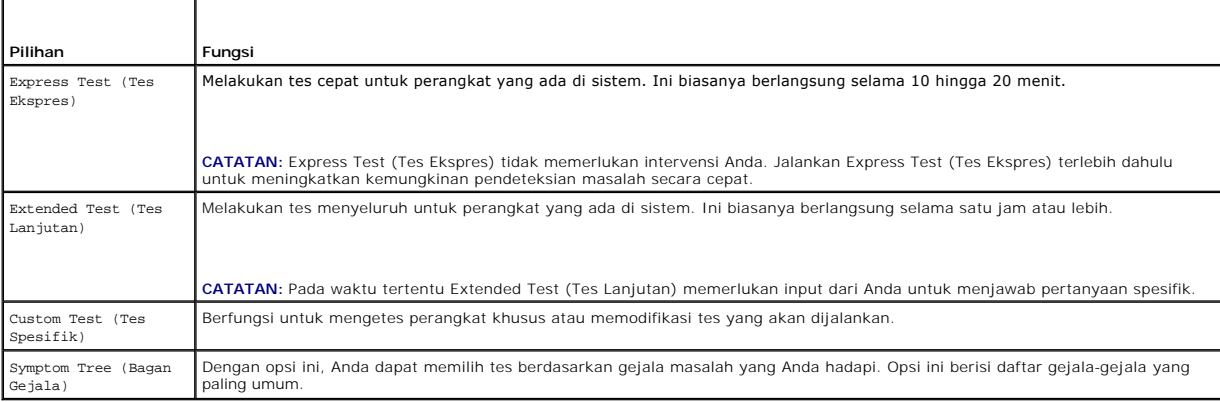

**CATATAN:** Anda disarankan untuk memilih **Extended Test** untuk menjalankan pemeriksaan menyeluruh pada perangkat di komputer.

Untuk masalah yang muncul selama tes, sebuah pesan akan muncul dengan kode kesalahan dan deskripsi masalah. Catat kode kesalahan dan deskripsi<br>masalah dengan benar dan ikuti instruksi pada layar. Jika Anda tidak dapat meny

**CATATAN:** Saat menghubungi tim Dukungan Dell, siapkan Tag Servis Anda. Tag Servis untuk komputer Anda terletak di bagian atas dari setiap layar tes.

Tab berikut memberikan informasi tambahan untuk menjalankan tes dari opsi Custom Test (Tes Spesifik) atau Symptom Tree (Bagan Gejala):

<span id="page-59-1"></span>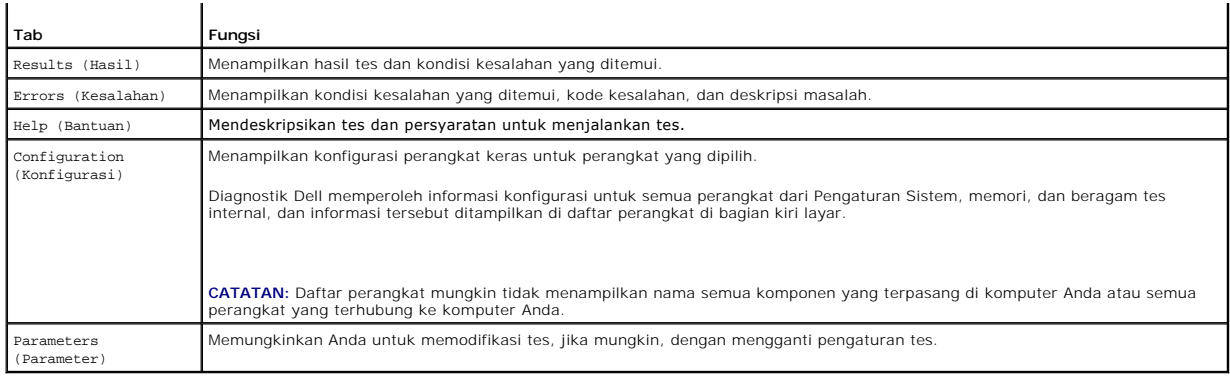

## **Pesan Kesalahan**

**A** PERHATIAN: Sebelum mengerjakan bagian dalam komputer, bacalah informasi keselamatan yang dikirimkan bersama komputer Anda. Untuk **informasi praktik keselamatan terbaik tambahan, kunjungi Laman Utama Pemenuhan Peraturan pada www.dell.com di: www.dell.com/regulatory\_compliance.**

Jika pesan kesalahan yang Anda terima tidak terdaftar, lihat dokumentasi untuk sistem pengoperasian atau program yang sedang dijalankan saat pesan muncul.

**A filename cannot contain any of the following characters: (Nama file tidak boleh berisi karakter berikut:) \ / : \* ? " < > | —** Jangan gunakan karakter tersebut pada nama file.

**A required .DLL file was not found (File .DLL yang diperlukan tidak ditemukan) — File pokok pada program yang Anda coba buka hilang. Untuk melepaskan<br>Ialu memasang kembali program:** 

*Windows XP*:

- 1. Klik **Start→ Control Panel→ Add or Remove Programs→ Programs and Features.**<br>2. Pilih program yang ingin Anda hapus.<br>3. Klik **Uninstall**.
- 
- 
- 4. Lihat dokumentasi program untuk instruksi penginstalan.

*Windows Vista*:

- 1. Klik **Start** ® **Control Panel**® **Programs**® **Programs and Features**.
- 
- 2. Pilih program yang ingin Anda hapus. 3. Klik **Uninstall**.
- 4. Lihat dokumentasi program untuk instruksi penginstalan.

*pesan drive***:\ is not accessible (tidak dapat diakses). The device is not ready (Perangkat belum siap) —** Drive tidak dapat membaca disk. Masukkan disk ke dalam drive dan coba lagi.

**Insert bootable media (Masukkan media yang dapat dibooting) — Masukkan floppy disk, CD, atau DVD yang dapat dibooting.** 

**Non-system disk error (Bukan kesalahan disk sistem) —** Lepaskan floppy disk dari floppy drive dan nyalakan kembali komputer Anda.

**Not enough memory or resources (Memori atau sumber daya tidak cukup). Close some programs and try again (Tutup beberapa program dan coba lagi)** — Tutup semua jendela dan buka program yang ingin Anda gunakan. Pada beberapa kasus, Anda harus menyalakan ulang komputer Anda untuk memulihkan<br>sumber daya komputer. Jika demikian, jalankan program yang ingin Anda gunakan

**Operating system not found (Sistem pengoperasian tidak ditemukan) —** Hubungi Dukungan Dell.

## <span id="page-59-0"></span>**Menyelesaikan Masalah**

Ikuti tips berikut jika Anda melakukan penelusuran kesalahan di komputer Anda:

- l Jika Anda menambahkan atau melepaskan satu komponen sebelum terjadi masalah, periksa prosedur pemasangannya dan pastikan komponen tersebut telah terpasang dengan benar.
- l Jika satu perangkat periferal tidak berfungsi, pastikan perangkat tersebut telah terhubung dengan benar.
- l Jika pesan kesalahan muncul di layar, catat pesan dengan tepat. Pesan ini mungkin dapat membantu staf pendukung dan memperbaiki masalah yang terjadi.
- l Jika pesan kesalahan muncul di program, lihat dokumentasi program.
- **CATATAN:** Prosedur dalam dokumen ini ditulis untuk tampilan standar Windows, jadi prosedur mungkin tidak berlaku jika Anda mengatur komputer Dell Anda ke tampilan Windows Classic.

## **Masalah Baterai**

PERHATIAN: Terdapat risiko baterai baru meledak jika baterai tidak dipasang dengan benar. Ganti baterai hanya dengan tipe yang sama atau<br>setara yang direkomendasikan oleh produsen. Buang baterai bekas sesuai dengan instruk

PERHATIAN: Sebelum mengerjakan bagian dalam komputer, bacalah informasi keselamatan yang dikirimkan bersama komputer Anda. Untuk<br>informasi praktik keselamatan terbaik tambahan, kunjungi Laman Utama Pemenuhan Peraturan pada **www.dell.com/regulatory\_compliance.**

## **Masalah Drive**

 $\Lambda$ PERHATIAN: Sebelum mengerjakan bagian dalam komputer, bacalah informasi keselamatan yang dikirimkan bersama komputer Anda. Untuk<br>informasi praktik keselamatan terbaik tambahan, kunjungi Laman Utama Pemenuhan Peraturan pada

**Ensure that Microsoft Windows Recognizes the drive (Pastikan Microsoft Windows Mengenali Drive) —**

#### *Windows XP*:

l Klik **Start** and click **My Computer**.

#### *Windows Vista*:

l Klik tombol Start Windows Vista dan klik **Computer**.

Jika drive tidak ada di daftar, lakukan scan menyeluruh dengan perangkat lunak antivirus Anda untuk memeriksa dan menghilangkan virus. Virus terkadang dapat menghambat Windows mengenali drive.

#### **Test the drive (Tes drive) —**

- l Masukkan disk lainnya untuk memastikan drive asli tidak rusak.
- l Masukkan media yang dapat dibooting dan nyalakan kembali komputer.

#### **Clean the drive or disk (Bersihkan drive atau disk) —**

Untuk informasi mengenai program pengaturan sistem, lihat *Panduan Teknologi Dell™* di situs **support.dell.com**.

#### **Periksa koneksi kabel**

**Run the Hardware Troubleshooter (Jalankan Penelusuran Kesalahan Perangkat Keras) —**

Lihat [Penelusuran Kesalahan Perangkat Keras](#page-56-0).

### **Run the Dell Diagnostics (Jalankan Diagnostik Dell) —**

Lihat [Diagnostik Dell](#page-56-1).

#### **Masalah drive optis**

**CATATAN:** Getaran dengan kecepatan tinggi pada drive optis adalah normal dan mungkin menyebabkan kebisingan, yang tidak mengindikasikan adanya kerusakan pada drive atau media.

**CATATAN:** Karena perbedaan negara dan format disk yang berbeda, tidak semua nama DVD dapat berfungsi di semua drive DVD.

#### **Adjust the Windows volume control (Atur kontrol volume Windows) —**

- l Klik ikon speaker di sudut kanan bawah layar Anda.
- l Pastikan bahwa volume dinaikkan dengan mengklik bar geser dan menariknya ke atas. l Pastikan bahwa suara tidak dimatikan dengan mengklik setiap kotak yang dicentang.
- 

#### **Check the speakers and subwoofer (Periksa speaker dan subwoofer) —**

Lihat [Masalah Suara dan Speaker](#page-64-0).

### **Masalah penulisan pada drive optis**

#### **Close other programs (Tutup program lain) —**

Drive optis ini harus menerima aliran data yang tetap selama proses penulisan. Jika aliran terganggu, kesalahan akan muncul. Coba tutup semua program sebelum Anda menulis pada drive optis.

**Turn off standby mode in Windows before writing to a disc (Nonaktifkan mode standby pada Windows sebelum menulis pada disk) —**

Untuk informasi mengenai pilihan pengaturan daya, lihat *Panduan Teknologi Dell™* di situs **support.dell.com**. Anda juga dapat mencari kata kunci *standby* di<br>Windows Help and Support untuk informasi mengenai mode manajem

#### **Masalah hard drive**

#### **Run Check Disk (Jalankan Pemeriksaan Disk) —**

*Windows XP*:

- 1. Klik **Start** and click **My Computer**.
- 2. Klik kanan **Local Disk C:**. 3. Klik **Properties**® **Tools**® **Check Now**.
- 
- 4. Klik **Scan for and attempt recovery of bad sectors and click Start**.

#### *Windows Vista*:

- 1. Klik **Start** dan klik **Computer**. 2. Klik kanan **Local Disk C:**.
- 
- 3. Klik **Properties**® **Tools**® **Check Now**.

Jendela **User Account Control** akan ditampilkan. Jika Anda adalah administrator pada komputer tersebut, klik **Continue**; jika bukan, hubungi administrator Anda untuk melanjutkan tindakan yang diinginkan.

4. Ikuti instruksi pada layar.

## **Masalah Perangkat IEEE 1394**

 $\triangle$ **PERHATIAN: Sebelum mengerjakan bagian dalam komputer, bacalah informasi keselamatan yang dikirimkan bersama komputer Anda. Untuk informasi praktik keselamatan terbaik tambahan, kunjungi Laman Utama Pemenuhan Peraturan pada www.dell.com di: www.dell.com/regulatory\_compliance.**

**CATATAN:** Komputer Anda hanya mendukung IEEE 1394a standar

**Pastikan bahwa kabel untuk perangkat IEEE 1394 terpasang dengan benar pada perangkat dan konektor pada komputer**

**Ensure that the IEEE 1394 device is enabled in system setup (Pastikan bahwa perangkat IEEE 1394 diaktifkan pada pengaturan sistem) —** Untuk informasi lebih lanjut tentang menggunakan program pengaturan sistem, lihat *Panduan teknologi Dell™* di situs **support.dell.com**.

**Ensure that the IEEE 1394 device is recognized by Windows (Pastikan bahwa perangkat IEEE 1394 dikenali oleh Windows) —**

*Windows XP*:

- 1. Klik **Start** and click **Control Panel**.
- 2. Pada **Pick a Category**, klik **Performance and Maintenance**® **System**® **System Properties** ® **Hardware**® **Device Manager**.

*Windows Vista*:

1. Klik **Start** ® **Control Panel**® **Hardware and Sound**. 2. Klik **Device Manager**.

Jika perangkat IEEE 1394 Anda berada dalam daftar, hal ini berarti Windows mengenali perangkat ini.

**If you have problems with a Dell IEEE 1394 device (Jika ada masalah dengan perangkat Dell IEEE 1394) —**

Hubungi Dukungan Dell.

**If you have problems with an IEEE 1394 device not provided by Dell (Jika ada masalah dengan perangkat IEEE 1394 yang tidak disediakan oleh Dell) —** Hubungi produsen perangkat IEEE 1394.

## **Masalah Penguncian dan Perangkat Lunak**

PERHATIAN: Sebelum mengerjakan bagian dalam komputer, bacalah informasi keselamatan yang dikirimkan bersama komputer Anda. Untuk<br>informasi praktik keselamatan terbaik tambahan, kunjungi Laman Utama Pemenuhan Peraturan pada **www.dell.com/regulatory\_compliance.**

### **Komputer tidak dapat dinyalakan**

**Check the diagnostic lights (Periksa lampu diagnostik) —**

Lihat [Masalah Daya.](#page-63-0)

**Pastikan kabel daya telah tersambung dengan kencang ke komputer dan ke outlet listrik.**

#### **Jika komputer berhenti merespons**

**PEMBERITAHUAN:** Anda mungkin kehilangan data jika Anda tidak dapat menjalankan penonaktifan sistem pengoperasian.

**Turn the computer off (Matikan komputer) —** Jika Anda tidak berhasil mendapatkan respons dengan menekan sembarang tombol pada keyboard atau<br>menggerakkan mouse, tekan dan tahan tombol daya selama minimal 8 hingga 10 detik komputer Anda.

### **Sebuah program berhenti merespons**

### **End the program (Akhiri program) —**

- 1. Tekan <Ctrl><Shift><Esc> secara bersamaan untuk mengakses Task Manager.
- 2. Klik tab **Applications**. 3. Klik untuk memilih program yang tidak lagi merespons.
- 4. Klik **End Task**.

### **Jika program sering berhenti memberikan respons**

**CATATAN:** Perangkat lunak biasanya disertai instruksi penginstalan dalam dokumentasinya atau pada floppy disk, CD, atau DVD.

#### **Check the software documentation (Lihat dokumentasi perangkat lunak) —**

Jika perlu, batalkan penginstalan dan instal ulang program.

### **Program didesain untuk sistem pengoperasian Windows versi sebelumnya**

#### **Run the Program Compatibility Wizard (Jalankan Program Compatibility Wizard) —**

#### *Windows XP*:

Program Compatibility Wizard akan mengonfigurasi program untuk beroperasi pada lingkungan yang mirip dengan lingkungan sistem pengoperasian yang

<span id="page-63-1"></span>bukan XP.

1. Klik **Start**® **All Programs**® **Accessories**® **Program Compatibility Wizard**® **Next**.

2. Ikuti instruksi pada layar.

*Windows Vista*:

Program Compatibility Wizard akan mengonfigurasi program untuk beroperasi pada lingkungan yang mirip dengan lingkungan sistem pengoperasian yang bukan Windows Vista.

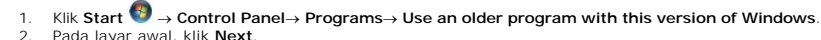

- 2. Pada layar awal, klik **Next**.
- 3. Ikuti instruksi pada layar.

### **Layar biru solid muncul**

#### **Turn the computer off (Matikan komputer) —**

Jika Anda tidak berhasil mendapatkan respons dengan menekan sembarang tombol pada keyboard atau menggerakkan mouse, tekan dan tahan tombol daya selama minimal 8 hingga 10 detik (hingga komputer dimatikan), dan kemudian nyalakan kembali komputer Anda.

#### **Masalah perangkat lunak lainnya**

#### **Periksa dokumentasi perangkat lunak atau hubungi pembuat perangkat lunak untuk informasi penelusuran kesalahan —**

- 
- ı Pastikan program kompatibel dengan sistem pengoperasian yang diinstal pada komputer Anda.<br>I Pastikan program memenuhi persyaratan perangkat keras minimal yang diperlukan untuk menjalankan perangkat lunak. Lihat dokumenta lunak untuk informasi.
- 
- l Pastikan program diinstal dan dikonfigurasikan dengan benar. l Periksa dan pastikan driver perangkat tidak mengganggu program.
- l Jika perlu, batalkan penginstalan dan instal ulang program.

#### **Segera buat back up file Anda**

**Gunakan program pemeriksaan virus untuk memeriksa hard drive, floppy disk, CD, atau DVD**

**Simpan dan tutup semua file atau program yang terbuka dan matikan komputer Anda melalui menu Start**

#### **Masalah Memori**

**A** PERHATIAN: Sebelum mengerjakan bagian dalam komputer, bacalah informasi keselamatan yang dikirimkan bersama komputer Anda. Untuk **informasi praktik keselamatan terbaik tambahan, kunjungi Laman Utama Pemenuhan Peraturan pada www.dell.com di: www.dell.com/regulatory\_compliance.**

#### **If you receive an insufficient memory message (Jika Anda menerima pesan memori tidak mencukupi) —**

- l Simpan dan tutup semua file yang terbuka dan tutup semua program terbuka yang tidak Anda gunakan untuk melihat apakah tindakan tersebut dapat menyelesaikan masalah.
- ı Lihat dokumentasi perangkat lunak untuk persyaratan memori minimal. Jika perlu, pasang memori tambahan (lihat <u>Memasang Kembali Modul Memori</u>).<br>ı Ulangi pemasangan modul memori (lihat <u>Memori</u>) untuk memastikan bahwa kom
- 
- Jalankan Diagnostik Dell (lihat [Diagnostik Dell\)](#page-56-1).

#### **If you experience other memory problems (Jika Anda mengalami masalah memori lainnya) —**

- Ulangi pemasangan modul memori (lihat [Memori\)](file:///C:/data/systems/wsm6400/in/SM/memory.htm#wp1180190) untuk memastikan bahwa komputer telah berhasil berkomunikasi dengan memori.
- 
- ı Pastikan bahwa Anda mengikuti pedoman pemasangan memori (lihat <u>Memasang Kembali Modul Memori</u>).<br>ı Pastikan komputer Anda mendukung memori yang Anda gunakan. Untuk informasi lebih lanjut mengenai tipe memori yang diduku
- 1 Jalankan Diagnostik Dell (lihat [Diagnostik Dell\)](#page-56-1).

## <span id="page-63-0"></span>**Masalah Daya**

**A PERHATIAN: Sebelum mengerjakan bagian dalam komputer, bacalah informasi keselamatan yang dikirimkan bersama komputer Anda. Untuk informasi praktik keselamatan terbaik tambahan, kunjungi Laman Utama Pemenuhan Peraturan pada www.dell.com di: www.dell.com/regulatory\_compliance.**

**If the power light is blue and the computer is not responding (Jika lampu daya menyala biru dan komputer tidak merespons) —** Lihat [Lampu Diagnostik](#page-55-1).

#### <span id="page-64-1"></span>**If the power light is off (Jika lampu daya mati) - Komputer dimatikan atau tidak menerima daya.**

- l Ulangi pemasangan kabel daya ke konektor daya pada bagian belakang komputer dan outlet listrik.
- l Jangan gunakan soket ekstensi, kabel ekstensi daya, dan perangkat proteksi daya lainnya untuk memeriksa apakah komputer dapat dinyalakan dengan benar.
- 
- l Pastikan soket ekstensi yang digunakan dipasang ke outlet listrik dan dinyalakan. l Pastikan outlet listrik berfungsi baik dengan menguji perangkat lain pada outlet tersebut, misalnya, lampu.

**Eliminate interference (Menghilangkan interferensi) —** Beberapa kemungkinan penyebab interferensi adalah:

- 
- l Kabel ekstensi daya, keyboard, dan mouse l Terlalu banyak perangkat yang disambungkan ke soket ekstensi yang sama
- 1 Beberapa soket ekstensi disambungkan ke outlet listrik yang sama

## <span id="page-64-0"></span>**Masalah Suara dan Speaker**

PERHATIAN: Sebelum mengerjakan bagian dalam komputer, bacalah informasi keselamatan yang dikirimkan bersama komputer Anda. Untuk<br>informasi praktik keselamatan terbaik tambahan, kunjungi Laman Utama Pemenuhan Peraturan pada **www.dell.com/regulatory\_compliance.**

#### **Tidak ada suara dari speaker**

**CATATAN:** Kontrol volume pada pemutar MP3 dan media lainnya mungkin menggantikan pengaturan volume Windows. Selalu periksa untuk memastikan<br>bahwa volume pada pemutar media tidak diturunkan atau dinonaktifkan.

**Adjust the Windows volume control (Atur kontrol volume Windows) —** Klik atau klik dua kali ikon speaker di sudut kanan bawah layar Anda. Pastikan volume telah dinaikkan dan suara tidak dipilih mute.

Disconnect headphones from the headphone connector (Lepaskan headphone dari konektornya) - Suara dari speaker secara otomatis dinonaktifkan saat headphone tersambung ke konektor headphone panel depan komputer.

**Eliminate possible interference (Menghilangkan interferensi yang mungkin) —** Matikan kipas, lampu berfluoresen, atau lampu halogen yang berada di dekat komputer untuk memeriksa interferensi.

**Run the Hardware Troubleshooter (Jalankan Penelusuran Kesalahan Perangkat Keras) —** Lihat [Penelusuran Kesalahan Perangkat Keras.](#page-56-0)

### **Tidak ada suara dari headphone**

**Check the headphone cable connection (Periksa koneksi kabel headphone) —** Pastikan bahwa kabel headphone terpasang dengan benar pada konektor<br>headphone. Lihat *Panduan Pengaturan dan Referensi Cepat* untuk komputer Anda d

**Adjust the Windows volume control (Atur kontrol volume Windows) — Klik atau klik dua kali ikon speaker di sudut kanan bawah layar Anda. Pastikan<br>volume telah dinaikkan dan suara tidak di posisi mute.** 

## **Masalah Video dan Display**

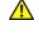

**A** PERHATIAN: Sebelum mengerjakan bagian dalam komputer, bacalah informasi keselamatan yang dikirimkan bersama komputer Anda. Untuk **informasi praktik keselamatan terbaik tambahan, kunjungi Laman Utama Pemenuhan Peraturan pada www.dell.com di: www.dell.com/regulatory\_compliance.**

**PEMBERITAHUAN:** Jika komputer Anda dikirimkan dengan kartu grafis PCI yang telah terpasang, Anda tidak perlu melepaskan kartu tersebut jika ingin 0 memasang kartu grafis tambahan, akan tetapi, kartu diperlukan untuk tujuan penelusuran kesalahan. Jika Anda melepaskan kartu, simpan kartu di<br>lokasi yang aman dan terlindung. Untuk informasi mengenai kartu garfis Anda, kun

#### **Check the diagnostic lights (Periksa lampu diagnostik) —**

Lihat [Lampu Diagnostik.](#page-55-1)

#### **Check the display settings (Periksa pengaturan display) —**

Lihat *Panduan Teknologi Dell™* di situs **support.dell.com**.

### **Adjust the Windows display settings (Atur pengaturan display Windows) —**

*Windows XP:*

- 
- 
- 1. Klik **Start→ Control Panel→ Appearance and Themes.**<br>2. Klik area yang ingin Anda ubah atau klik ikon **Display.**<br>3. Coba pilih pengaturan yang berbeda untuk **Color quality** dan **Screen resolution**.

*Windows Vista*:

- 1. Klik **Start** ® **Control Panel**® **Hardware and Sound**® **Personalization**® **Display Settings**. 2. Atur **Resolution** dan **Colors settings**, jika perlu.
- 

## **Hanya bagian dari display yang dapat dibaca**

**Connect an external monitor (Sambungkan monitor eksternal) —**

- 1. Matikan komputer dan sambungkan monitor eksternal ke komputer.
- 2. Nyalakan komputer dan monitor dan atur kecerahan monitor dan kontrol kontras.

Jika monitor eksternal berfungsi baik, display komputer atau kontroler video mungkin rusak. Hubungi Dukungan Dell.

# <span id="page-65-0"></span>**Layanan Update Teknis Dell**

Layanan Update Teknis Dell memberikan notifikasi email proaktif mengenai update perangkat lunak dan perangkat keras untuk komputer Anda. Layanan ini<br>bebas biaya dan dapat dimodifikasi untuk isi, format, dan frekuensi Anda

Untuk mendaftar layanan Update Teknis Dell, kunjungi **support.dell.com**.

## <span id="page-66-0"></span> **Kartu Video/Unit Pendingin Manual Servis Dell Precision™ Workstation M6400**

- [Melepaskan Kartu Video/Unit Pendingin](#page-66-1)
- Memasang Kembali Kartu Video/Unit Pend

# <span id="page-66-1"></span>**Melepaskan Kartu Video/Unit Pendingin**

- PERHATIAN: Sebelum mengerjakan bagian dalam komputer, bacalah informasi keselamatan yang dikirimkan bersama komputer Anda. Untuk<br>informasi praktik keselamatan terbaik tambahan, kunjungi Laman Utama Pemenuhan Peraturan pada
- 1. Ikuti instruksi di bagian [Sebelum Bekerja pada Komputer](file:///C:/data/systems/wsm6400/in/SM/before.htm#wp1180052).
- 2. Lepaskan penutup unit bawah (lihat [Melepaskan Penutup Unit Bawah](file:///C:/data/systems/wsm6400/in/SM/base.htm#wp1184372)).
- 3. Lepaskan hard drive sekunder (lihat [Melepaskan Hard Drive Sekunder \(HDD2\)\)](file:///C:/data/systems/wsm6400/in/SM/hdd.htm#wp1185951).
- 4. Lepaskan penutup LED (lihat [Melepaskan Penutup LED\)](file:///C:/data/systems/wsm6400/in/SM/ledcvr.htm#wp1179991).
- 5. Lepaskan keyboard (lihat [Melepaskan Keyboard](file:///C:/data/systems/wsm6400/in/SM/keyboard.htm#wp1179991)).
- 6. Lepaskan unit display (lihat [Melepaskan Display Tepi-ke-Tepi](file:///C:/data/systems/wsm6400/in/SM/display.htm#wp1264519) atau [Melepaskan Unit Display](file:///C:/data/systems/wsm6400/in/SM/displayb.htm#wp1264987)).
- 7. Lepaskan palm rest (lihat [Melepaskan Unit Palm Rest\)](file:///C:/data/systems/wsm6400/in/SM/palmrest.htm#wp1181048).
- 8. Lepaskan unit pendingin prosesor (lihat [Melepaskan Unit Pendingin Prosesor\)](file:///C:/data/systems/wsm6400/in/SM/cpucool.htm#wp1181912).
- 9. Kendurkan ketiga baut pada kartu video/unit pendingin.
- 10. Lepaskan kabel kipas.
- 11. Angkat kartu video/unit pendingin untuk melepasnya.

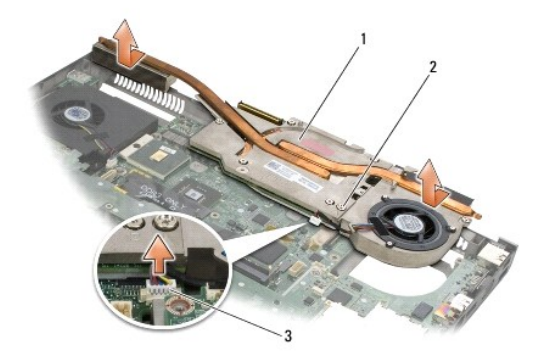

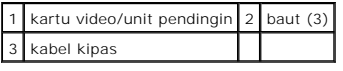

# <span id="page-66-2"></span>**Memasang Kembali Kartu Video/Unit Pendingin**

PERHATIAN: Sebelum mengerjakan bagian dalam komputer, bacalah informasi keselamatan yang dikirimkan bersama komputer Anda. Untuk<br>informasi praktik keselamatan terbaik tambahan, kunjungi Laman Utama Pemenuhan Peraturan pada

- 1. Pasang kembali kartu video/unit pendingin di bagian sudutnya untuk memasangnya di bawah rim unit bawah.
- 2. Kencangkan ketiga baut untuk menahan kartu video/unit pendingin ke board sistem.
- 3. Sambungkan kabel kipas.
- 4. Pasang kembali unit pendingin prosesor (lihat [Memasang Kembali Unit Pendingin Prosesor\)](file:///C:/data/systems/wsm6400/in/SM/cpucool.htm#wp1179900).
- 5. Pasang kembali palm rest (lihat [Memasang Kembali Unit Palm Rest\)](file:///C:/data/systems/wsm6400/in/SM/palmrest.htm#wp1184120).
- 6. Pasang kembali unit display (lihat [Memasang Kembali Display Tepi-ke-Tepi](file:///C:/data/systems/wsm6400/in/SM/display.htm#wp1264502) atau [Memasang Kembali Unit Display\)](file:///C:/data/systems/wsm6400/in/SM/displayb.htm#wp1265169).
- 7. Pasang kembali keyboard (lihat [Memasang Kembali Keyboard\)](file:///C:/data/systems/wsm6400/in/SM/keyboard.htm#wp1179937).
- 8. Pasang kembali penutup LED (lihat [Memasang Kembali Penutup LED](file:///C:/data/systems/wsm6400/in/SM/ledcvr.htm#wp1179937)).
- 9. Pasang kembali hard drive sekunder (lihat [Memasang Kembali Hard Drive Sekunder \(HDD2\)](file:///C:/data/systems/wsm6400/in/SM/hdd.htm#wp1213878)).
- 10. Pasang kembali penutup unit bawah (lihat [Memasang Kembali Penutup Unit Bawah\)](file:///C:/data/systems/wsm6400/in/SM/base.htm#wp1191831).
- 11. Ikuti prosedur di bagian [Setelah Bekerja pada Komputer.](file:///C:/data/systems/wsm6400/in/SM/before.htm#wp1183136)

## <span id="page-68-0"></span> **Kartu WLAN/WiMax Manual Servis Dell Precision™ Workstation M6400**

- [Melepaskan Kartu WLAN/WiMax](#page-68-1)
- [Memasang Kembali Kartu WLAN/WiMax](#page-69-1)
- PERHATIAN: Sebelum mengerjakan bagian dalam komputer, bacalah informasi keselamatan yang dikirimkan bersama komputer Anda. Untuk<br>informasi praktik keselamatan terbaik tambahan, kunjungi Laman Utama Pemenuhan Peraturan pada

**PEMBERITAHUAN:** Pasang kartu WLAN atau WiMax hanya ke dalam slot berlabel WLAN/WiMax.

# <span id="page-68-1"></span>**Melepaskan Kartu WLAN/WiMax**

- 1. Ikuti prosedur di bagian [Sebelum Bekerja pada Komputer](file:///C:/data/systems/wsm6400/in/SM/before.htm#wp1180052).
- 2. Lepaskan penutup unit bawah (lihat [Melepaskan Penutup Unit Bawah](file:///C:/data/systems/wsm6400/in/SM/base.htm#wp1184372)).
- 3. Lepaskan koneksi kabel antena dari kartu.
- 4. Lepaskan baut M2 x 3-mm. Kartu akan keluar pada sudut 45-derajat.

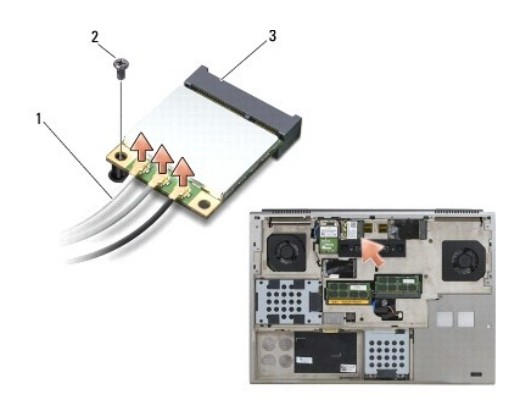

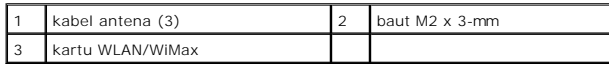

5. Geser kartu keluar dari konektor kartu pada board sistem.

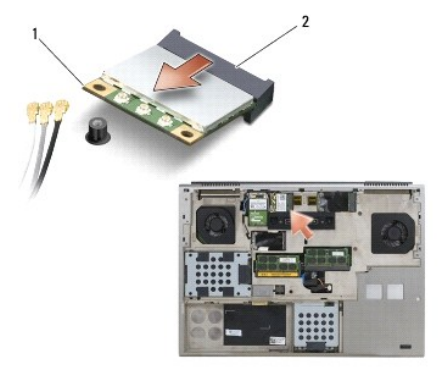

<span id="page-69-0"></span>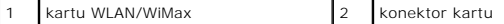

## <span id="page-69-1"></span>**Memasang Kembali Kartu WLAN/WiMax**

**PEMBERITAHUAN:** Konektor dikunci untuk memastikan pemasangan yang benar. Jika Anda merasakan adanya resistansi, periksa konektor di kartu dan board sistem, dan luruskan ulang kartu.

**PEMBERITAHUAN:** Untuk mencegah kerusakan kartu WLAN atau WiMax, pastikan bahwa kabel tidak berada di bawah kartu saat Anda memasangnya.

**PEMBERITAHUAN:** Pasang kartu WLAN atau WiMax hanya ke dalam slot berlabel WLAN/WiMax.

- 1. Geser kartu ke dalam konektor berlabel WLAN/WiMax.
- 2. Tekan kartu ke bawah dan tahan pada tempatnya.
- 3. Pasang kembali baut M2 x 3-mm.
- 4. Sambungkan kabel antena yang sesuai ke kartu yang sedang Anda pasang:

Jika kartu memiliki dua segitiga pada label (putih dan hitam), sambungkan kabel antena putih ke konektor berlabel "main" (segitiga putih), dan<br>sambungkan kabel antena hitam ke konektor berlabel "aux" (segitiga hitam). Kenc

Jika kartu memiliki tiga segitiga pada label (putih, hitam, dan abu-abu), sambungkan kabel antena putih ke segitiga putih, sambungkan kabel antena hitam ke segitiga hitam, dan sambungkan kabel antena abu-abu ke segitiga abu-abu.

- 5. Pasang kembali penutup unit bawah (lihat [Memasang Kembali Penutup Unit Bawah\)](file:///C:/data/systems/wsm6400/in/SM/base.htm#wp1191831).
- 6. Ikuti prosedur di bagian [Setelah Bekerja pada Komputer.](file:///C:/data/systems/wsm6400/in/SM/before.htm#wp1183136)

[Kembali ke Halaman Isi](file:///C:/data/systems/wsm6400/in/SM/index.htm)

# <span id="page-70-0"></span> **Kartu UWB WPAN dan Kartu WPAN dengan Teknologi Nirkabel Bluetooth®**

**Manual Servis Dell Precision™ Workstation M6400**

- [Melepaskan Kartu WPAN](#page-70-1)
- [Memasang Kembali Kartu WPAN](#page-71-1)
- PERHATIAN: Sebelum mengerjakan bagian dalam komputer, bacalah informasi keselamatan yang dikirimkan bersama komputer Anda. Untuk<br>informasi praktik keselamatan terbaik tambahan, kunjungi Laman Utama Pemenuhan Peraturan pada **www.dell.com/regulatory\_compliance.**
- **PEMBERITAHUAN:** WPAN merupakan nama generik untuk teknologi nirkabel Ultra Wide Band (UWB) dan Bluetooth®. Pasang kartu WPAN hanya ke dalam slot berlabel WPAN/UWB/FCM.

# <span id="page-70-1"></span>**Melepaskan Kartu WPAN**

- 1. Ikuti prosedur di bagian [Sebelum Bekerja pada Komputer](file:///C:/data/systems/wsm6400/in/SM/before.htm#wp1180052).
- 2. Lepaskan penutup unit bawah (lihat [Melepaskan Penutup Unit Bawah](file:///C:/data/systems/wsm6400/in/SM/base.htm#wp1184372)).
- 3. Lepaskan koneksi kabel antena biru dari kartu.
- 4. Lepaskan baut M2 x 3-mm. Kartu akan keluar pada sudut 45-derajat.

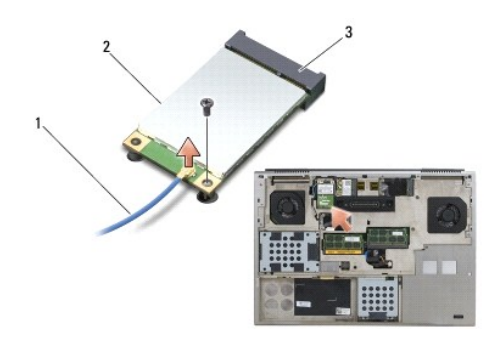

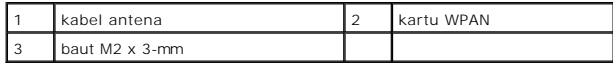

5. Geser kartu keluar dari konektor kartu pada board sistem.

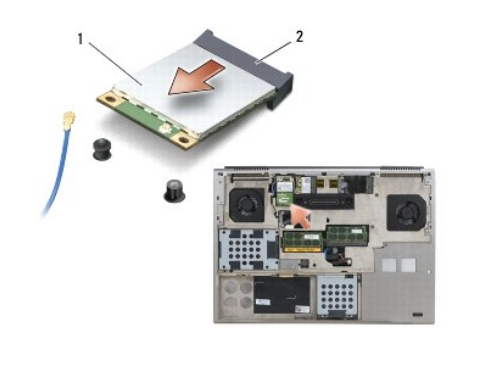

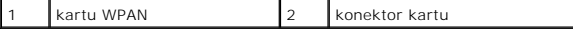

# <span id="page-71-1"></span><span id="page-71-0"></span>**Memasang Kembali Kartu WPAN**

- **PEMBERITAHUAN:** Konektor dikunci untuk memastikan pemasangan yang benar. Jika Anda merasakan adanya resistansi, periksa konektor di kartu dan board sistem, dan luruskan ulang kartu.
- **PEMBERITAHUAN:** Untuk mencegah kerusakan kartu WPAN, pastikan bahwa kabel tidak berada di bawah kartu saat Anda memasangnya.
- **PEMBERITAHUAN:** Pasang kartu WPAN hanya ke dalam slot berlabel WPAN/UWB/FCM.
- 1. Geser kartu ke dalam konektor berlabel WPAN/UWB/FCM.
- 2. Tekan kartu ke bawah dan tahan pada tempatnya.
- 3. Pasang kembali baut M2 x 3-mm.
- 4. Sambungkan kabel antena biru ke kartu WPAN.
- 5. Pasang kembali penutup unit bawah (lihat [Memasang Kembali Penutup Unit Bawah\)](file:///C:/data/systems/wsm6400/in/SM/base.htm#wp1191831).
- 6. Ikuti prosedur di bagian [Setelah Bekerja pada Komputer.](file:///C:/data/systems/wsm6400/in/SM/before.htm#wp1183136)
## [Kembali ke Halaman Isi](file:///C:/data/systems/wsm6400/in/SM/index.htm)

## **Kartu WWAN Manual Servis Dell Precision™ Workstation M6400**

- [Melepaskan Kartu WWAN](#page-72-0)
- [Memasang Kembali Kartu WWAN](#page-73-0)
- PERHATIAN: Sebelum mengerjakan bagian dalam komputer, bacalah informasi keselamatan yang dikirimkan bersama komputer Anda. Untuk<br>informasi praktik keselamatan terbaik tambahan, kunjungi Laman Utama Pemenuhan Peraturan pada
- PEMBERITAHUAN: Pasang kartu WWAN atau FCM hanya ke dalam slot berlabel WWAN/FCM.

## <span id="page-72-0"></span>**Melepaskan Kartu WWAN**

- 1. Ikuti prosedur di bagian [Sebelum Bekerja pada Komputer](file:///C:/data/systems/wsm6400/in/SM/before.htm#wp1180052).
- 2. Lepaskan penutup unit bawah (lihat [Melepaskan Penutup Unit Bawah](file:///C:/data/systems/wsm6400/in/SM/base.htm#wp1184372)).
- 3. Lepaskan koneksi kabel antena dari kartu.
- 4. Lepaskan baut M2 x 3-mm. Kartu akan keluar pada sudut 45-derajat.

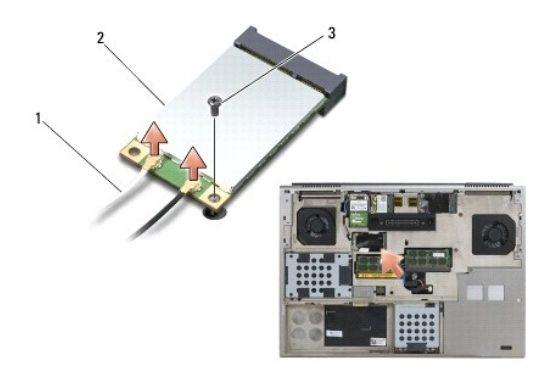

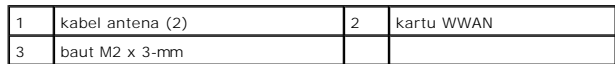

5. Geser kartu keluar dari konektor kartu pada board sistem.

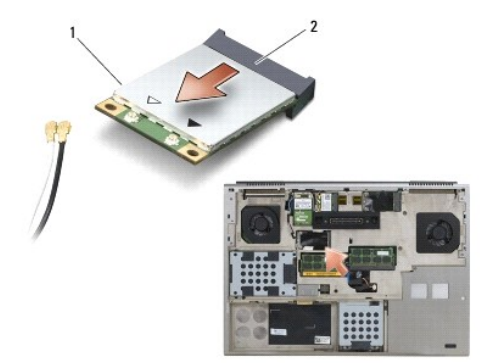

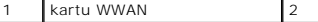

<span id="page-73-0"></span>**Memasang Kembali Kartu WWAN** 

- **PEMBERITAHUAN:** Konektor dikunci untuk memastikan pemasangan yang benar. Jika Anda merasakan adanya resistansi, periksa konektor di kartu dan board sistem, dan luruskan ulang kartu.
- **PEMBERITAHUAN:** Untuk mencegah kerusakan kartu WWAN, pastikan bahwa kabel tidak berada di bawah kartu saat Anda memasangnya.
- PEMBERITAHUAN: Pasang kartu WWAN atau FCM hanya ke dalam slot berlabel WWAN/FCM.

konektor kartu

- 1. Geser kartu ke dalam konektor berlabel WWAN/FCM.
- 2. Tekan kartu ke bawah dan tahan pada tempatnya.
- 3. Pasang kembali baut M2 x 3-mm.
- 4. Sambungkan kabel antena putih ke konektor berlabel "main" (segitiga putih), dan sambungkan kabel antena hitam ke konektor berlabel "aux" (segitiga hitam).
- 5. Pasang kembali penutup unit bawah (lihat [Memasang Kembali Penutup Unit Bawah\)](file:///C:/data/systems/wsm6400/in/SM/base.htm#wp1191831).
- 6. Ikuti prosedur di bagian [Setelah Bekerja pada Komputer.](file:///C:/data/systems/wsm6400/in/SM/before.htm#wp1183136)

[Kembali ke Halaman Isi](file:///C:/data/systems/wsm6400/in/SM/index.htm)